Quick Start Guide

Kurzanleitung

Digital scale display

Digitale Waagenanzeige

# **DWS2103**

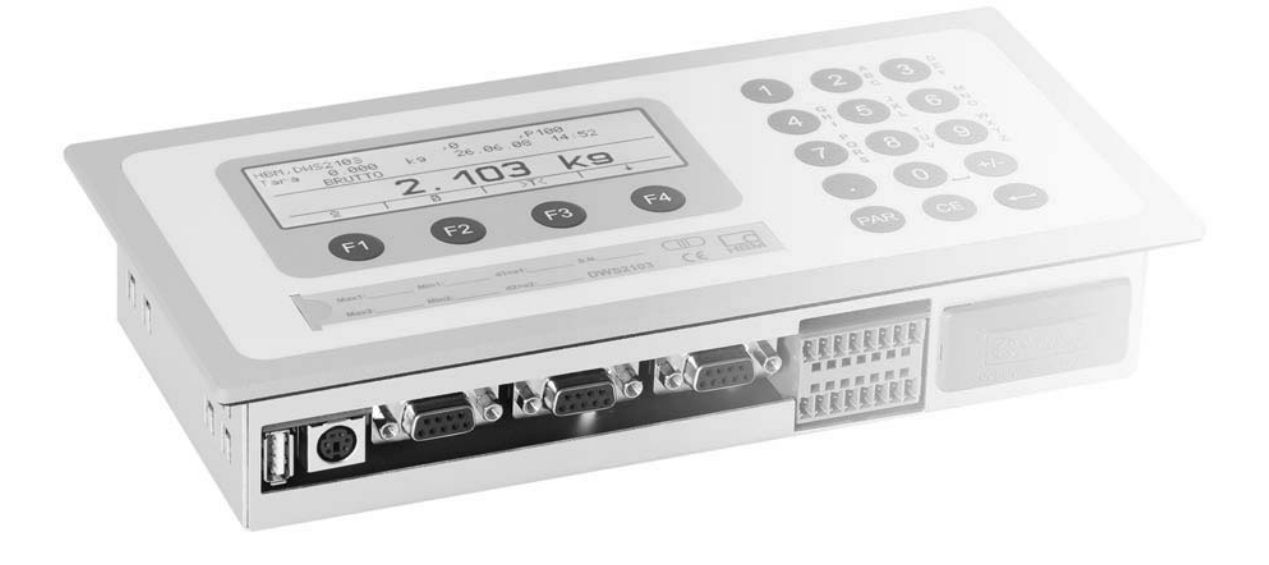

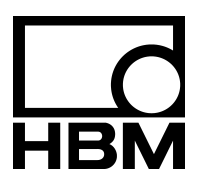

A2936-1.0 en/de

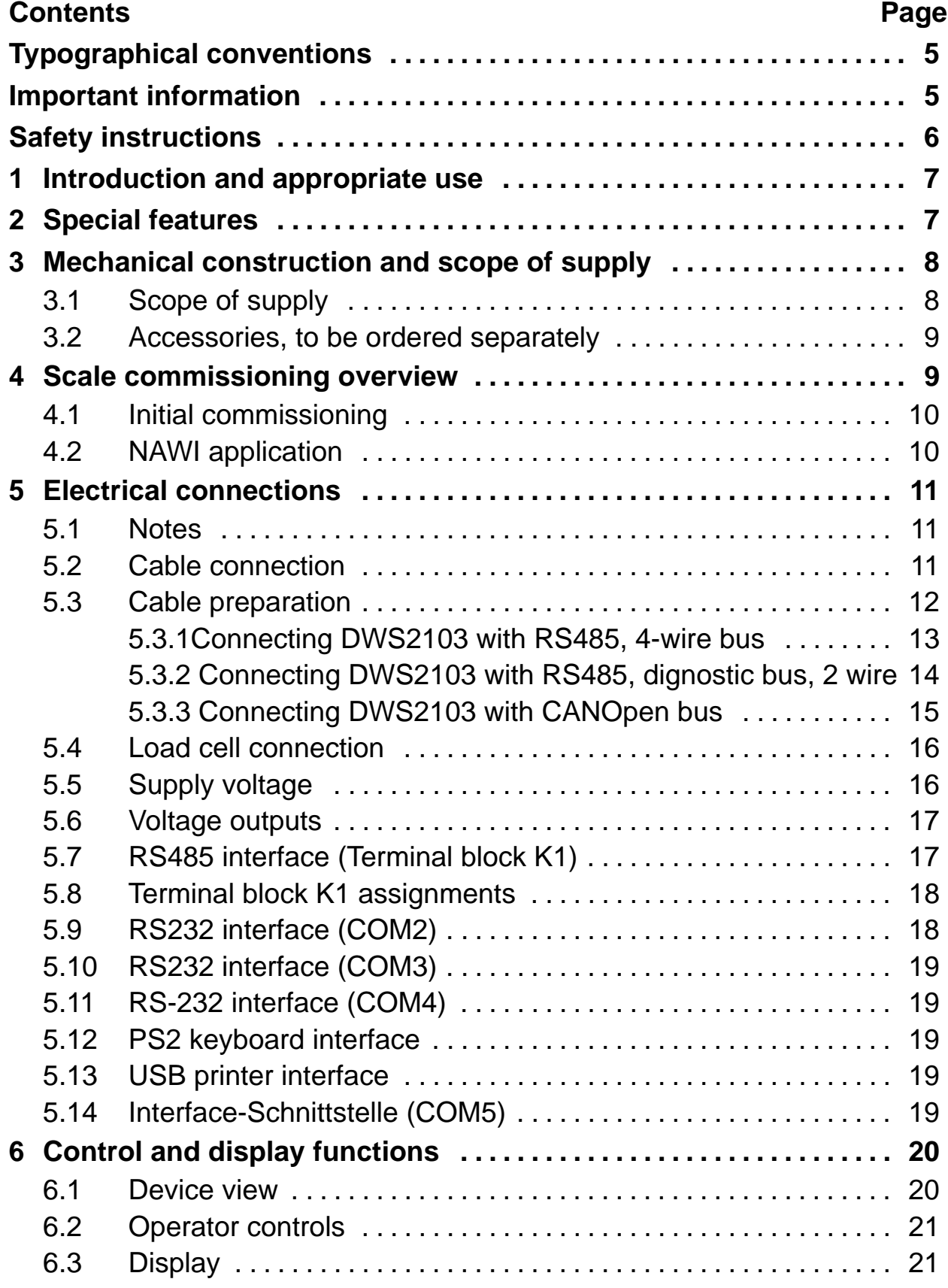

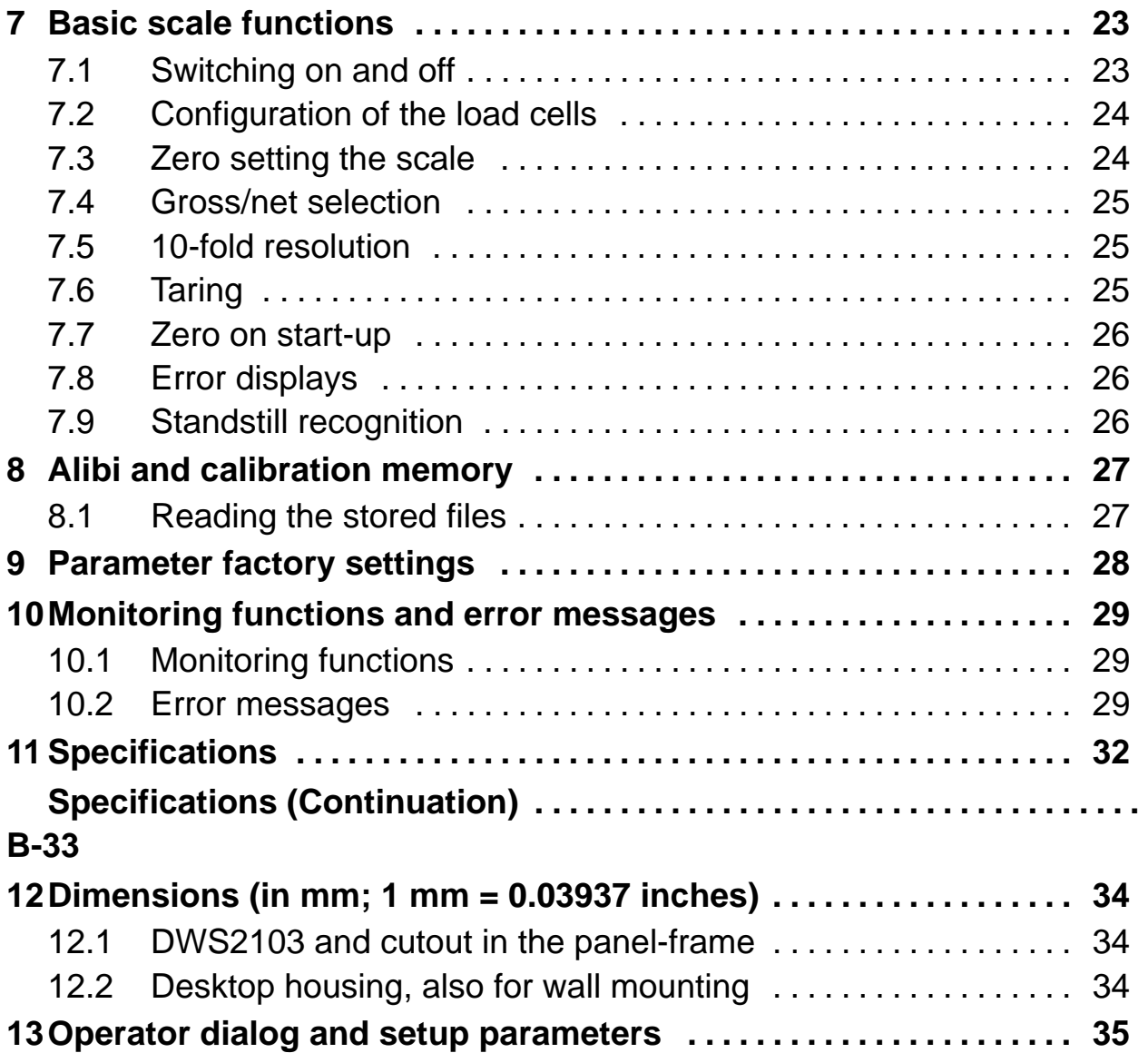

 $\frac{1}{2}$ 

# <span id="page-4-0"></span>**Typographical conventions**

For clear identification and improved legibility, the following conventions have been used in this documentation:

**NOTE Important paragraphs are marked with a symbol to draw attention to them.** *Italics* Indicates external documents and files "MODE" All menus and menu commands appear in quotes, here the main menu "MODE". "*ENTER*" Quotes and italics are used for keys, input fields and user input. **TAR** Bold is used for communication commands. Er1250 Underlined normal print is used for error messages. FIT..., PW..., Components of HBM's digital scale system. AED... The products are identified by this character

# **Important information**

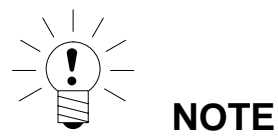

Neither the design of the device nor any technical safety aspects may be modified without the express permission of Hottinger Baldwin Messtechnik GmbH. Any modification excludes Hottinger Baldwin Messtechnik GmbH from any and all liability for any damage resulting therefrom.

When replacing the battery for the real-time clock, the device must be disconnected from the power supply (service life  $\geq$  5 years).

It is strictly forbidden to carry out any repairs and soldering work on the motherboards or to replace any components. Repairs may only be carried out by persons authorized by Hottinger Baldwin Messtechnik GmbH.

The production number set at the factory cannot be changed.

When connecting the cables, the device must be disconnected from the voltage supply.

# <span id="page-5-0"></span>**Safety instructions**

- There are not normally any hazards associated with the product, provided the notes and instructions for project planning, installation, appropriate operation and maintenance are observed.
- Each time, before starting up the modules, you must first run a project planning and risk analysis that takes into account all the safety aspects of automation technology. This particularly concerns personal and machine protection.
- It is essential to comply with the safety and accident prevention regulations specific to the particular application.
- Installation and start-up must only be carried out by suitably qualified personnel.
- Do not allow damp and dirt to get inside the device when connec. the cables.
- When connecting the cables, take action to prevent electrostatic discharge as this may damage the electronics.
- The required power supply for the device is an extra-low voltage (10...30 V) with safe disconnection from the mains.
- When connecting additional devices, comply with the safety requirements.
- The ground connections of the supply voltage, the interface and the load cell cable shield are interconnected in the device. If the potentials of the devices to be connected are different, suitable steps must be taken to isolate the signals (such as using an optocoupler).
- Shielded cables must be used for all connections apart from the supply voltage (see note below). The shield must be connected to the provided terminals (Chapter [5.3,](#page-11-0) page [12\)](#page-11-0).
- The use of unshielded cables for the voltage supply is only permissible for cables with a maximum length of 30 m, laid inside buildings. If cables are longer or are installed outside buildings, shielded cables must be used (as per EN 61326−1).
- To compensate for potential differences, the metal housing of the DWS2103 must be connected to the scale structures as well as to the ground potential of the connected devices by a low-resistance equalizing conductor. This is unnecessary if a potential difference of 35 V is not exceeded.
- In the device, the reference ground (GND) of all the signals and the supply voltage is connected directly to the cable shield connection but not to the housing.
- Connection to a wide-ranging supply network is not permitted as this often causes interfering voltage peaks to be coupled into the electronics. Instead, a local supply must be provided for the DWS2103 (even when grouped).
- The front foil is made from high-quality materials, providing a service life appropriate to the external conditions. The keys must only be operated by hand; under no circumstances must pointed objects be used to press them.

# <span id="page-6-0"></span>**1 Introduction and appropriate use**

This Operating Manual contains detailed information both on operation and on the setting options of the DWS2103 weighing electronics.

The DWS2103 is designed for use in industrial applications, for example

- as a legal–for–trade main display for digital load cells or weighing electronics (such as FIT, PWxi, ADxx)
	- up to 90 when connecting via the RS485 interface
	- up to 128 when connecting via the CAN interface
- as the component(s) of a non–automatic scale (NAWI) <sup>1)</sup>
- in a check weigher for production monitoring
- in filling and dosing controls.

Use for any purpose other than the above is deemed to be inappropriate.

 $1)$  NAWI – non automatic weighing instrument

### **2 Special features**

The DWS2103 is a digital display unit for connection to digital load cells.

### **The DWS2103 has available:**

- RS485 4-wire connection for up to 90 digital load cells or weighing electronics
- CAN interface for up to 128 digital load cells or weighing electronics
- Encrypted transmission of measured values between DWS2103 and connected products in legal−for−trade mode
- COM port for serial communication with a PC / PLC (RS232)
- COM port for a printer (RS232 or USB)
- COM port for an external large–scale display (RS232)
- COM port for connection to fieldbuses
- PS2 connection for an external keyboard
- Internal SD card as alibi memory for print data and settings
- Real–time clock with battery buffering
- Supply voltage range 10 to 30  $V_{DC}$
- Voltage output to power supply of digital load cells

The electronics are set and parameterized via keyboard or interface.

### <span id="page-7-0"></span>**Additional features:**

- Use as one or two–range scale display
- Disabling/enabling of menu functions
- Filter selection
- Max. capacity adjustment, partial load adjustment
- Zero on start–up
- Automatic zero tracking
- Weighing range linearization
- Various print functions
- Numerous monitoring and error detection functions

### **3 Mechanical construction and scope of supply**

# **3.1 Scope of supply**

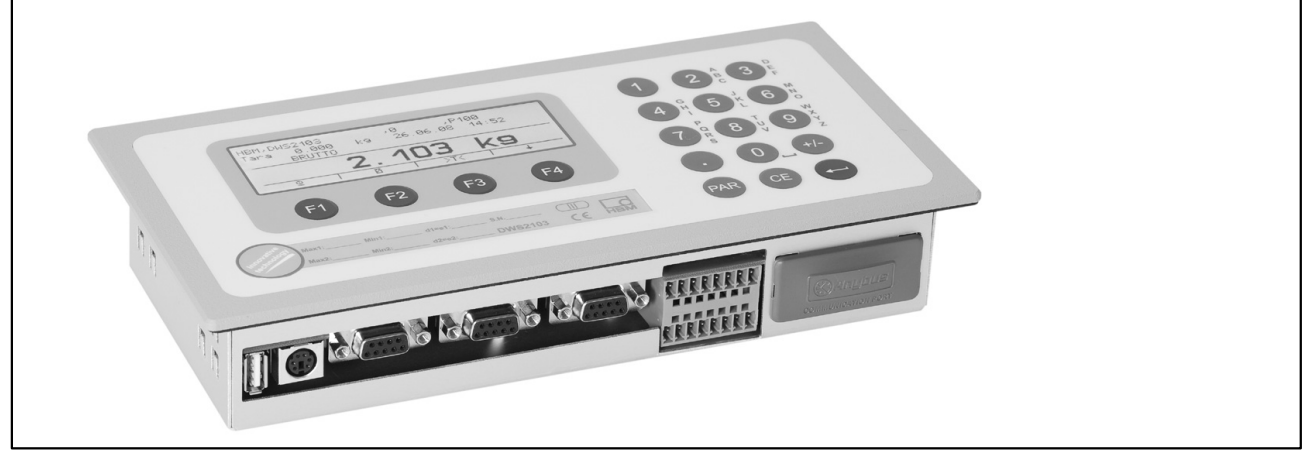

Fig. 3.1: DWS2103 view

- DWS2103 scale electronics in **aluminum housing** for panel mounting
- Adhesive label for closing and sealing the opening for the calibration pushbutton and labeling strips
- 8 labeling strips for creating the scale type plate
- Two 8-pin mating connectors (Phoenix Mini-Combicon mating connector 8 pin Type: MC1.5/8-ST-3.81)
- Two connector housing with strain relief (Phoenix Mini-Combicon connector housing 8 pin Type: KGG-MC 1.5/9)

<span id="page-8-0"></span>• 4 mounting elements for panel mounting

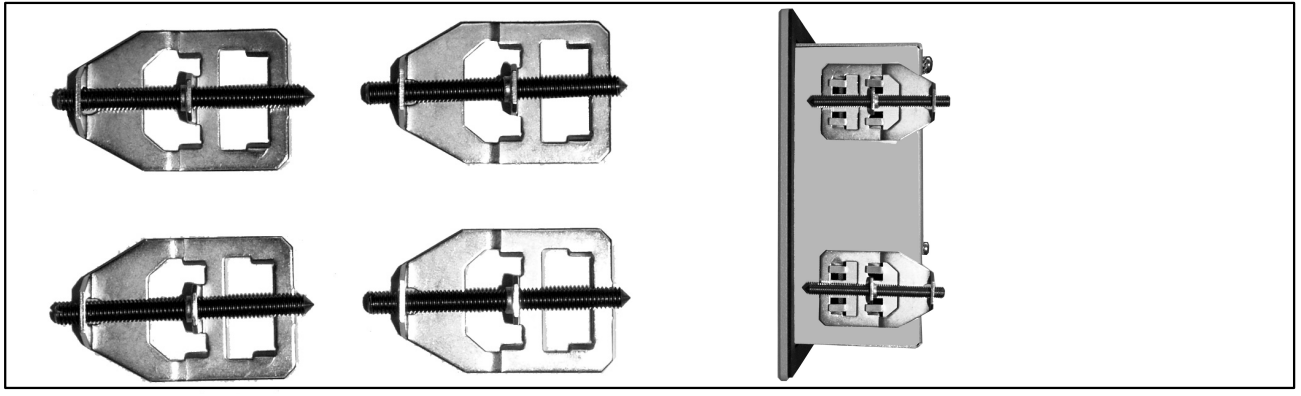

For DWS2103 panel mounting, the cut guides are bent outward for fitting the mounting elements. Then, the set screws are used for clamping the housing to the panel.

- SD card (1 Gbyte) installed in DWS2103
- Quick start guide
- System CD, 1-DWS2103-DOC

# **3.2 Accessories, to be ordered separately**

- Power pack, AC/DC 15 V / 530mA (for max. 8 load cells)
- Desktop housing, also for wall mounting, 1-TG2116 (for Dim. see Chap. [12.2\)](#page-33-0)
- Junction box VKD2R-8
- Cable (connection cable for FIT..., PWxi, AED...)

# **4 Scale commissioning overview**

The permissible supply voltage for the DWS2103 is in the range of  $+10...30$  V<sub>DC</sub> and must be adequately smoothed (rms value less residual ripple >10 V).

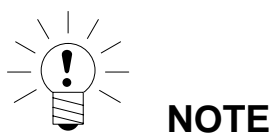

### **When the C16i digital load cell is supplied via the DWS2103, the permis**sible supply voltage is +10 ... 17 V<sub>DC</sub>

Type FIT, PW...i and AED... digital load cells can be operated with  $+10$  to 30 V<sub>DC</sub>.

A 100...240 V power supply unit is available as an accessory (AC/DC15 V / 530 mA, for max, 8 load cells). This power pack is suitable for all digital load cells.

When properly connected with shielded cables, the DWS2103 complies with the relevant European standards and carries the CE mark.

A formatted SD card with the parameters of the factory setting is inserted in the device.

Mechanical dimensions are described in chapter [12](#page-33-0) (page [34](#page-33-0) ) and mounting information in chapter [3,](#page-7-0) page [8](#page-7-0) .

Subsequent sub-chapters provide an overview of the sequence of steps that need to be taken to commission the scale, depending on the application:

- Initial commissioning
- As a component of a non-automatic scale  $(NAWI)^{1/1} \rightarrow$  Chapter 4.1 (page 10)

This overview includes information on the respective chapters in this Operating Manual.

 $1)$  NAWI – non automatic weighing instrument

# **4.1 Initial commissioning**

- Mounting the device, Chapter [3](#page-7-0) (page [8\)](#page-7-0)
- Connecting the digital load cell(s), Chapter [5](#page-10-0) (page [11\)](#page-10-0) and [5.4](#page-15-0) (page [16\)](#page-15-0)
- Connecting the supply voltage, Chapter [5](#page-10-0) (page [11\)](#page-10-0) and [5.5](#page-15-0) (page [16\)](#page-15-0)
- Connecting the serial connections, Chapter [5](#page-10-0) (page [11\)](#page-10-0), [5.8](#page-17-0) (page [18\)](#page-17-0) up to [5.14](#page-18-0) (page [19\)](#page-18-0)
- Switching on the device, Chapter [7.1](#page-22-0) (page [23\)](#page-22-0)
- Configuration of the load cells, Chapter [7.2](#page-23-0) (page [24\)](#page-23-0)

# **4.2 NAWI application**

- Mounting the device, Chapter [3](#page-7-0) (page [8\)](#page-7-0)
- Connecting the digital load cell(s), Chapter [5](#page-10-0) (page [11\)](#page-10-0) and [5.4](#page-15-0) (page [16\)](#page-15-0)
- Connecting the supply voltage, Chapter [5](#page-10-0) (page [11\)](#page-10-0) and [5.5](#page-15-0) (page [16\)](#page-15-0)
- Connecting the serial connections, Chapter [5](#page-10-0) (page [11\)](#page-10-0), [5.8](#page-17-0) (page [18\)](#page-17-0) or [5.9](#page-17-0) (page [18\)](#page-17-0)
- Switching on the device, Chapter [7.1](#page-22-0) (page [23\)](#page-22-0)

the following steps are described on the system CD:

- Calling the parameter menu via the hidden key
- Enabling all menu functions

<span id="page-9-0"></span>

- <span id="page-10-0"></span>• Configuration of the load cells
- Setting the weighing range
- Setting the correct filters
- Adjusting the weighing range
- Linearization (only when necessary)
- Settings for legal-for-trade applications
- Parameter settings for serial interfaces
- Setting the date and time
- Disabling menu functions (if necessary)
- Filling out the labeling strip, securing the labeling strip
- Checking settings and functions

# **5 Electrical connections**

# **5.1 Notes**

Please observe the safety information at the start of this description.

The load cells and the supply cables are connected by means of screw terminals on the back of the device. The terminals are fitted with wire protection and the use of end sleeves is recommended, particularly for the load cell cables. The assignment of the connection terminals is displayed on the back of the device.

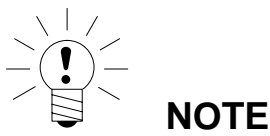

All the ground connections are interconnected on the motherboard!

# **5.2 Cable connection**

All connections are accessible from the outside, the housing does not need to be opened. Strain relief for the connection cable can be implemented via the supplied terminal housing. It permits the use of round cables with a diameter of 5...7 mm.

To minimize EMC problems, the individual wires from the end of the shielding to the terminal should be as short as possible.

The cable shieldings must be twisted together and connected to one of the terminals 1.1, 1.8, 2.1 or 2.8.

# <span id="page-11-0"></span>**5.3 Cable preparation**

- Remove the outer sheath about 20 mm.
- Twist braided shield.
- If necessary, remove the inner sheath.
- Strip the wire ends about 5 mm.
- Connect the wires to the terminals.

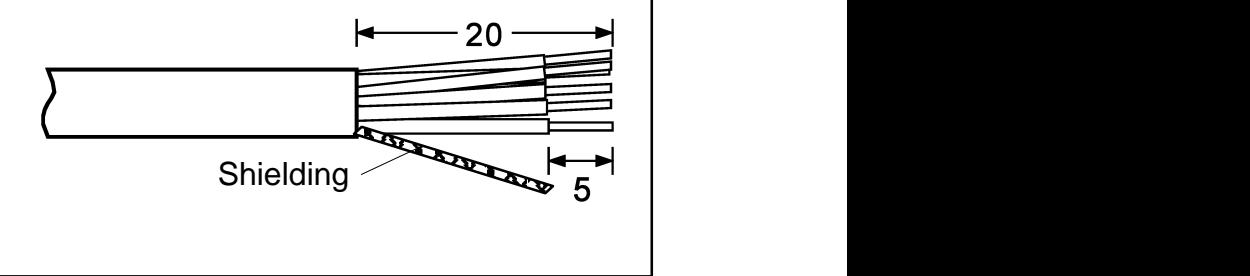

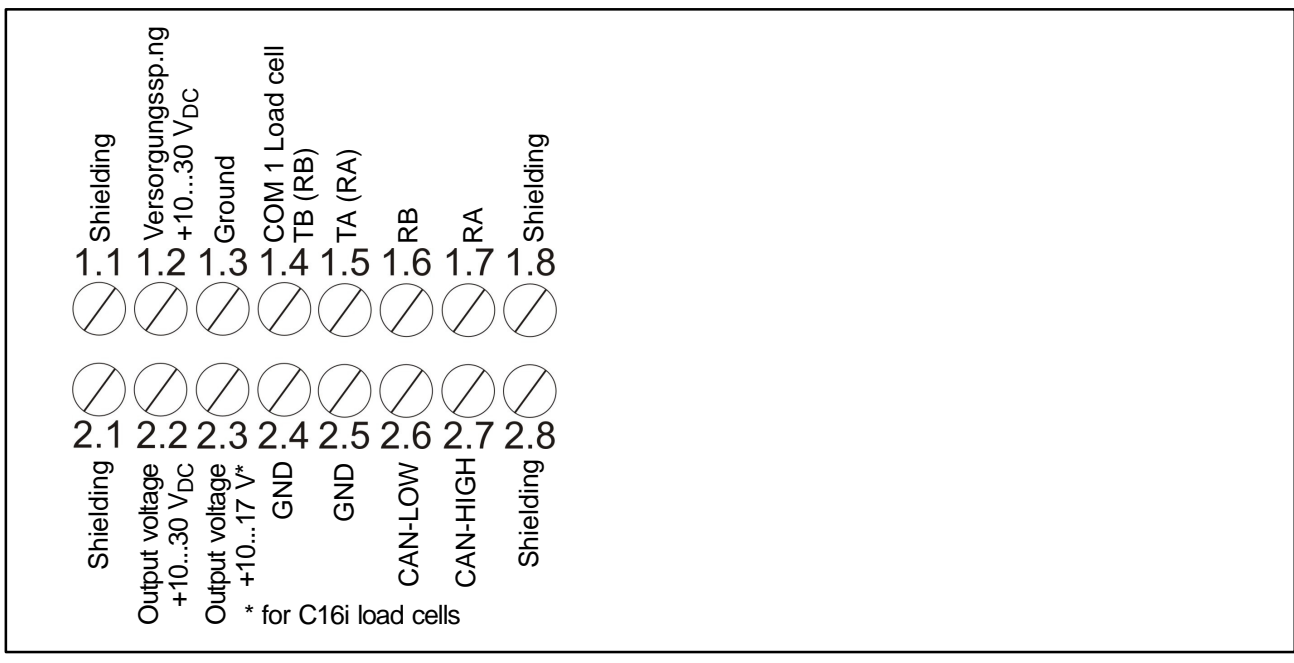

#### Fig. 5.1: Position of connections on terminal block K1

### <span id="page-12-0"></span>**5.3.1 Connecting DWS2103 with RS485, 4-wire bus**

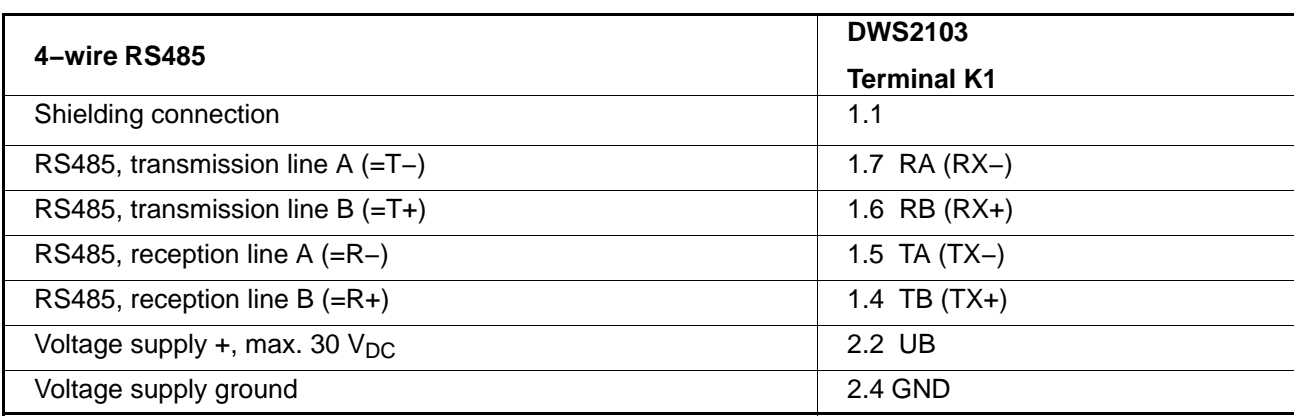

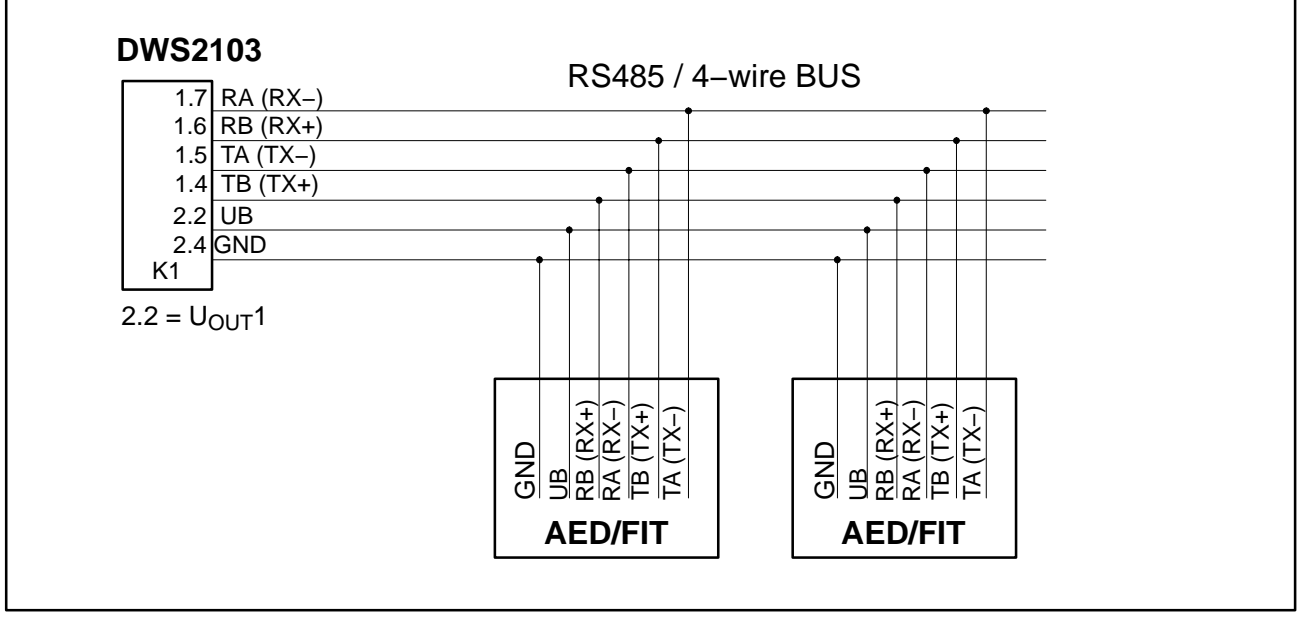

Fig. 5.2: Cable assignment

### **5.3.2 Connecting DWS2103 with RS485, dignostic bus, 2 wire**

For bus termination, comply with documentation provided for the connected devices. **Only devices of the same type must be connected to the bus.**

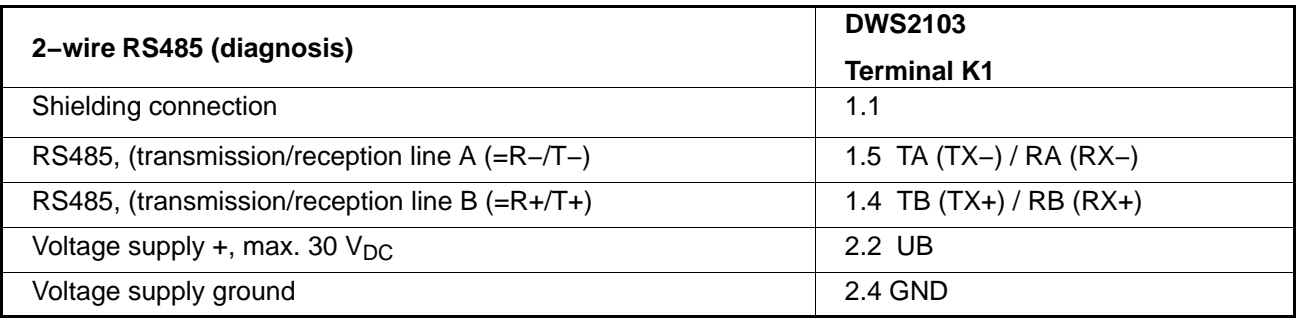

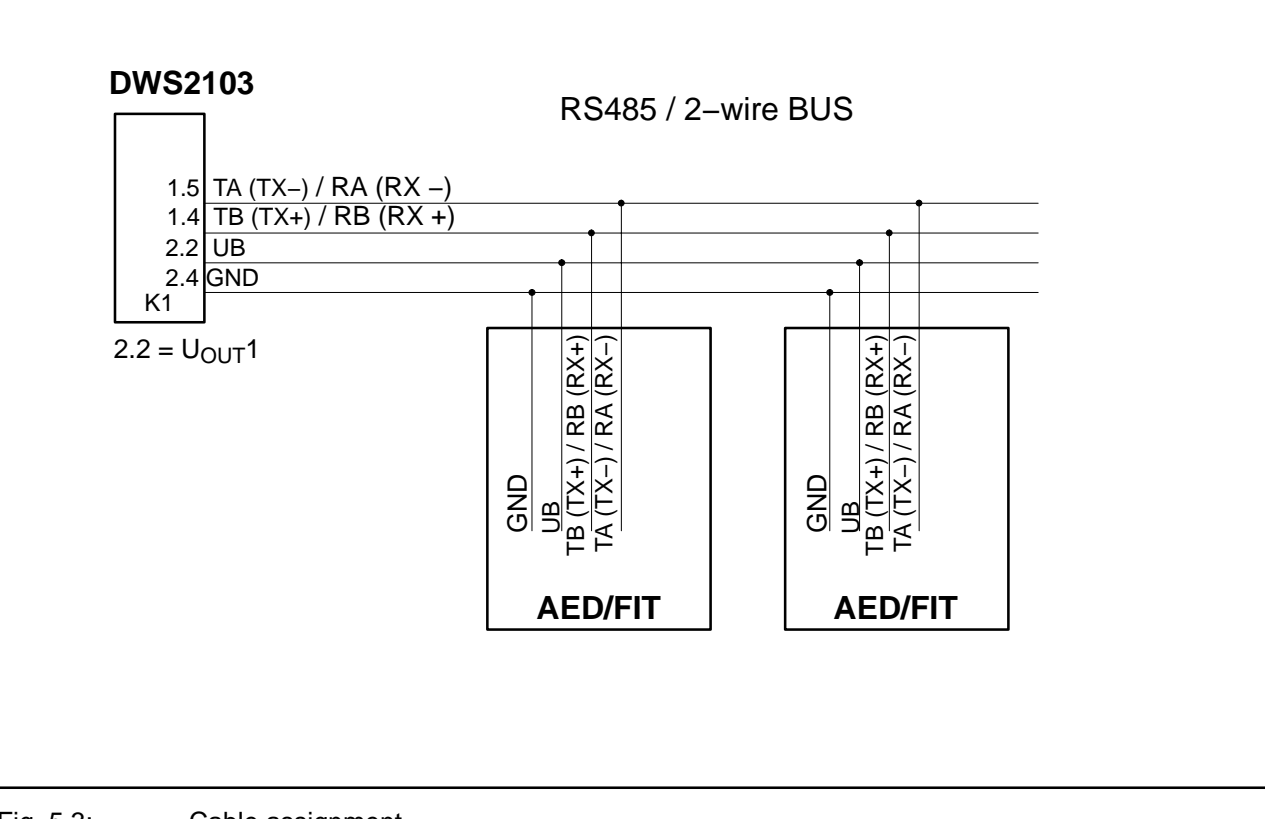

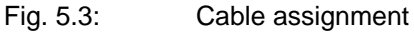

<span id="page-13-0"></span>

### <span id="page-14-0"></span>**5.3.3 Connecting DWS2103 with CANOpen bus**

For bus termination, comply with documentation provided for the connected devices. **Only devices of the same type must be connected to the bus.**

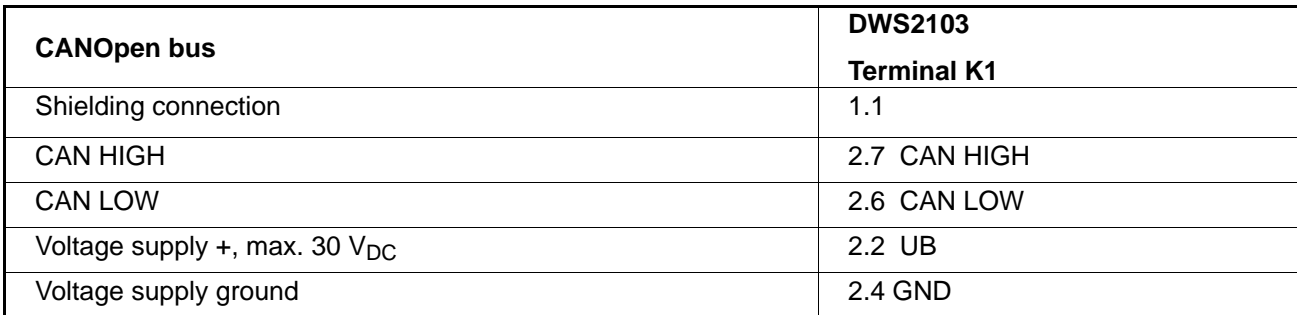

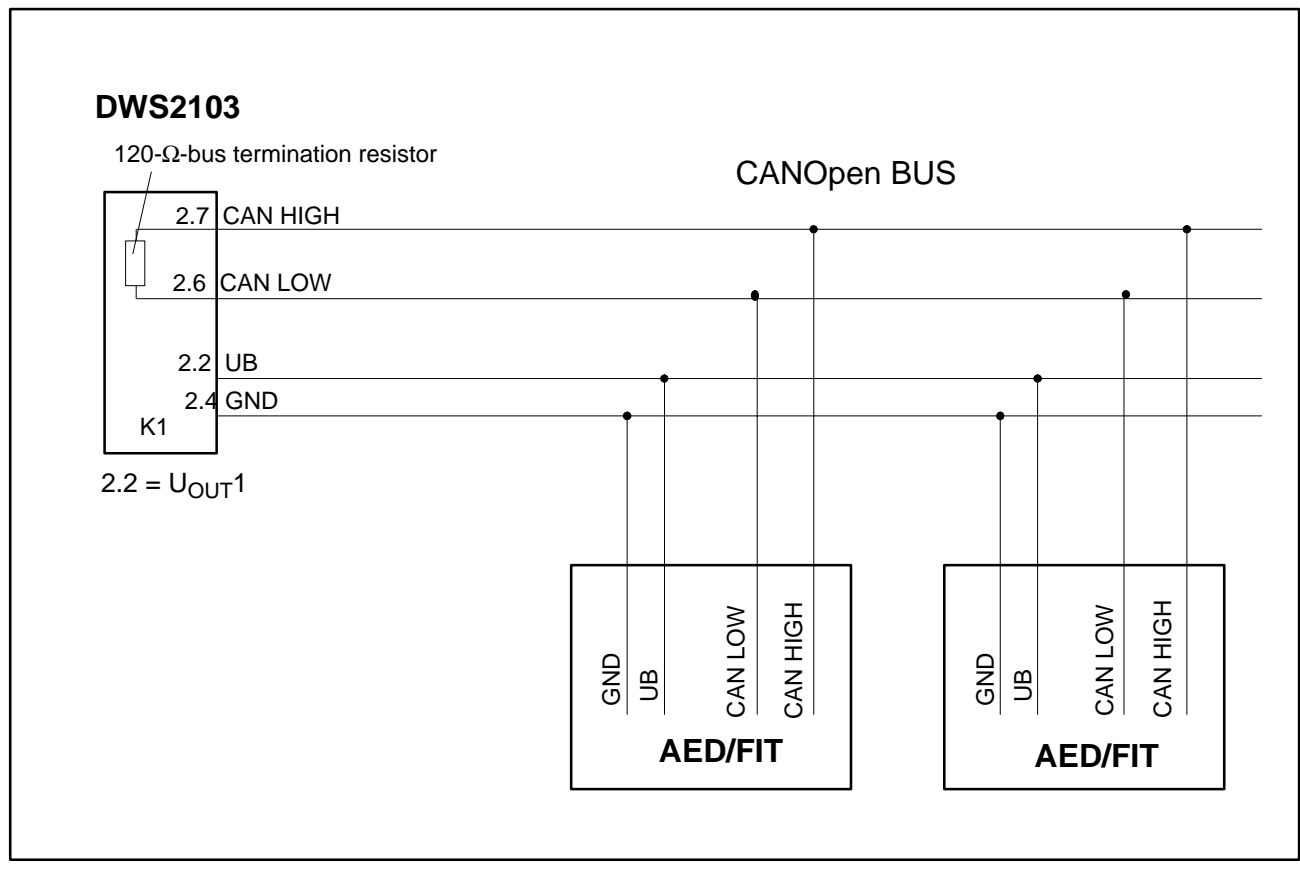

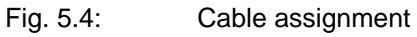

# <span id="page-15-0"></span>**5.4 Load cell connection**

Only digital load cells or weighing electronics (FIT, AED, PWxi) can be connected to DWS2103. An RS485 interface and a CAN interface are available on DWS2103 for this purpose.

Load cells and weighing electronics can be operated via the main channel on DWS2103 as well as via the diagnostic channel. Care must be taken to ensure that all weighing units connected to the BUS are connected either via the main channel or via the diagnostic channel.

There is a choice of interface to use with the weighing units:

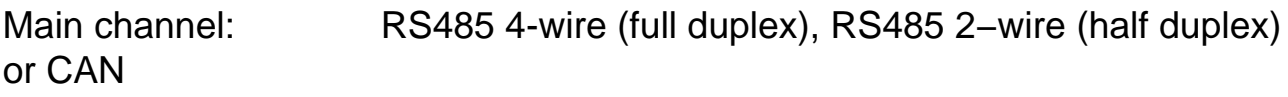

Diagnostic channel: RS485 2-wire (half duplex) fixed baud rate 38400 Bd, even parity

Mixed operation of the main and diagnostic channels is not permissible, nor is using different interfaces (RS485, CAN).

Factory settings for all digital weighing units (such as FIT, AED, etc.), are address 31 (for RS485) and address 63 (for CAN).

If several load cells with factory settings are connected to a scale, the load cell addresses must first be changed. These settings are made in the "BUS SCAN" parameter menu.

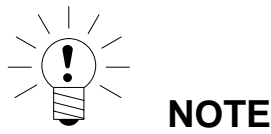

Call up the parameter menu "BUS SAN" after connecting the load cells.

# **5.5 Supply voltage**

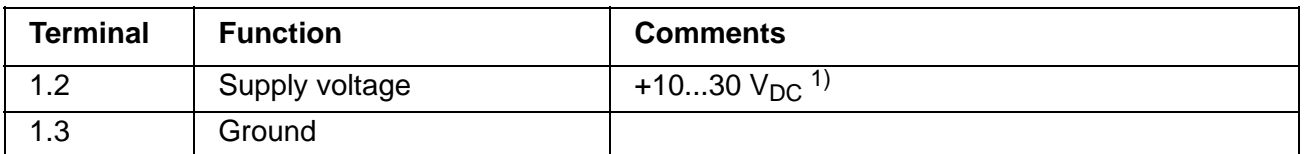

<sup>1)</sup> The supply voltage must be sufficiently filtered (rms value minus residual ripple  $>$  10V).

# <span id="page-16-0"></span>**5.6 Voltage outputs**

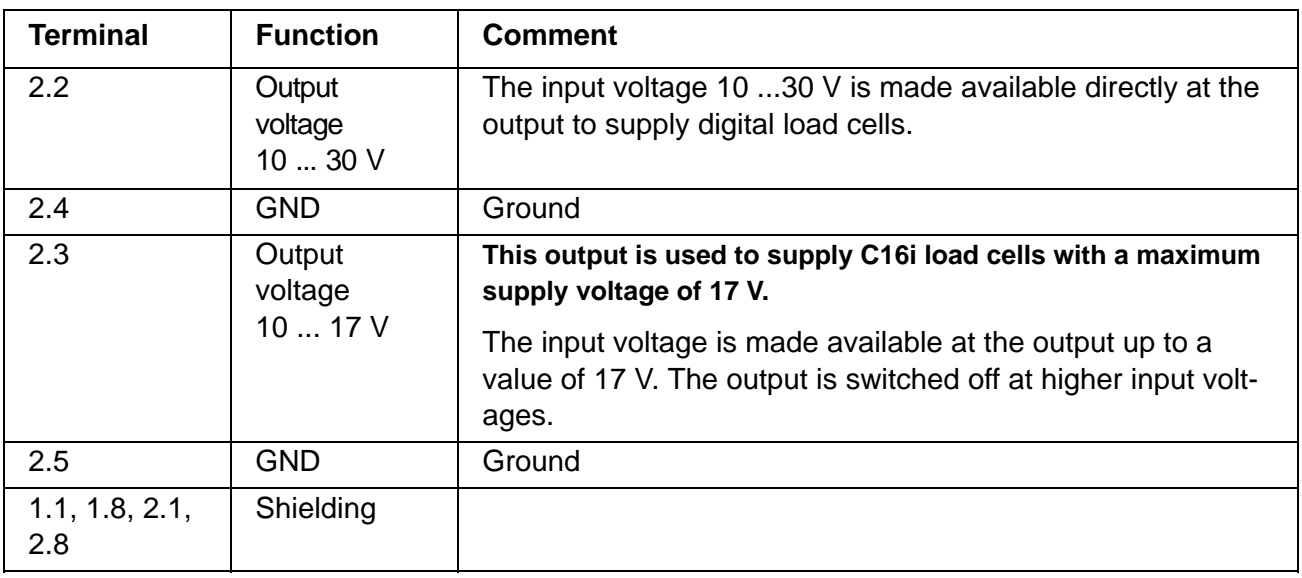

# **5.7 RS485 interface (Terminal block K1)**

The DWS2103 is the master for the connection with the digital load cells (C16i, measurement chain).

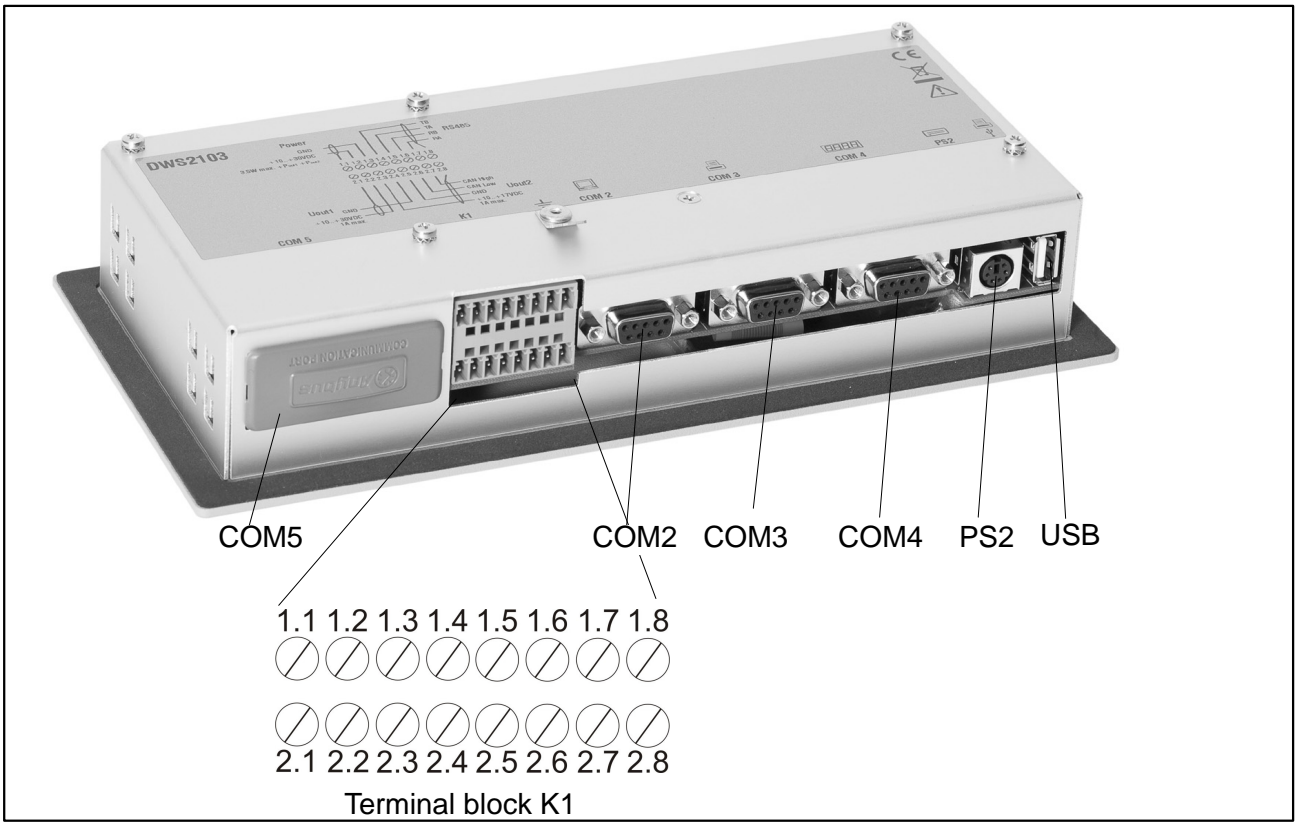

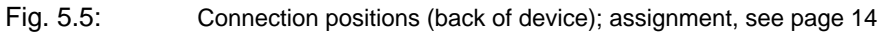

# <span id="page-17-0"></span>**5.8 Terminal block K1 assignments**

### **The terminal block K1 has the following signals:**

- − Supply voltage input
- − Supply voltage load cell output
- − RS485 4−wire load cell interface
- − CAN load cell interface (dependent on load cell) for future applications

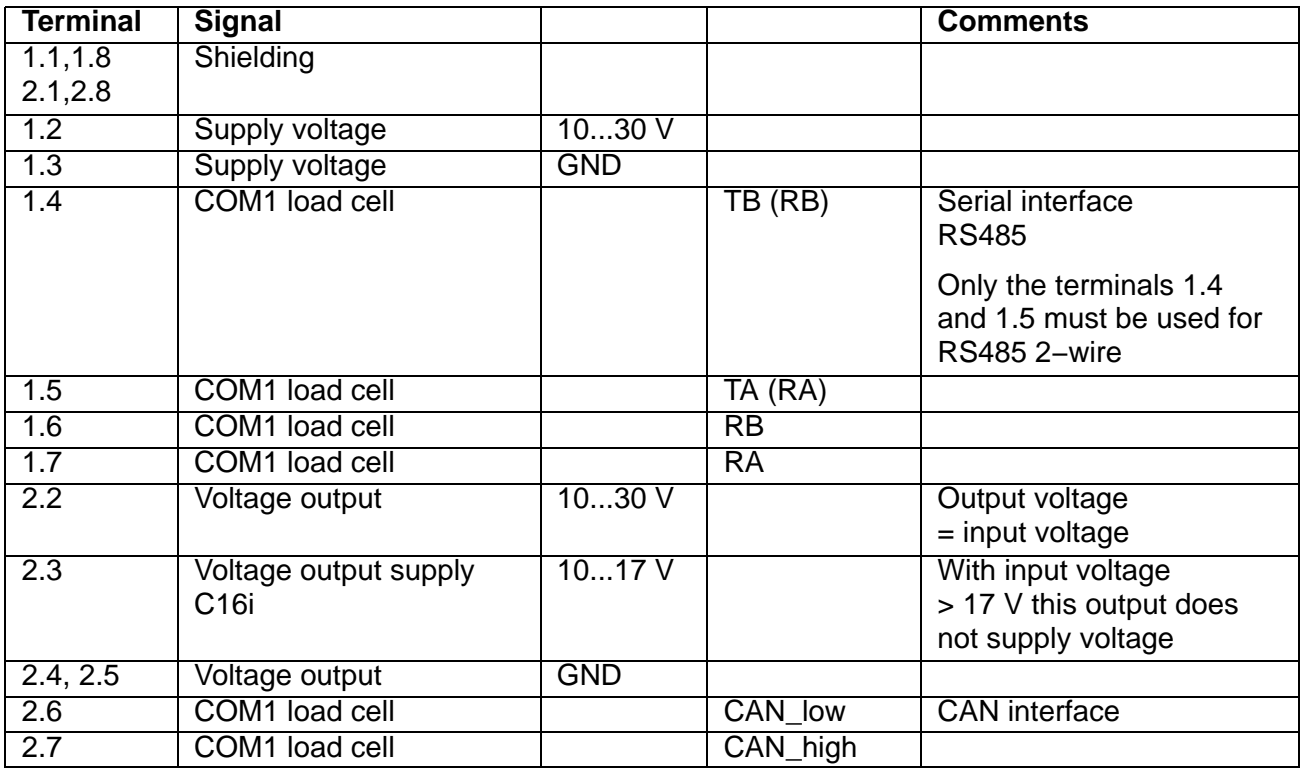

# **5.9 RS232 interface (COM2)**

COM2 computer interface for connection to a PC via SUB−D 9-pin socket

The SUB-D socket is assigned so that a standard RS232 cable can be used.

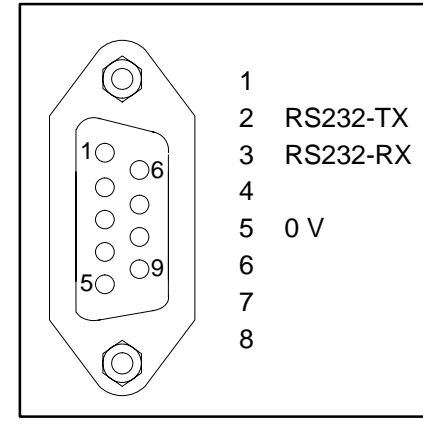

# <span id="page-18-0"></span>**5.10 RS232 interface (COM3)**

COM3 printer interface for connection of a serial printer via SUB−D 9-pin sokket. The SUB-D socket is assigned so that a standard printer cable can be used.

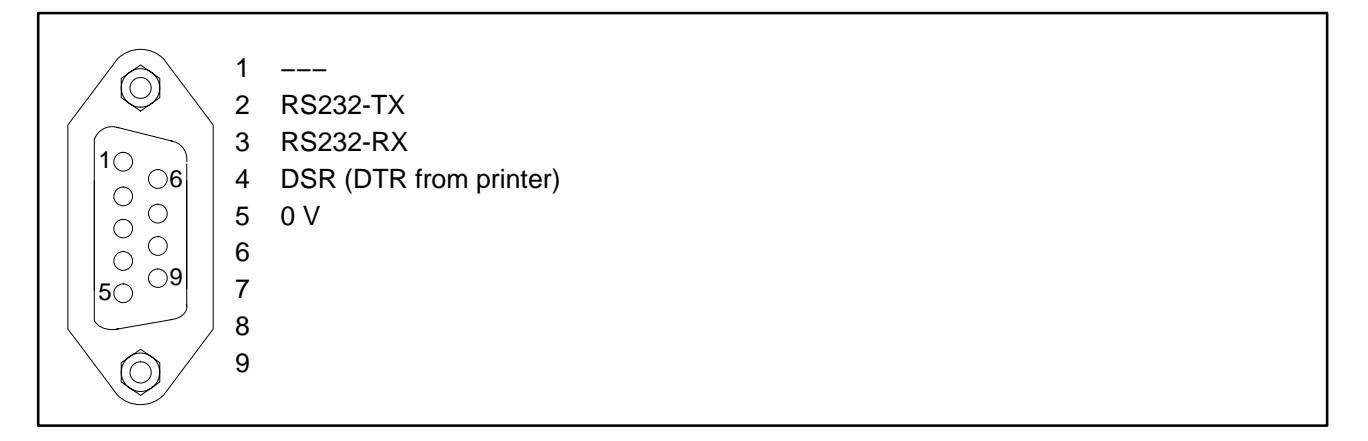

# **5.11 RS-232 interface (COM4)**

COM4 interface for connection of a second display via SUB−D 9-pin socket. The SUB-D socket has the PC standard assignment.

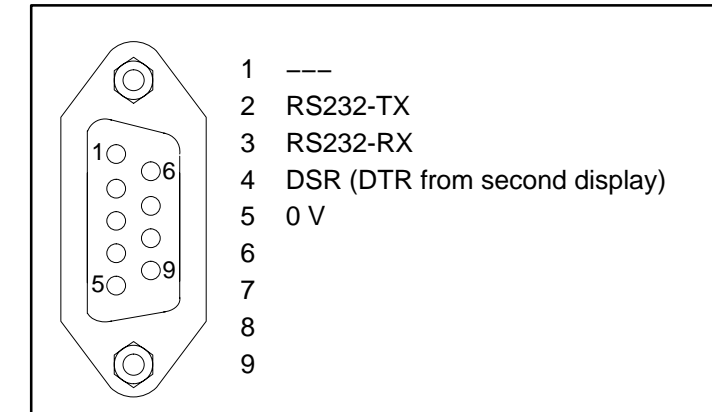

# **5.12 PS2 keyboard interface**

Input for connection of an external standard keyboard.

# **5.13 USB printer interface**

USB host socket for connection of a printer.

# **5.14 Interface-Schnittstelle (COM5)**

COM5 is set up as an optional interface for a fieldbus module.

The function and assignment is described together with the Anybus plug-in module.

# <span id="page-19-0"></span>**6 Control and display functions**

# **6.1 Device view**

The front of the DWS2103 consists of the following elements:

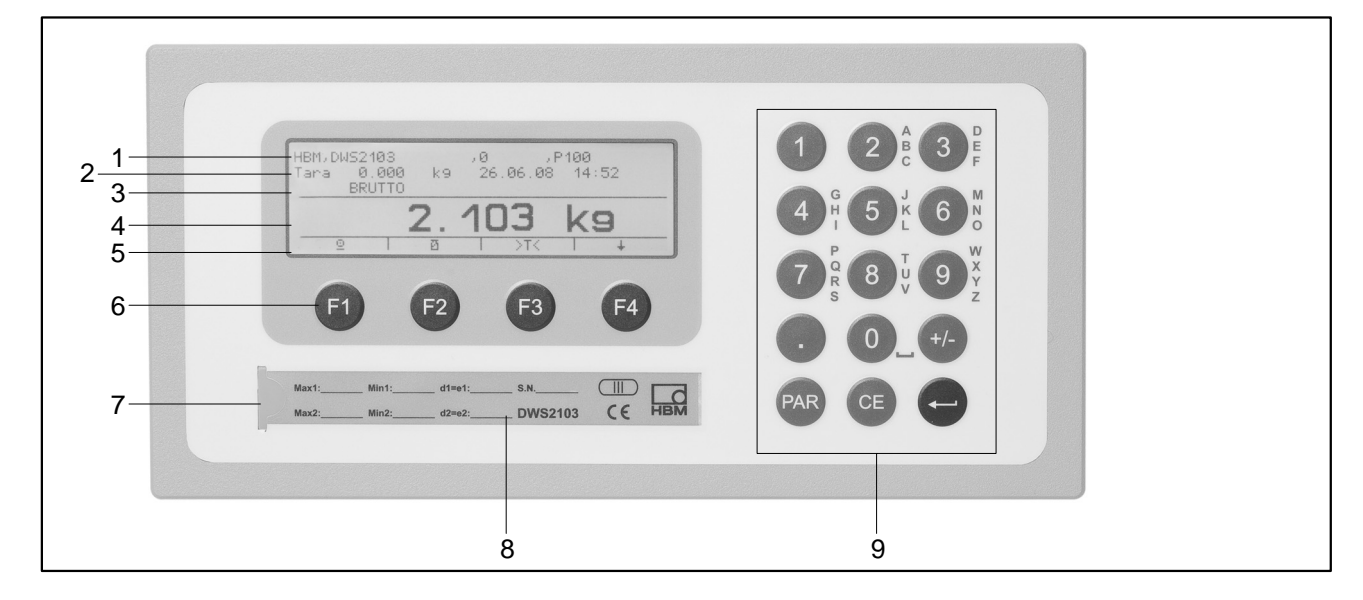

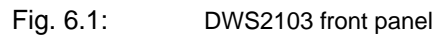

- 1. Info line 1; configurable in the menu "Display  $\rightarrow$  Display line 1"
- 2. Info line 2; configurable in the menu "Display  $\rightarrow$  Display line 2"
- 3. Measurement status display
- 4. Measurement value display
- 5. Function line (meaning of function keys F1 ...F4)
- 6. Function keys F1 ... F4
- 7. Hidden pushbutton for access to the calibration menu. The pushbutton can be accessed with a pointed object (when the label is removed). After calibration, the opening is sealed with the enclosed adhesive label or, for legalfor-trade applications, with the calibration label. Device calibration is protected during operation and can only be changed when this pushbutton is actuated.
- 8. Inspection window for inserting a labeling strip (for scale type plate with calibration data, device name, etc.).
- 9. Keyboard for entering numbers and letters

The connections for serial interfaces and the terminals for the connection cables are located on the back of the device.

### **6.2 Operator controls**

- $Key_{PR}$  = Open parameter menu
- $Key \n\begin{bmatrix} \n\epsilon \n\end{bmatrix}$  = Cancel input, leave parameter menu without accepting changes
- Key  $\leftarrow$  = Accept input or setting and quit dialog
- Keys  $F1...F4 =$  The function of the keys is displayed by the text or the symbols in the function line (Fig. 6.2) in the display
- Hidden pushbutton for access to the calibration menu (see Fig. 6.1).

# **6.3 Display**

The display consists of the following elements:

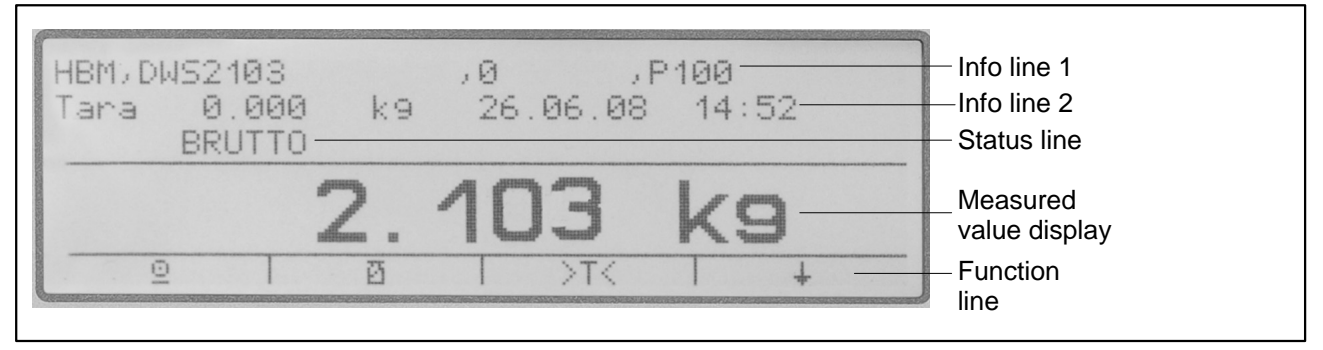

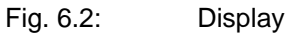

### **Info line 1 and Info line 2**

The content of Info lines 1 and 2 can be set by the user.

(Menu "DISPLAY $\rightarrow$  DISPLAY LINE1" or "DISPLAY  $\rightarrow$  DISPLAY LINE2")

### <span id="page-21-0"></span>**Status line**

The status line is divided into 6 horizontal segments. The following symbols or texts are displayed, where applicable:

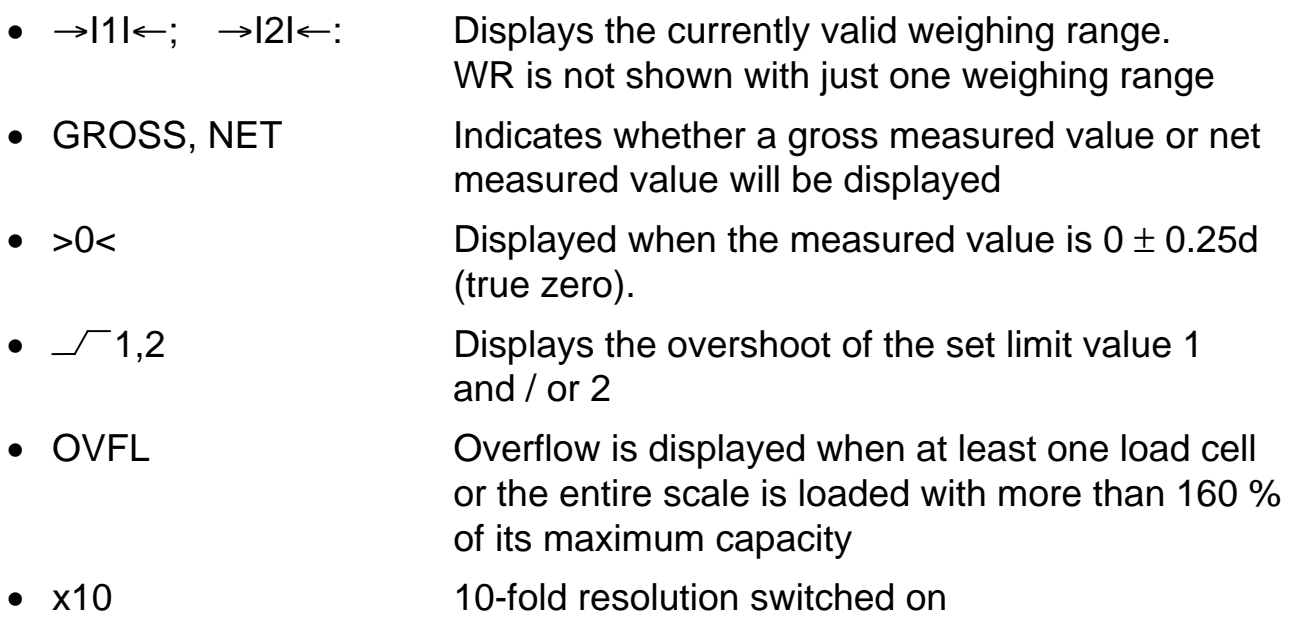

### **Measurement display**

- The weight value is displayed with  $\pm$  7 digits with decimal point
- The physical unit is displayed with max. 4 characters

### **Display illumination**

The LCD backlighting is always on once the power is connected

### **Display contrast**

The LCD display contrast can be set in the menu "DISPLAY  $\rightarrow$  CONTRAST" in 21 stages from −10 to +10. The lowest contrast is −10 and the highest +10.

# <span id="page-22-0"></span>**7 Basic scale functions**

All device functions can be controlled in one or more of the following ways:

- Front control with 19 short-stroke keys. With the function keys F1 ... F4, the meaning of the keys is displayed in the display function line.
- An external keyboard which can be connected via the PS2 input
- Connecting an external computer via the COM2 serial interface

The main scale functions (Gross/Net, Taring, Zero setting) are controlled via the function keys F1...F4. For calibration and further device settings a menu is called up with the key  $_{\text{RIR}}$  (or F5 on the external keyboard). Scale operation is not interrupted during parameter input, right up to exiting the menu. When computer commands are used for control, measurement generally continues without interruption. The exceptions to this are settling after filter selection and power failsafe storage to the EEPROM.

# **7.1 Switching on and off**

The device is switched on once the supply voltage is applied.

As soon as the electronics are switched on, a BUS SCAN is run, that is, all the load cells connected to the bus that could be used for communication are entered in PARAMETER MENU – DEVICE SELECTION.

During initial commissioning, all digital load cells:

- − connected via the **RS485 BUS** have the same **address 31** (factory setting),
- − connected via the **CAN BUS** have the same **address 63** (factory setting).

If more than one load cell is connected to DWS2103, the load cells must be configured before performing a scale adjustment ("INITIAL COMMISSIO-NING" chapter).

With verified scales, a check is made as to whether the parameters in the load cells have been changed. If the parameters in the load cells are no longer identical to those during verification, an error message is displayed and no measured values. With a verified scale configuration, there can only be communication with the load cells that were connected during the verification

During the BUS−SCAN:

- **Information line 1** displays the identification string consisting of the manufacturer, TYPE, serial number and software version
- **Information line 2** displays the date and time
- **Measured value status line** displays the legal−for−trade counter status (TCR) and whether the scale is verified (LFT)

The actions carried out during initialization are displayed in clear text in the measured value display and the initialization progress is shown by a moving bar.

The scale must not be loaded when it is being switched on.

The device is switched off by disconnecting the supply voltage from DWS2103.

# **7.2 Configuration of the load cells**

During initial commissioning, all AED/FITs have the same address (31), a measured value display is not possible and the display shows an initialization error [INIT ERROR].

Each load cell must be assigned its own address. This is possible with the aid of the load cell serial number.

Proceed as follows:

- The parameter menu must be called via the hidden key
- "DEVICE SELECTION" parameter menu

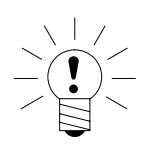

### **NOTE**

If the load cells have already been assigned individual addresses (e.g. with the AED panel), measured values are displayed after switching on and you can start directly with scale adjustment.

# **7.3 Zero setting the scale**

Press the F4 key until the symbol >0< appears above the F3 key.

Press the F3 key to set the measurement value to zero.

The displayed gross value is zero immediately after zero setting.

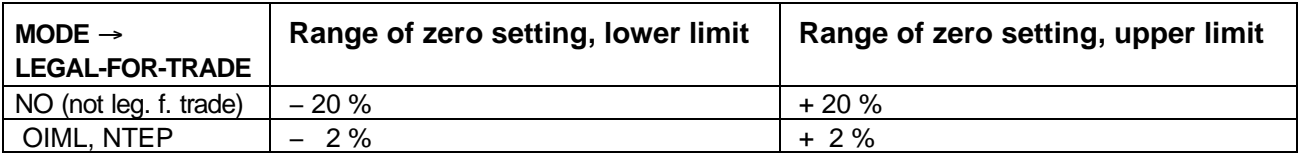

The % figures relate to the nominal weighing range (parameter "SCALE PA-RAMETERS  $\rightarrow$  PARAMETER  $\rightarrow$  NOMINAL VALUE")

Execution is dependent on standstill recognition (Chapter [7.9,](#page-25-0) page [26](#page-25-0) ). The net display is deactivated.

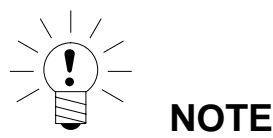

Zero setting is only possible when the function in the "PARAMETER MENU  $\rightarrow$ FUNCTION KEYS  $\rightarrow$  ZERO SETTING" is set to ACTIVE.

<span id="page-23-0"></span>

# <span id="page-24-0"></span>**7.4 Gross/net selection**

Press the F4 key until the symbol  $\bar{\mathbb{Z}}$  appears above the F2 key.

Every time the F2 key is pressed, the display changes between gross and net. When selecting the net display, the last valid tare value is used again.

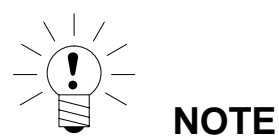

Gross/net selection is only possible when the function in the "PARAMETER  $MENU \rightarrow FUNCTION KEYS \rightarrow GROSS/NET"$  is set to ACTIVE.

# **7.5 10-fold resolution**

Press the F4 key until the display symbol x10 appears above the F2 key.

Every time the F2 key is pressed, 10x resolution is switched on/off. This mode can be used for test purposes. The measured value is then displayed with a factor 10 higher resolution.

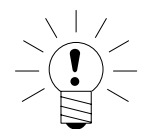

### **NOTE**

10-fold resolution is only possible when the function in the "PARAMETER  $MENU \rightarrow$  FUNCTION KEYS  $\rightarrow$  10-FOLD RESOLUTION" is set to ACTIVE. If the scale is set to legal-for-trade OIML or NTEP, 10-fold resolution can only be switched on while the F2 key is pressed. When F2 is released, 10-fold resolution is switched off after 5 s.

# **7.6 Taring**

Press the F4 key until the symbol >T< appears above the F3 key.

Pressing the F3 key stores the current gross value and deducts it from all the subsequent weight values. The displayed (net) value is zero immediately after taring. The tare value can be permanently displayed in the measurement value display, the setting must be made in the menu "DISPLAY-DISPLAY-LINE1" or "DISPLAY-DISPLAY-LINE2". The tare value can be read in the "INFORMA-TION-TARE VALUE" menu item.

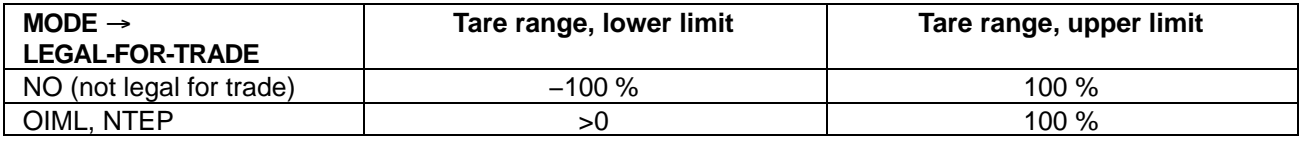

The % figures relate to the nominal weighing range (parameter "SCALE PA-RAMETERS  $\rightarrow$  PARAMETER  $\rightarrow$  NOMINAL VALUE")

<span id="page-25-0"></span>Execution is dependent on standstill recognition (Chapter 7.9, page 26).

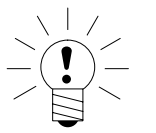

**NOTE**

Taring and entry of a manual tare value is only possible when the function in the "PARAMETER MENU  $\rightarrow$  FUNCTION KEYS  $\rightarrow$  TARING" is set to ACTIVE.

# **7.7 Zero on start-up**

If this function is activated (parameter menu "SCALE PARAMETERS  $\rightarrow$  PARA- $METER \rightarrow ZERO ON START-UP$ "), the unloaded scale is automatically set to zero when the DWS2103 is switched on (range of zero setting device  $\pm 2$ ...20 %). This takes into consideration the set standstill condition.

# **7.8 Error displays**

The permissible display range depends on the nominal value of the scale and the set mode of operation (not legal for trade / OIML / NTEP).

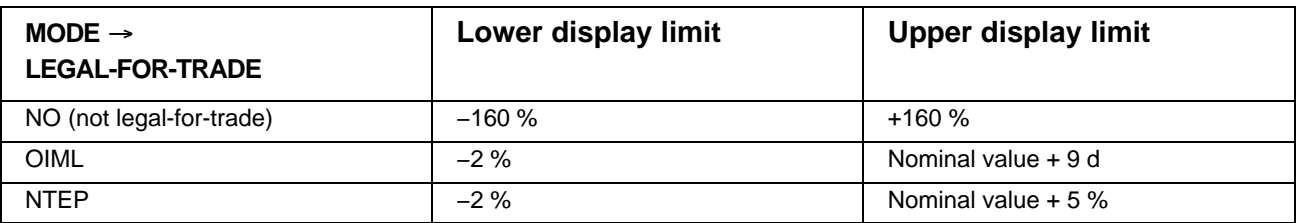

The percentages relate to the nominal weighing range ("NOMINAL VALUE" parameter)

The following error message appears in the display when the measured value is

**outside** the maximum display range:  $-\text{-}$ −

Other errors are displayed as a four-digit code with explanation

(e.g. ERROR!

CODE 5700

No standstill

No measured value acquired

They should not occur in normal operation (see also Chapter [10.2,](#page-28-0) page [29\)](#page-28-0).

# **7.9 Standstill recognition**

The zeroing, taring and printing functions are only executed if the value in the display is stable. This is known as standstill and is indicated by showing the unit of measurement. The condition for standstill is that the value changes by

<span id="page-26-0"></span>no more than a specific fluctuation limit per time unit. With fluctuating (wind) loads or a very high scale resolution, it is quite possible that standstill will never be achieved. In this case, a more strongly damping filter or a lower resolution must be selected in the parameter setting.

The various options for standstill indication can be selected in the "SCALE PA-RAMETERS-PARAMETER  $\rightarrow$  STANDSTILL MON." menu (see system CD).

It is also possible to switch off the standstill conditions (but not for legal-fortrade applications). The unit is always displayed when standstill monitoring is switched off.

# **8 Alibi and calibration memory**

The DWS2103 is equipped with an SD card to store the legal-for-trade parameters. The main print protocol information is stored on the SD card during every printout. The data is stored encrypted on the SD card.

Storage is implemented irrespective of whether it is a legal-for-trade application or if a printer is connected.

The following data are stored during printing (F1 when the symbol  $\mathcal{L}$  is displayed):

Print number, date, time, gross, net and tare values, decimal point, unit, measured value status

If vehicles are weighed, the vehicle number, goods, procedure ID, check-in weight and check-out weight are also stored.

The SD card is only accessible after the housing has been opened. In legalfor-trade applications, the housing is prevented from being opened by an adhesive label.

# **8.1 Reading the stored files**

The stored data can be displayed via the parameter menu "INFORMATION – WEIGHING RESULT". The required result can be found and displayed with the arrow keys F2 ( $\downarrow$ ) or F3 ( $\uparrow$ ), or by inputting the print number.

To search via the print number, use the keyboard to enter the print number you are looking for. Press the F4 key to delete the search text. Start the search with the (Enter)  $\bullet$  key.

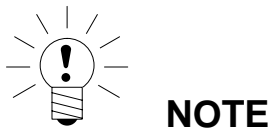

Print data and time are only correct if the real time clock has previously been set.

### <span id="page-27-0"></span>**9 Parameter factory settings**

#### **When the DWS2103 is delivered, it comes with specific factory settings:**

• The (7-digit) production number is entered

As the DWS2103 has undergone certain tests during production, the following information can deviate from zero:

- Legal-for-trade counter (Menu "INFORMATION SCALE" or F1 key with symbol **"i"**)
- Sensor-overflow counter (Menu "INFORMATION BUSSCAN")

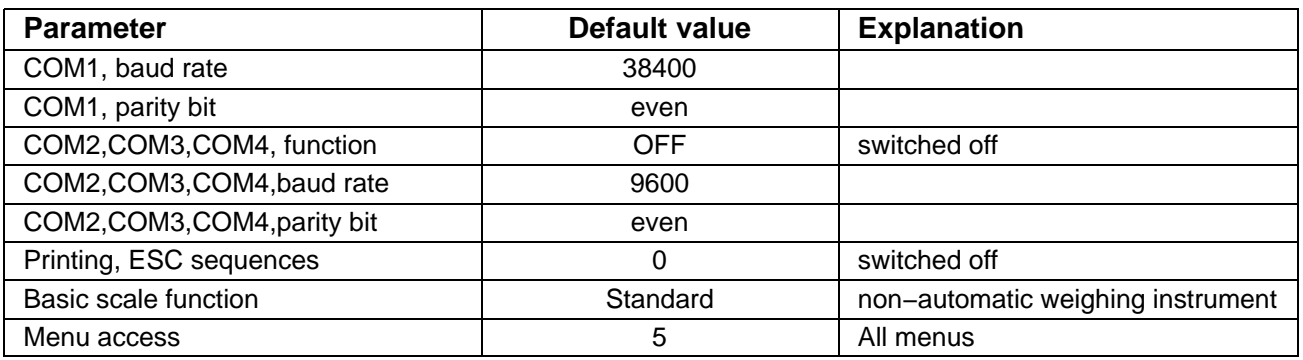

When restoring to the factory settings ("DWS2103 FACTORY SETTINGS" menu), the parameters described above are set to their default values.

*The DWS2103 does not have its own measurement signal condition.* **The** settings (factory settings) of the active AED/FIT are shown in the menus.

# <span id="page-28-0"></span>**10 Monitoring functions and error messages**

# **10.1 Monitoring functions**

The following monitoring functions are implemented for load cell connection:

- Detecting whether a load cell is connected to COM1
- Detecting failure of a load cell
- Sensor input signal exceeds the range −160 %…+160 % of the maximum capacity (NOMINAL VALUE)

There are also other monitoring functions available:

- Short circuit of output voltages OUT1 and OUT2
- Error in parameter storage (SD card)

#### **Error message display:**

To indicate an error, [Erxxxx] appears on the display for 3 s (Erxxxx is the error code). The last ten errors can also be read in the parameter menu ("IN-FORMATION ERROR LIST").

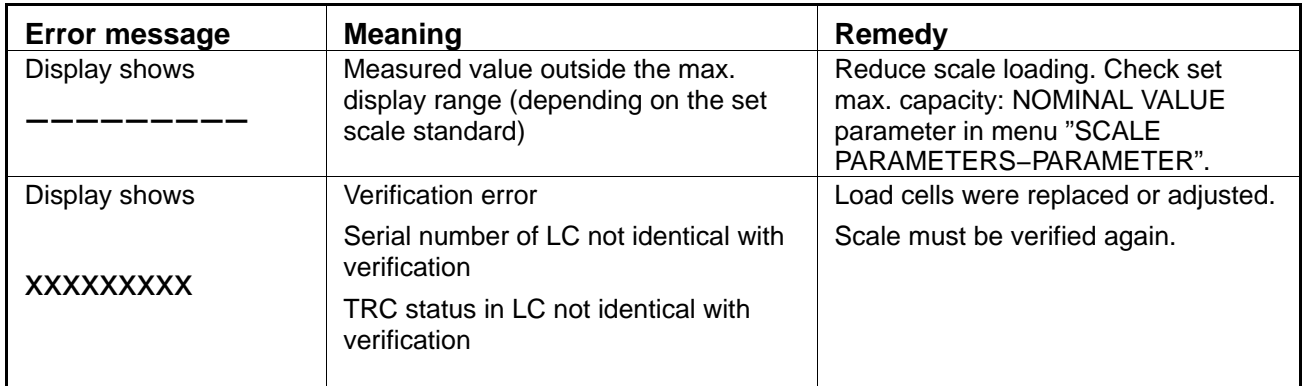

 $LC = AED/FIT$ 

### **10.2 Error messages**

The error code is subdivided into different sections:

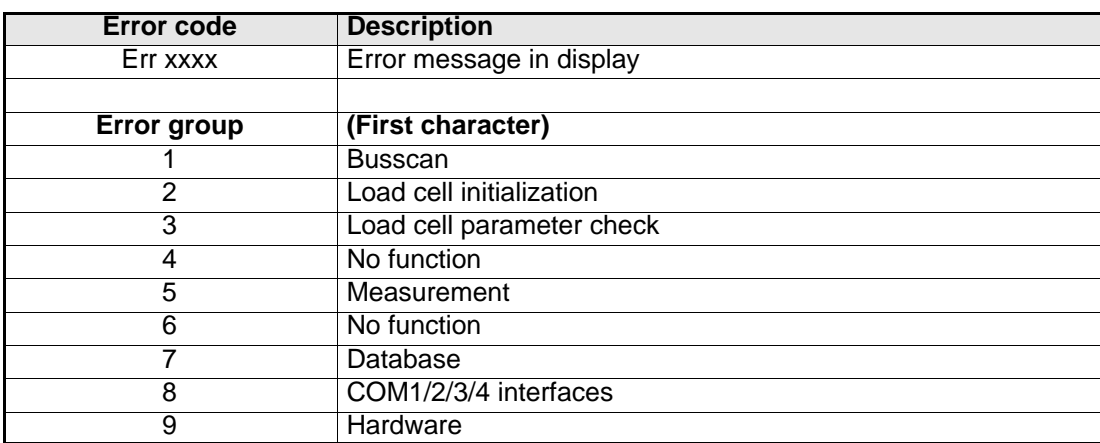

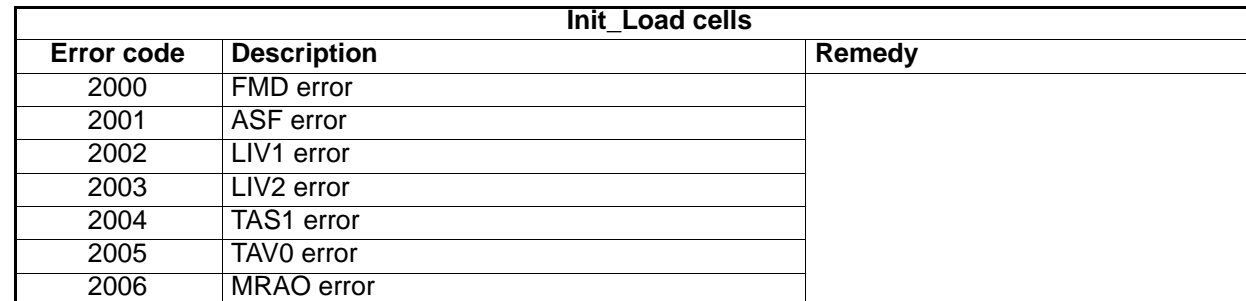

**BusScan**

E.g. 1011 error at addr. 11 Check production number in<br>
Fror BueSeen ADByy incorrect respects

**Error code Description Remedy** 

10xx Error BusScan ADRxx no response (time\_out)

11xx Error BusScan ADRxx incorrect response

E.g. 1011 error at addr. 11

(NAK)

2007 CWT1000000 error

DPT0 error

2008 MTD0 error 2009 ENU"d " error

2012 HSM0 error<br>2013 DPT0 error

# 2000 2010 2010 2010<br>
2010 25E0 error (Test menu) 2011 2TR0 error (Test menu)

busscan, check cables, check load cell interfaces, check DWS2103 interface

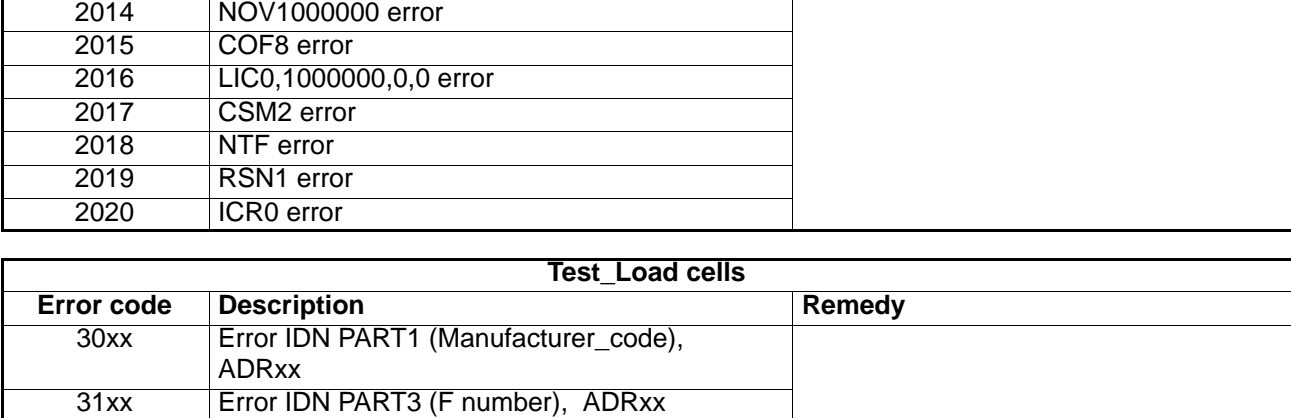

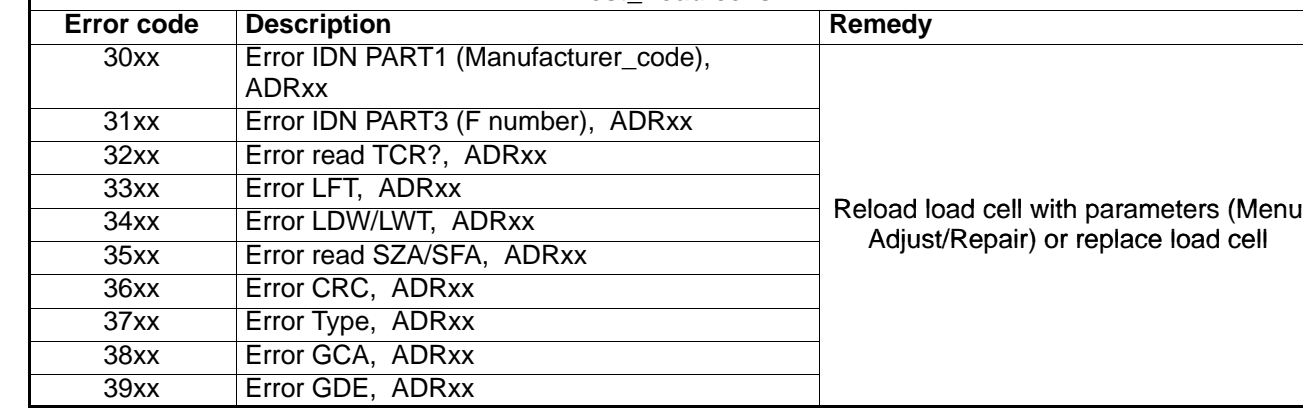

<span id="page-30-0"></span>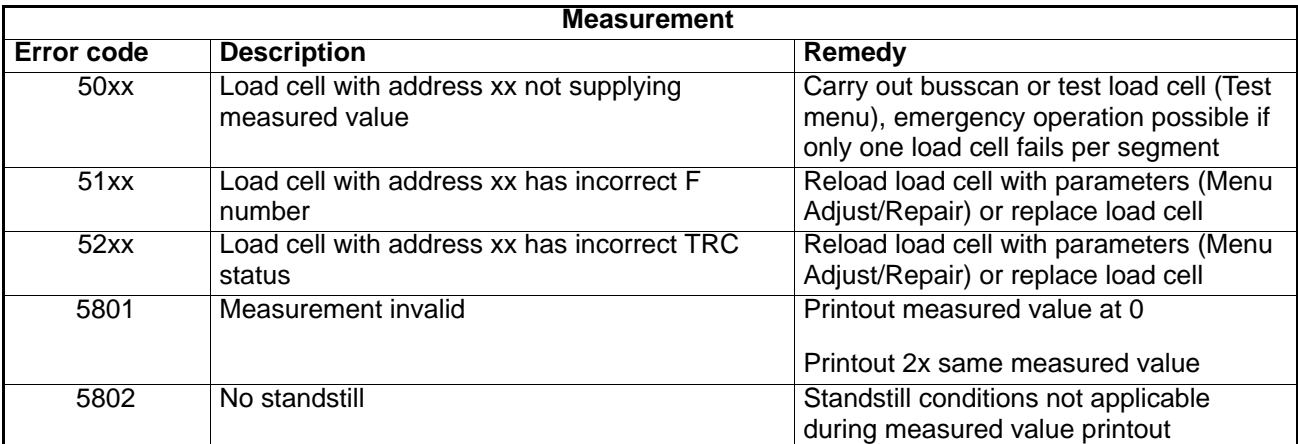

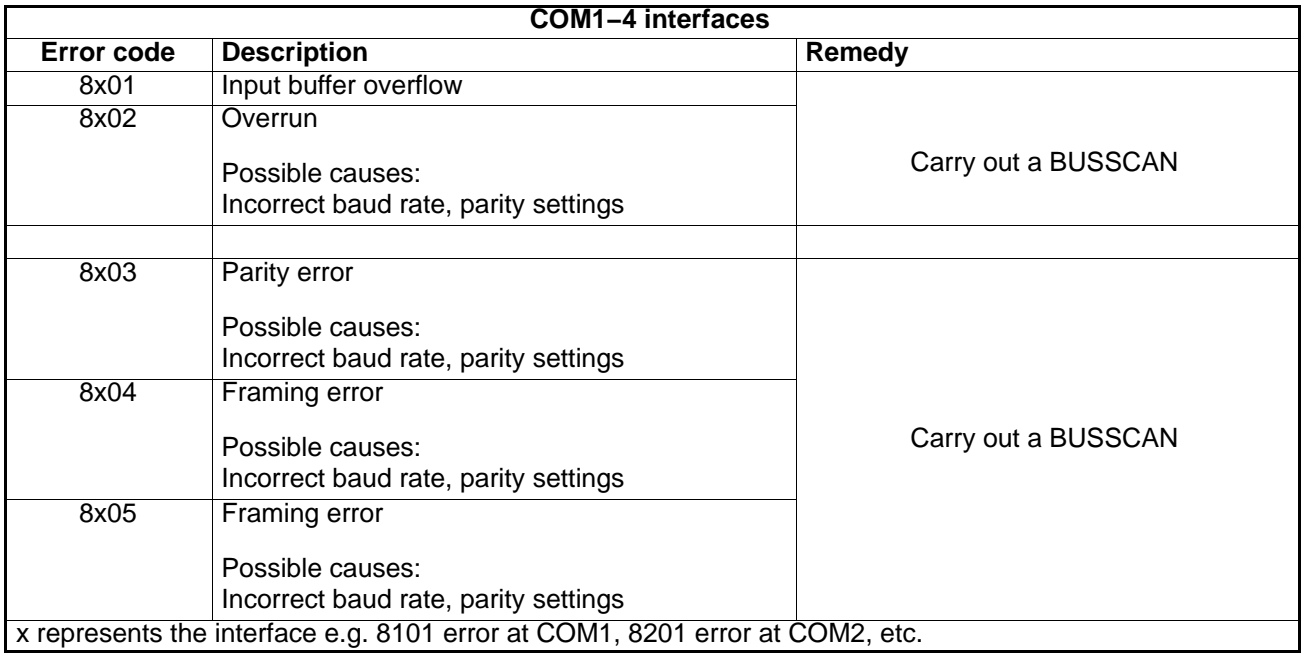

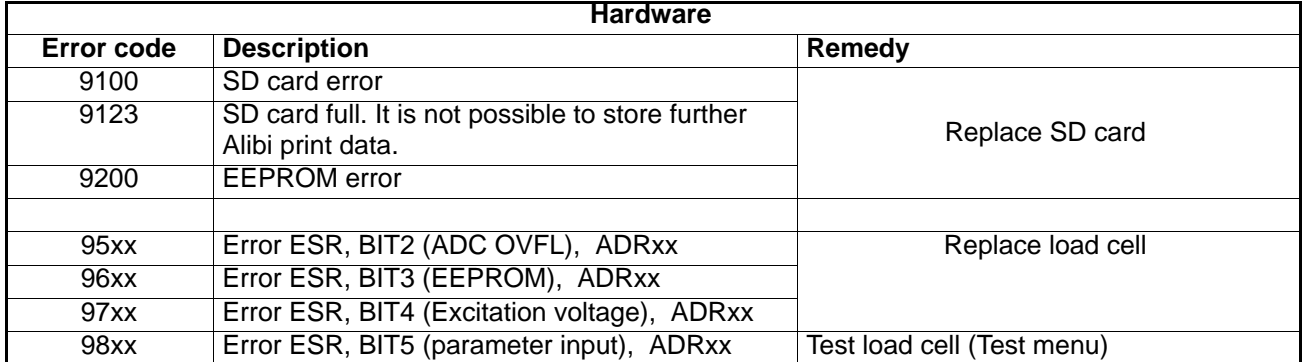

The battery is only important for the real-time clock function. The device also works without a battery. In this case, the date and time have to be reset after a power failure (see system CD).

# <span id="page-31-0"></span>**11 Specifications**

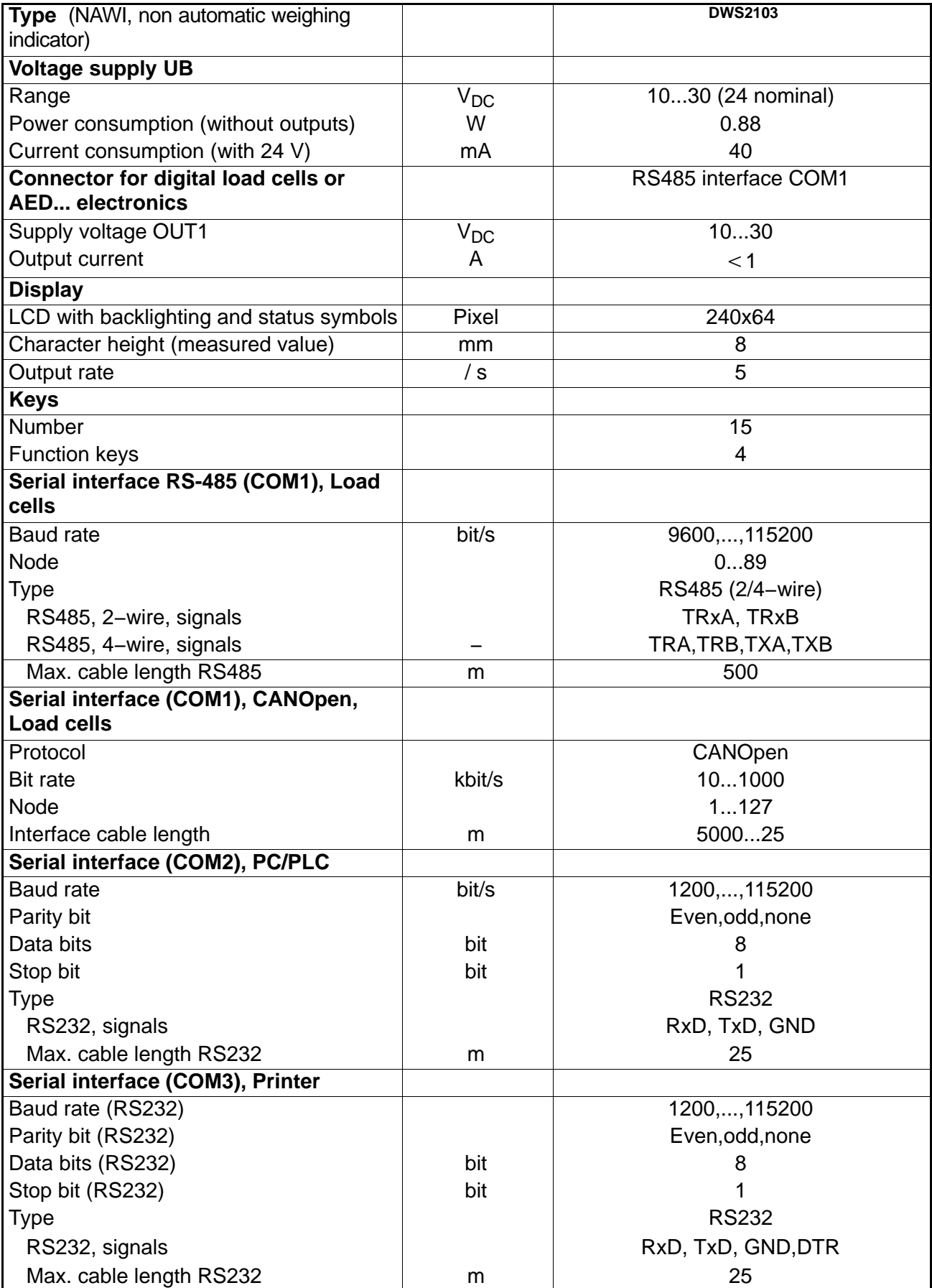

# **Specifications (Continuation)**

<span id="page-32-0"></span>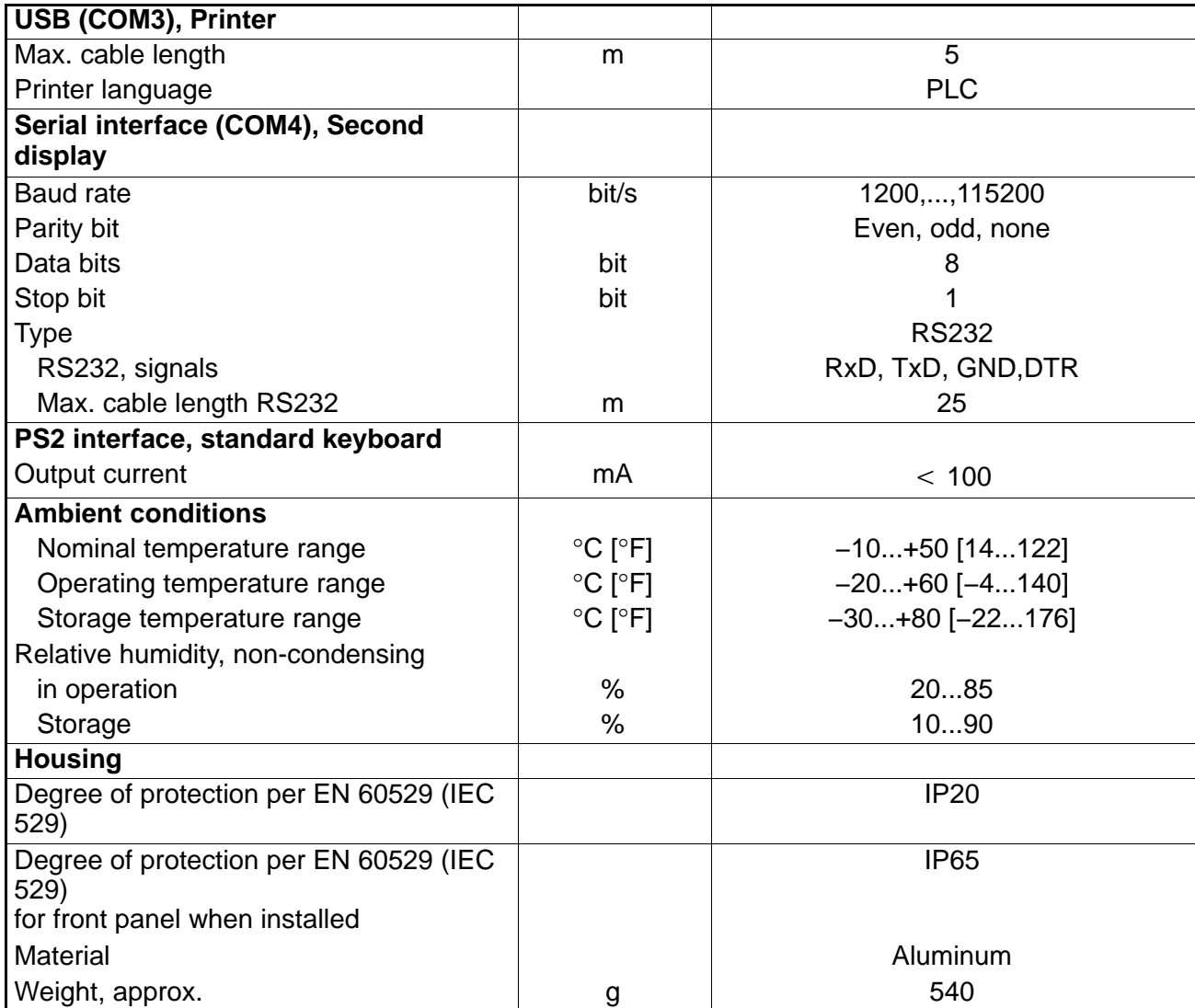

The DWS2103 is not sensitive to HF irradiation and conducted interference in accordance with OIML R 76, EN 45501:1992(B3), EN 61326: 2006 emission (EME) class B, Immunity from interference: industrial environment.

# <span id="page-33-0"></span>**12 Dimensions (in mm; 1 mm = 0.03937 inches)**

# **12.1 DWS2103 and cutout in the panel-frame**

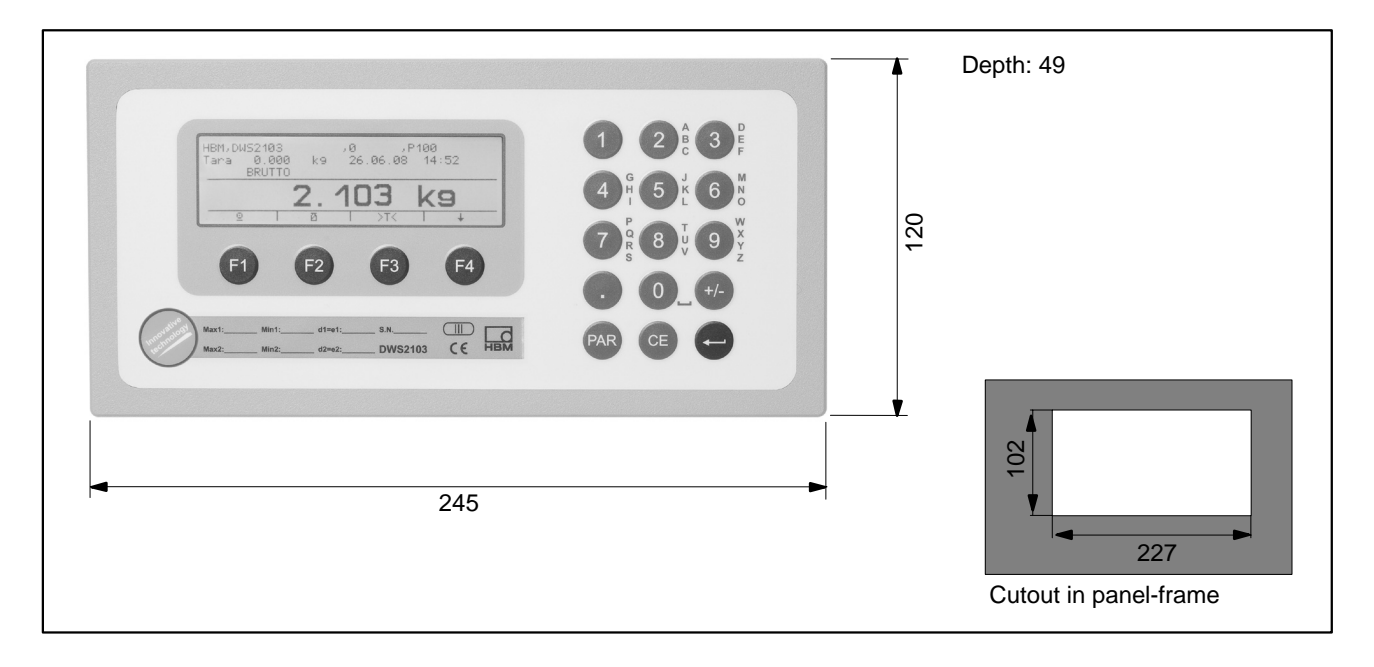

# **12.2 Desktop housing, also for wall mounting**

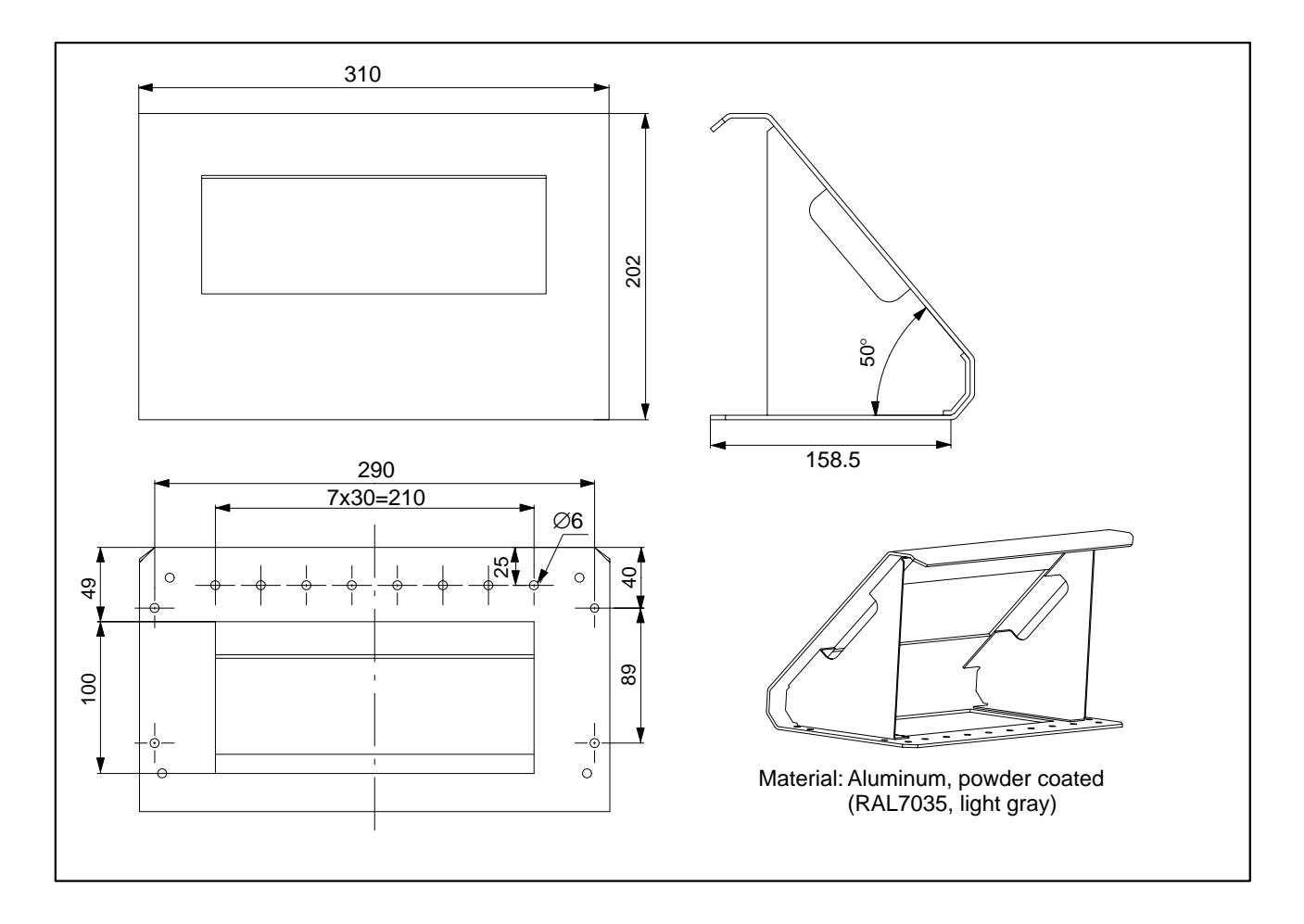

# **13 Operator dialog and setup parameters**

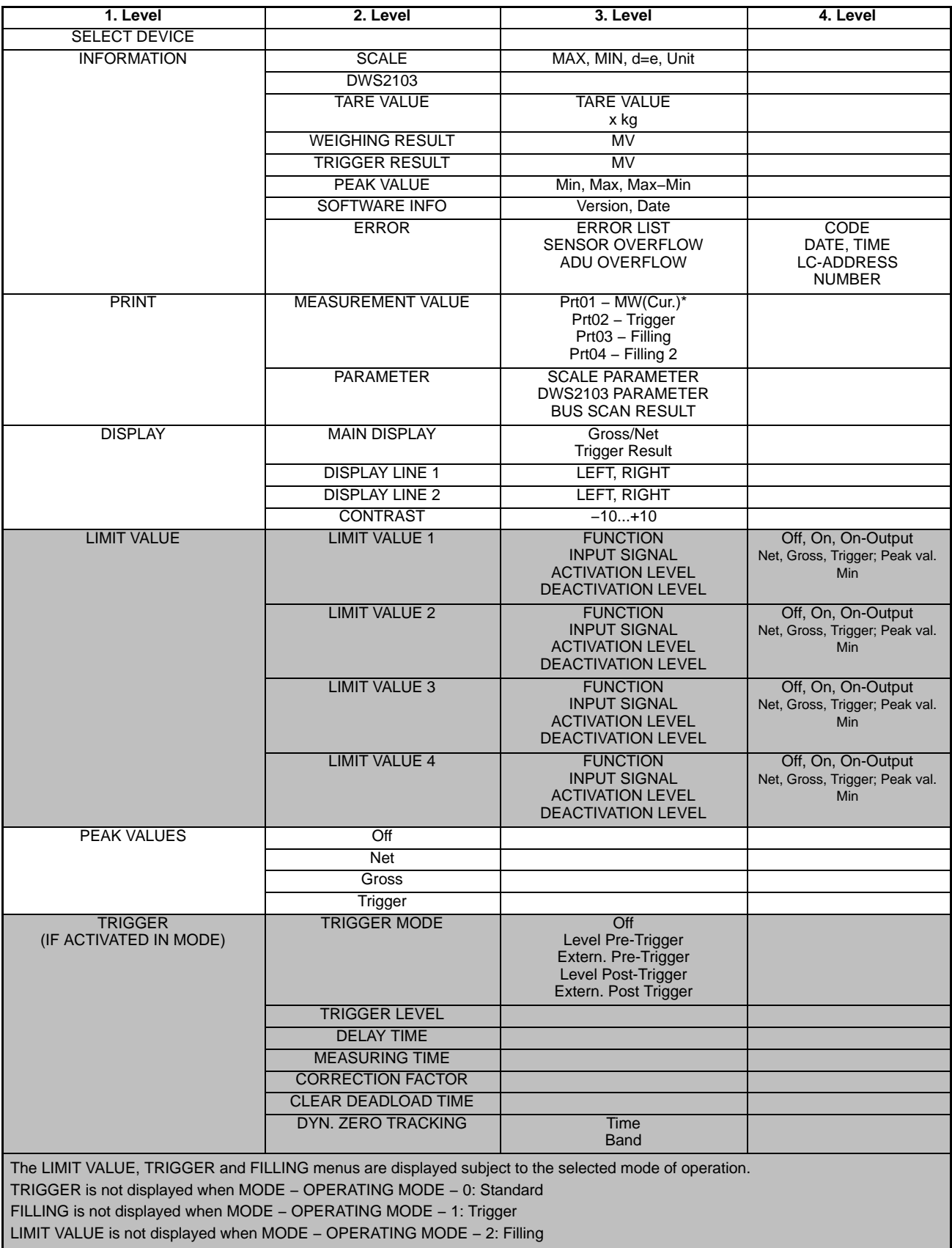

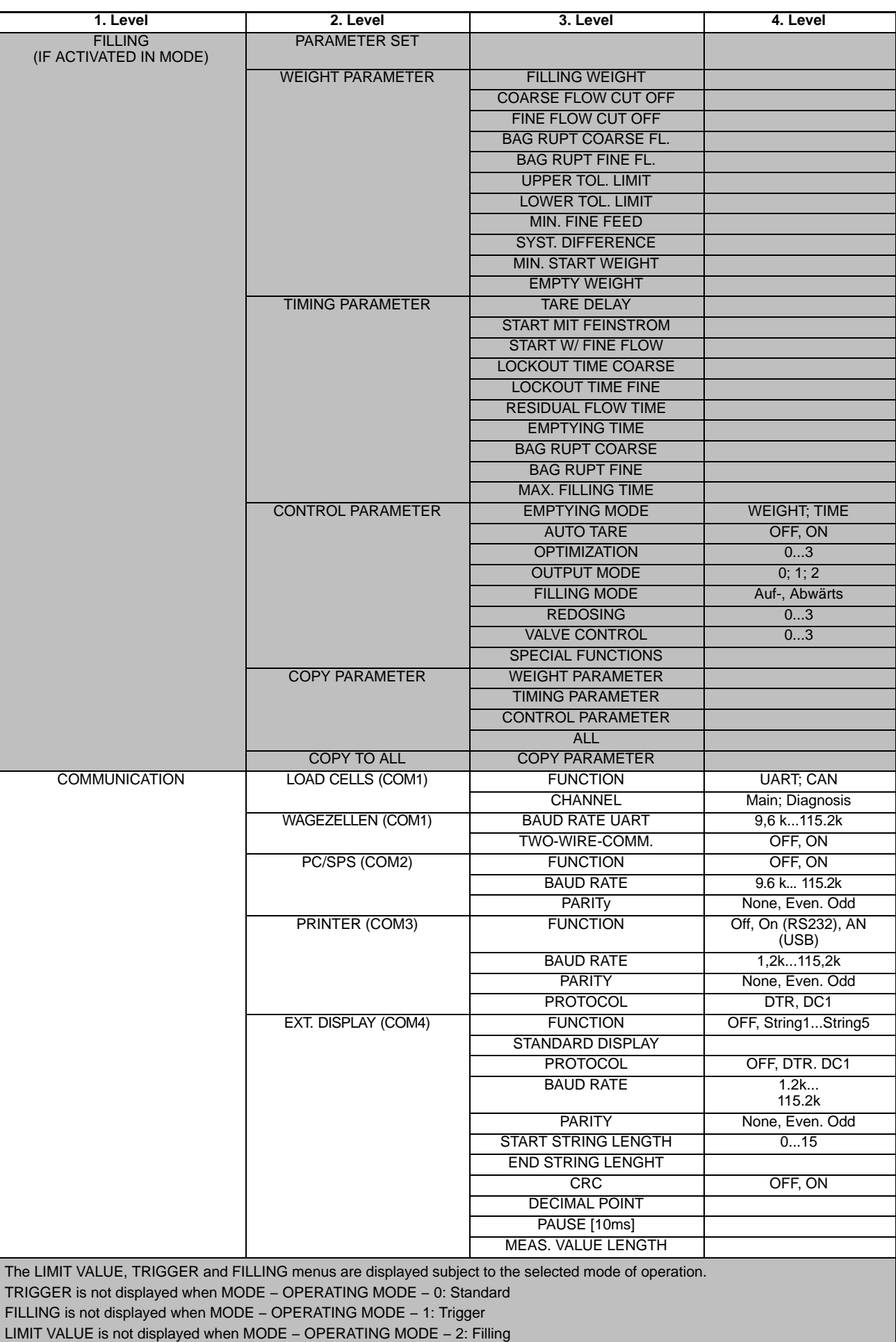
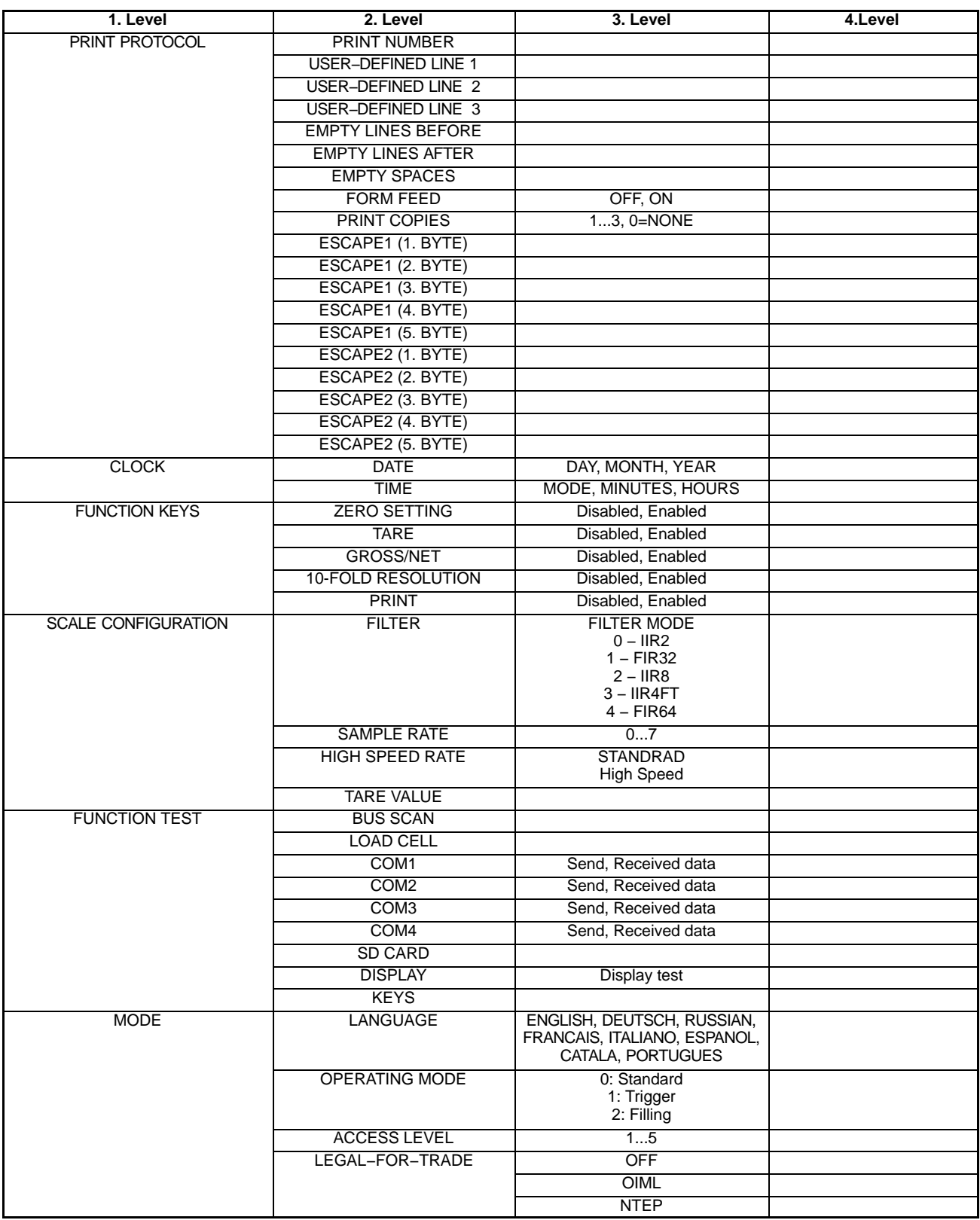

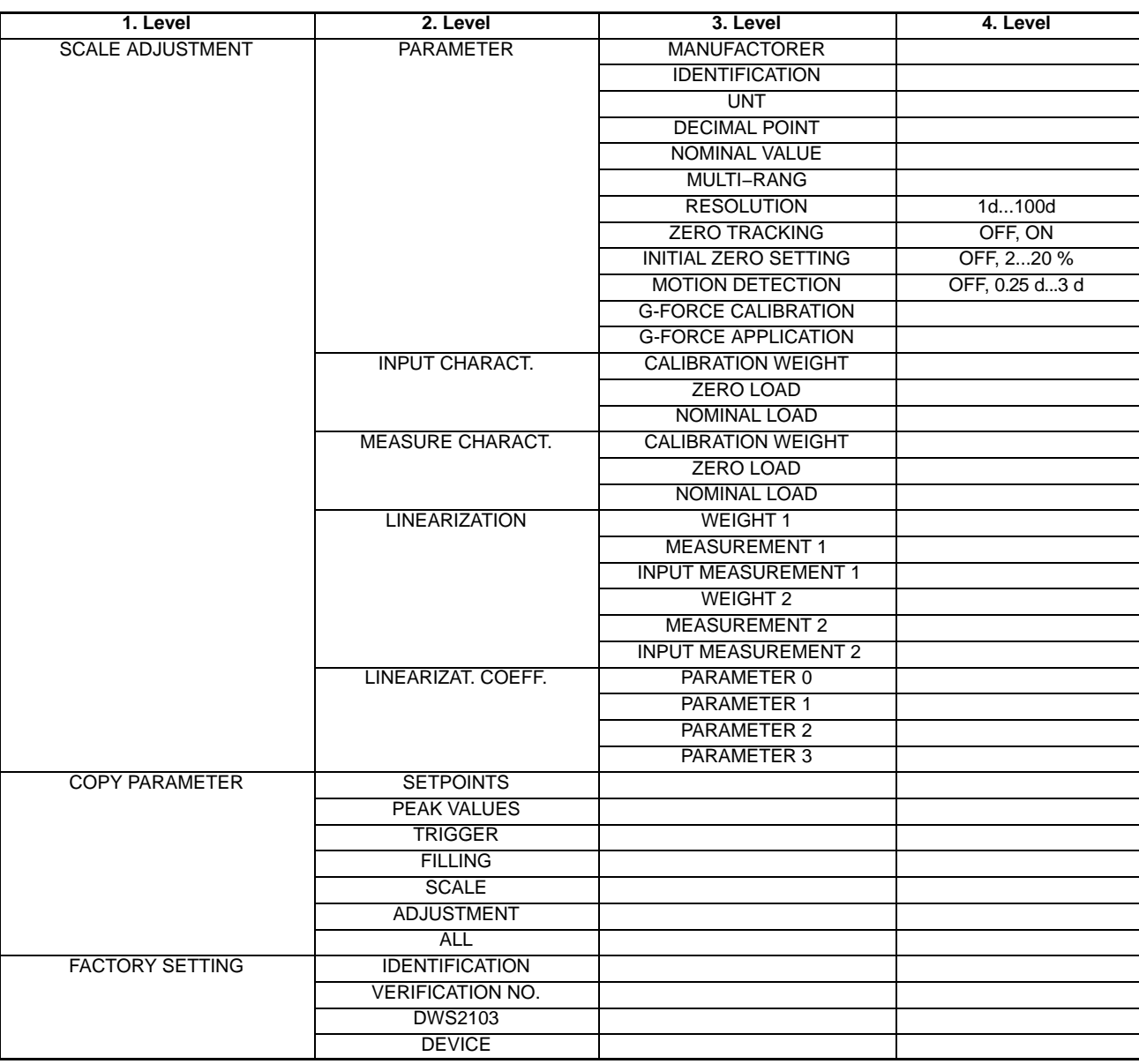

#### **Inhalt Seite**

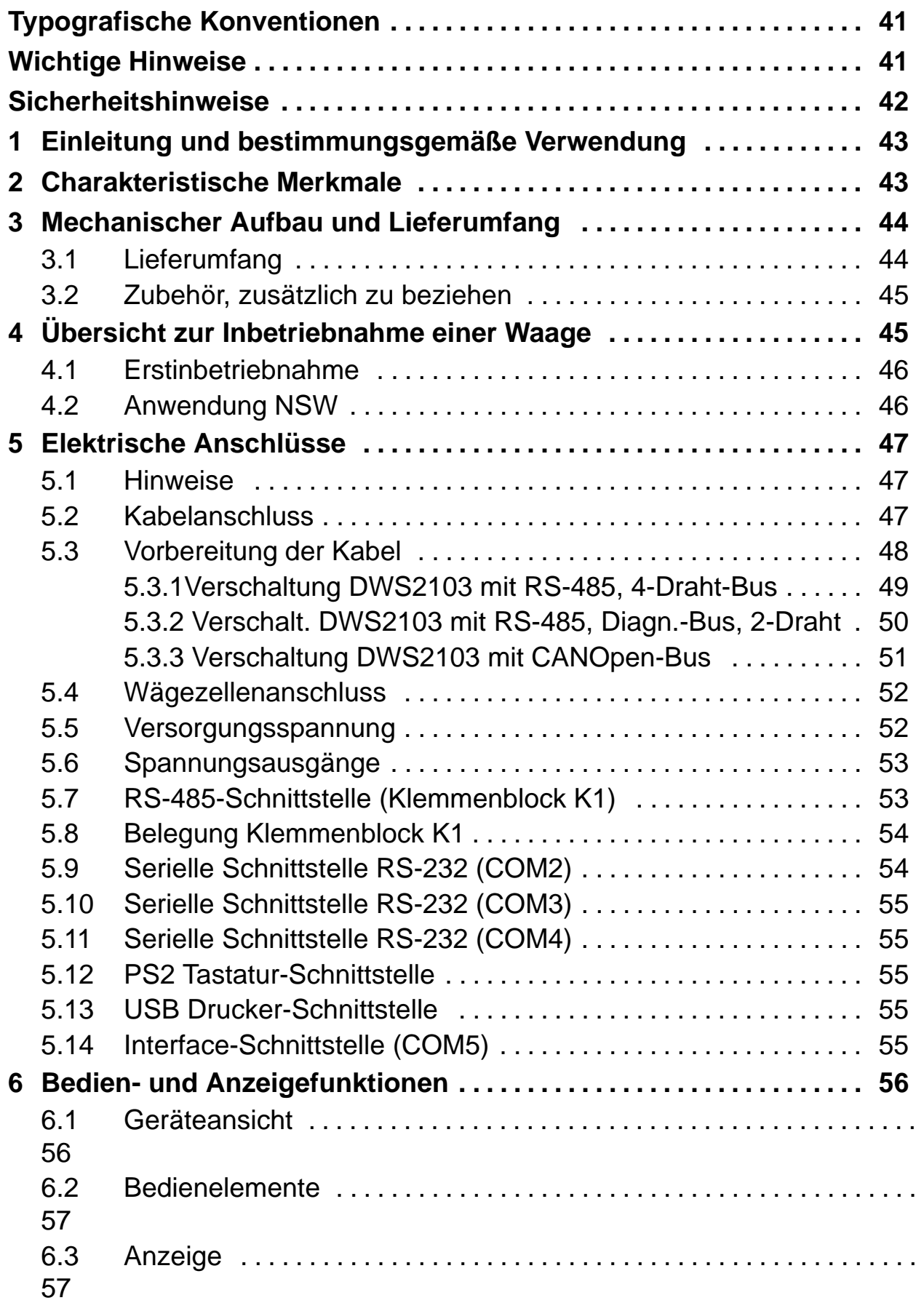

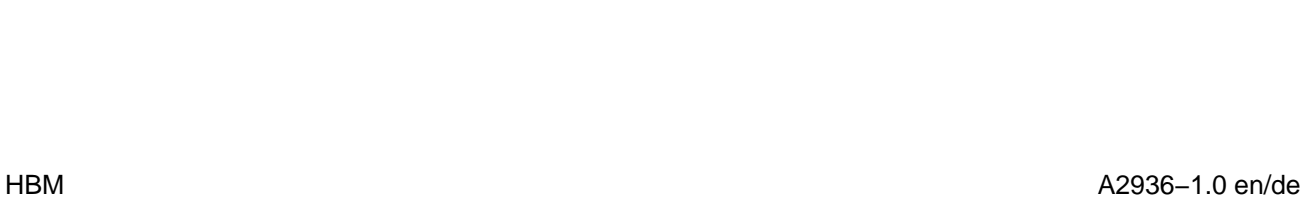

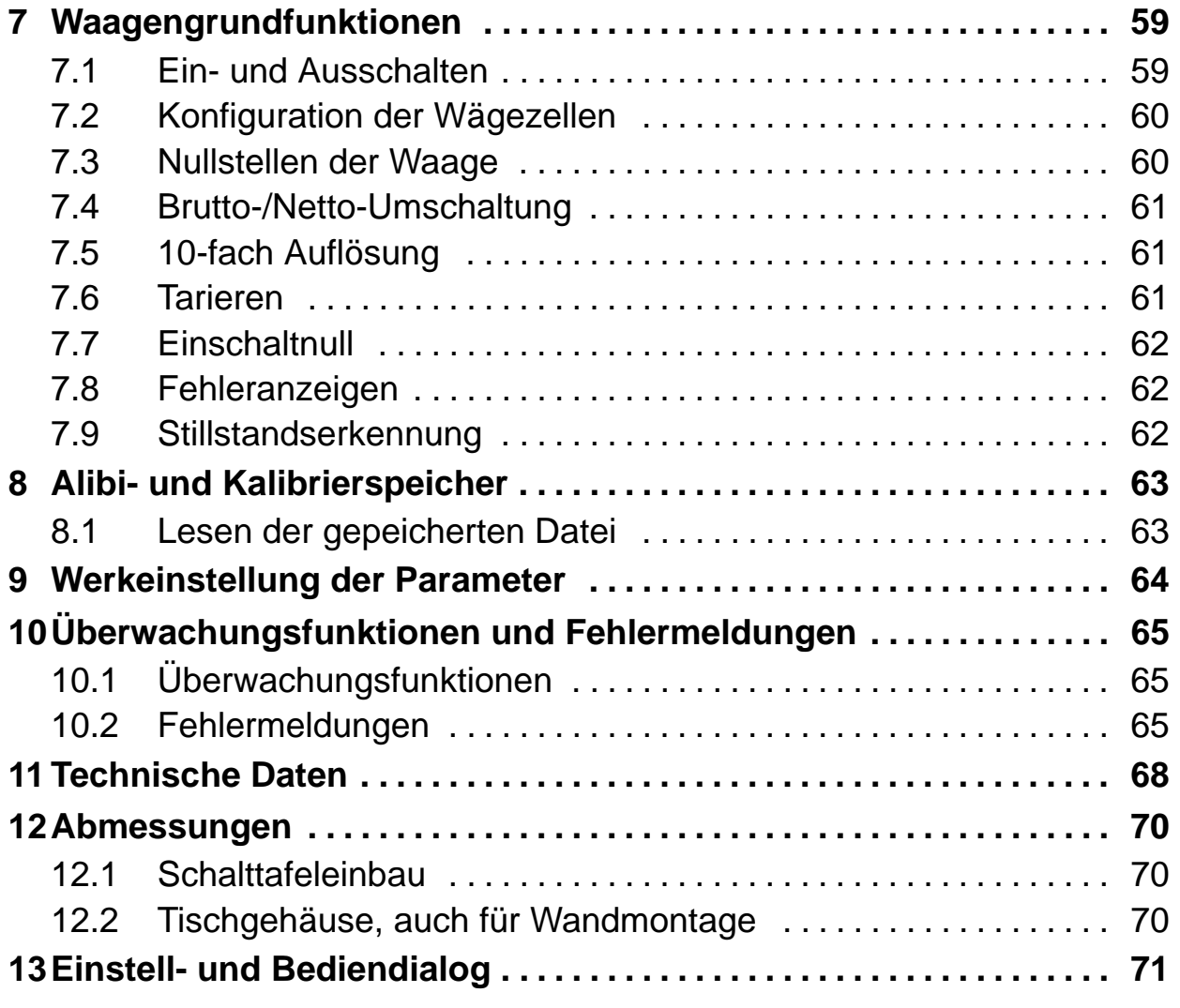

# <span id="page-40-0"></span>**Typografische Konventionen**

Um eine eindeutige Kennzeichnung zu erhalten und eine bessere Lesbarkeit zu erreichen, werden in dieser Dokumentation folgende Konventionen verwendet:

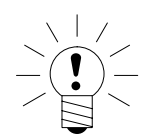

#### **HINWEIS**

#### **Wichtige Absätze sind mit dem Hinweis-Symbol gekennzeichnet.**

*Kursive Schrift* Weist auf externe Dokumente und Dateien hin

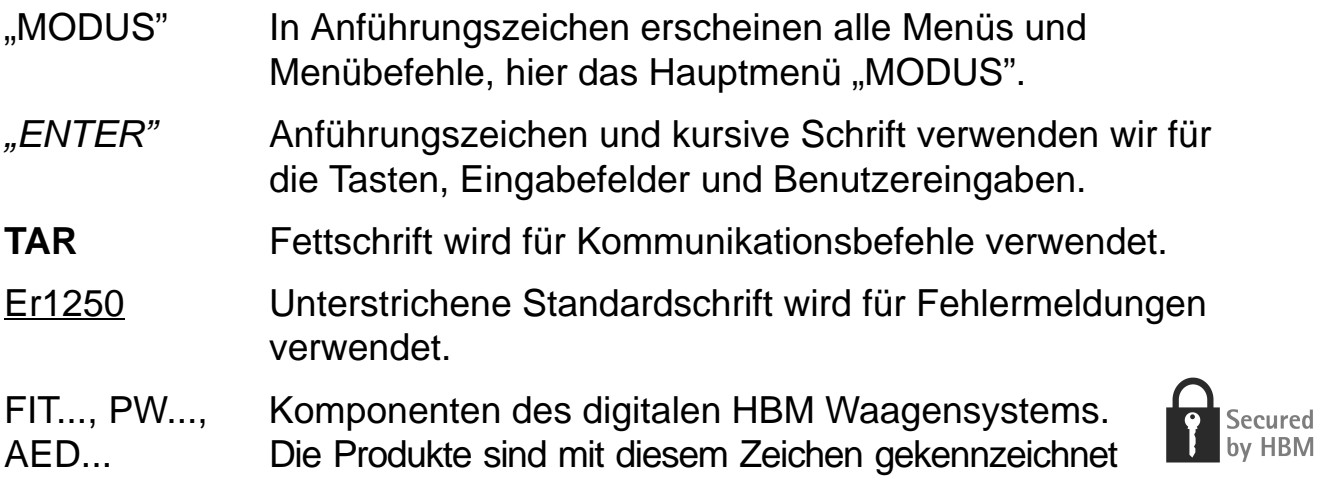

# **Wichtige Hinweise**

$$
\frac{1}{\sqrt{2}}\left(\frac{1}{\sqrt{2}}\right)^{2/2}
$$

#### **HINWEIS**

Das Gerät darf ohne ausdrückliche Zustimmung von der Hottinger Baldwin Messtechnik GmbH weder konstruktiv noch sicherheitstechnisch verändert werden. Jede Veränderung schließt eine Haftung seitens der Hottinger Baldwin Messtechnik GmbH fur daraus resultierende Schaden aus.

Zum Austausch der Batterie für die Echtzeituhr ist das Gerät von der Spannungsversorgung zu trennen (Lebensdauer  $\geq$  5 Jahre).

Jegliche Reparaturen, Lötarbeiten an den Platinen sowie ein Austauschen von Bauteilen sind strengstens untersagt. Reparaturen dürfen ausschließlich durch von der Hottinger Baldwin Messtechnik GmbH autorisierten Personen ausgeführt werden.

Die vom Werk eingestellte Fertigungsnummer kann nicht verändert werden.

Bei dem Anschluss der Kabel ist das Gerät von der Spannungsversorgung zu trennen.

**HBM** 

## <span id="page-41-0"></span>**Sicherheitshinweise**

- Im Normalfall gehen vom Produkt keine Gefahren aus, sofern die Hinweise und Anleitungen für Projektierung, Montage, bestimmungsgemäßen Betrieb und Instandhaltung beachtet werden.
- Vor jeder Inbetriebnahme der Geräte ist eine Projektierung und Risikoanalyse vorzunehmen die alle Sicherheitsaspekte der Automatisierungstechnik berücksichtigt. Insbesonders betrifft dies den Personen− und Anlagenschutz.
- Die entsprechend dem Einsatzfall geltenden Sicherheits- und Unfallverhütungsvorschriften sind unbedingt zu beachten.
- Montage und Inbetriebnahme darf ausschließlich durch qualifiziertes Personal vorgenommen werden.
- Vermeiden Sie das Eindringen von Schmutz und Feuchtigkeit in das Geräteinnere beim Anschließen der Leitungen.
- Treffen Sie beim Anschluss der Leitungen Maßnahmen gegen elektrostatische Entladungen, die die Elektronik beschädigen können.
- Zur Stromversorgung des Gerätes ist eine Kleinspannung (10...30 V) mit sicherer Trennung vom Netz erforderlich.
- Beim Anschluss von Zusatzeinrichtungen sind die entsprechenden Sicherheitsbestimmungen einzuhalten.
- Die Masseanschlüsse der Versorgungsspannung, der Schnittstellen und der Abschirmung der Wägezellenleitung sind im Gerät miteinander verbunden. Bei Potentialunterschieden der anzuschließenden Geräte sind die Signale in geeigneter Weise zu isolieren (z.B. durch Optokoppler).
- Für alle Verbindungen, außer der Versorgungsspannung sind geschirmte Leitungen zu verwenden. Der Schirm ist an die dafür vorgesehenen Klemmen anzuschließen (Kapitel [5.3,](#page-46-0) Seite [47\)](#page-46-0).
- Die Verwendung von ungeschirmten Leitungen für die Spannungsversorgung ist nur zulässig für Leitungen von max. 30 m Länge, die innerhalb eines Gebäudes verlegt sind. Bei größeren Leitungslängen oder Installation außerhalb von Gebäuden ist hierfür ein geschirmtes Kabel zu verwenden (gemäß EN 61326-1).
- Zum Ausgleich von Potentialunterschieden ist das Metallgehäuse der DWS2103 durch einen niederohmigen Ausgleichsleiter mit den Waagenaufbauten sowie mit dem Erdpotential der angeschlossenen Geräte zu verbinden. Dies kann entfallen, wenn eine Potentialdifferenz von 35 V nicht überschritten wird.
- Die Bezugsmasse (GND) aller Signale und der Versorgungsspannung ist im Gerät direkt mit dem Schirmanschluss der Kabel verbunden, jedoch nicht mit dem Gehäuse.
- Der Anschluss an ein weitläufiges Versorgungsnetz unzulässig, da oft störende Spannungsspitzen auf die Elektronik eingekoppelt werden. Statt dessen ist eine lokale Versorgung für die DWS2103 (auch mehrere gemeinsam) vorzusehen.
- Die Frontfolie ist aus hochwertigen Materialien gefertigt und bietet eine den äußeren Umständen angemessene Lebensdauer. Die Tasten dürfen nur mit der Hand bedient werden, keinesfalls dürfen spitze Gegenstände zum Drücken der Tasten verwendet werden.

## <span id="page-42-0"></span>**1 Einleitung und bestimmungsgemäße Verwendung**

Die vorliegende Kurzanleitung gibt Auskunft über die Bedienung sowie über die Einstellmöglichkeiten der Waagenelektronik DWS2103. Eine detaillierte Beschreibung finden Sie in der Bedienungsanleitung auf der System-CD.

Die DWS2103 ist in industriellen Anwendungen zu verwenden, beispielsweise

- als eichfähige Hauptanzeige für digitalen Wägezellen oder Wägeelektroniken (z.B. FIT, PWxi, ADxx)
	- bis zu 90 bei Anschluss über die RS485-Schnittstelle
	- bis zu 128 bei Anschluss über die CAN-Schnittstelle
- als Komponente einer nichtselbsttätigen Waage (NSW) <sup>1)</sup>
- in check weigher zur Produktionsüberwachung
- in Füll− und Dosiersteuerungen.

Jeder darüber hinausgehende Gebrauch gilt als nicht bestimmungsgemäß.

Bei eichpflichtigem Einsatz sind die länderspezifischen Rechts- und Sicherheitsvorschriften zu beachten.

1) NSW − = nicht selbsttätige Waage

### **2 Charakteristische Merkmale**

Die DWS2103 ist eine digitale Anzeigeeinheit zum Anschluss von digitale Wägezellen.

#### **Die DWS2103 verfügt über:**

- RS-485-4-Draht-Anschluss für bis zu 90 digitale Wägezellen bzw. -elektroniken
- CAN-Interface für bis zu 128 digitale Wägezellen bzw. Wägeelektroniken
- Verschlüsselte Messwertübertragung zwischen DWS2103 und den angeschlossenen Produkten im eichfähigen Modus
- COM-Port für die serielle Kommunikation mit einem PC / einer SPS (RS-232)
- COM-Port für einen Drucker (RS-232 oder USB)
- COM-Port für eine externe Großanzeige (RS-232)
- COM-Port zum Anschluss an Feldbusse
- PS2-Anschluss für eine externe Tastatur
- Interne SD-Karte als Alibi-Speicher für Druckdaten und Einstellungen
- **Echtzeituhr mit Batteriepufferung**
- <span id="page-43-0"></span> $\bullet$  Versorgungsspannungsbereich 10...30 V<sub>DC</sub>
- Spannungsausgang zur Versorgung von digitalen Wägezellen

Eingestellt und parametriert wird die Elektronik über Tastatur oder Schnittstelle.

#### **weitere Merkmale:**

- D Verwendung als Ein- oder Zwei-Bereichswaage
- Sperren / Freigabe von Menüfunktionen
- **Filterauswahl**
- D Nennlastabgleich, Teillastabgleich
- Einschaltnull
- Automatischer Nullnachlauf
- Linearisierung des Wägebereiches
- Unterschiedliche Druckfunktionen
- Zahlreiche Überwachungs- und Fehlererkennungsfunktionen

# **3 Mechanischer Aufbau und Lieferumfang**

# **3.1 Lieferumfang**

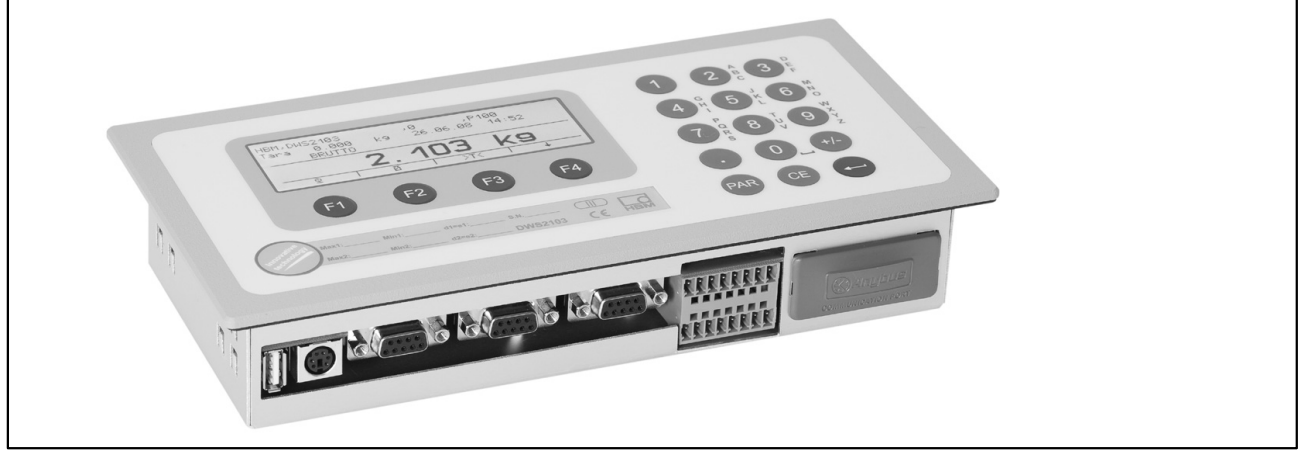

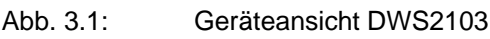

- Waagenelektronik DWS2103 im **Aluminiumgehäuse** für Schalttafeleinbau
- Klebemarke zum Verschließen der Öffnung für Kalibriertaster und Beschriftungsstreifen
- Acht Beschriftungsstreifen zum Erstellen des Waagentypenschilds
- Zwei 8-polige Gegenstecker (Phoenix Mini-Combicon Gegenstecker 8pol. Typ: MC1,5/8-ST-3,81)
- Zwei Steckergehäuse mit Zugentlastung (Phoenix Mini-Combicon Steckergehäuse 8pol. Typ: KGG-MC 1,5/9)

<span id="page-44-0"></span>• Vier Befestigungsklemmen für den Schalttafeleinbau

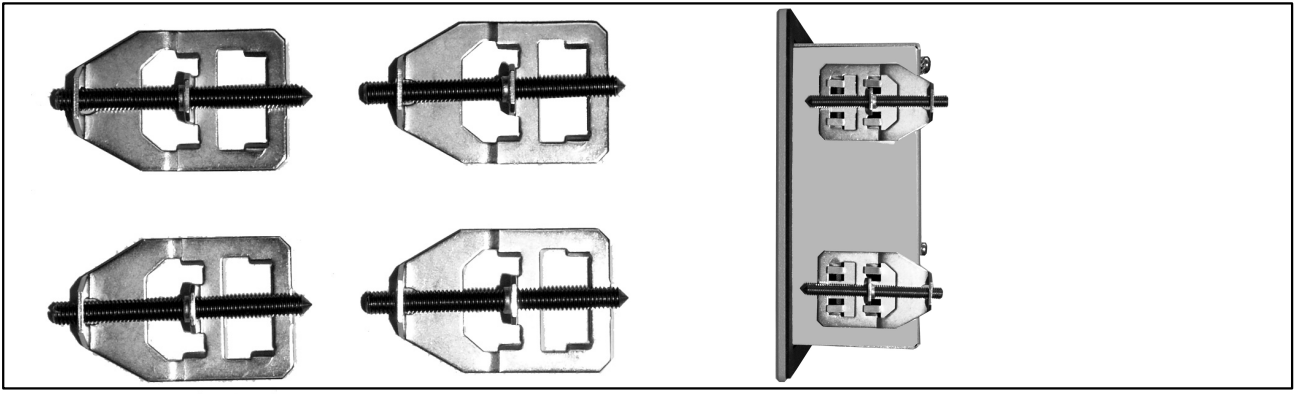

Zur Montage der DWS2103 in eine Schalttafel, werden die ausgestanzten Zungen etwas nach außen gebogen, um die Befestigungsklemmen einzuhängen. Dann wird das Gehäuse über die Gewindestifte an der Schalttafel festgeklemmt.

- SD-Karte (1 Gbyte) eingebaut in DWS2103
- Kurzanleitung
- System-CD, 1-DWS2103-DOC

# **3.2 Zubehör, zusätzlich zu beziehen**

- Netzteil, AC/DC 15 V / 530 mA (für max. 8 Wägezellen)
- Tischgehäuse, auch für Wandmontage, 1-TG2116 (Abmess. siehe Kap. 12.2)
- Klemmenkasten VKD2R-8
- Kabel (Anschlusskabel für FIT..., PWxi, AED...)

## **4 Übersicht zur Inbetriebnahme einer Waage**

Die zulässige Versorgungsspannung für die DWS2103 liegt im Bereich von  $+10$  ...30  $V<sub>DC</sub>$  und muss ausreichend geglättet sein (Effektivwert abzgl. Restwelligkeit >10 V).

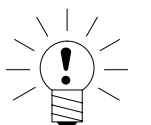

### **HINWEIS**

**Wenn die digitale Wägezelle C16i über den DWS2103 versorgt wird, be**trägt die zulässige Versorgungsspannung +10 ... 17 V<sub>DC.</sub>

Digitale Wägezellen vom Typ FIT, PW...i, AED... können mit +10 ... 30  $V_{DC}$  betrieben werden.

Als Zubehör ist ein Steckernetzgerät 100...240 V erhältlich (AC/DC 15 V/ 530 mA, für max. 8 Wägezellen). Das Netzteil ist für alle digitalen HBM-Wägezellen geeignet.

<span id="page-45-0"></span>Die DWS2103 entspricht bei ordnungsgemäßem Anschluss mit geschirmten Leitungen den relevanten europäischen Standards und trägt das CE-Zeichen.

Eine formatierte SD-Karte mit den Parametern der Werkseinstellung ist im Gerät eingesteckt.

Die mechanischen Abmessungen sind im Kapitel [12,](#page-69-0) Seite [70](#page-69-0) und Montagehinweise im Kapitel [3,](#page-43-0) Seite [44](#page-43-0) beschrieben.

Die nachfolgenden Unterkapitel geben eine Übersicht der Reihenfolge der Arbeitsschritte zur Inbetriebnahme der Waage – abhängig von der Anwendung:

- Erstinbetriebnahme
- als Komponente einer nichtselbsttätigen Waage (NSW  $\text{1)} \rightarrow$  Kapitel 4.2 (Seite 46)

Diese Übersicht enthält Hinweise auf die jeweiligen Kapitel in der Bedienungsanleitung.

1) NSW − = nicht selbsttätige Waage

### **4.1 Erstinbetriebnahme**

- Montage des Gerätes, Kapitel [3](#page-43-0) (Seite [44\)](#page-43-0)
- Anschluss der digitalen Wägezelle(n), Kapitel [5](#page-46-0) (Seite [47\)](#page-46-0) und [5.4](#page-51-0) (Seite [52\)](#page-51-0)
- Anschluss der Versorgungsspannung), Kapitel [5](#page-46-0) (Seite [47\)](#page-46-0) und [5.5](#page-51-0) (Seite [52\)](#page-51-0)
- Anschluss der seriellen Verbindungen, Kapitel [5](#page-46-0) (Seite [47\)](#page-46-0) bis [5.14](#page-54-0) (Seite [55\)](#page-54-0)
- Einschalten des Gerätes, Kapitel [7.1](#page-58-0) (Seite [59\)](#page-58-0)
- Konfiguration der Wägezellen, Kapitel [7.2](#page-59-0) (Seite [60\)](#page-59-0)

### **4.2 Anwendung NSW**

- Montage des Gerätes, Kapitel [3](#page-43-0) (Seite [44\)](#page-43-0)
- Anschluss der digitalen Wägezelle(n), Kapitel [5](#page-46-0) (Seite [47\)](#page-46-0) und [5.4](#page-51-0) (S. [52\)](#page-51-0)
- Anschluss der Versorgungsspannung), Kapitel [5](#page-46-0) (Seite [47\)](#page-46-0) und [5.5](#page-51-0) (S. [52\)](#page-51-0)
- Anschluss der seriellen Verbindungen, Kapitel [5](#page-46-0) (Seite [47\)](#page-46-0), [5.8](#page-53-0) (S. [54\)](#page-53-0) oder [5.9](#page-53-0) (S. [54\)](#page-53-0)
- Einschalten des Gerätes, Kapitel [7.1](#page-58-0) (Seite [59\)](#page-58-0)

die nachfolgenden Schritte finden Sie auf der System-CD beschrieben:

- Parametermenü über die verborgene Taste aufrufen
- Freigabe aller Menüfunktionen
- <span id="page-46-0"></span>• Konfiguration der Wägezellen
- Einstellung des Wägebereiches
- Einstellung der optimalen Filter
- Abgleich des Wägebereiches
- Linearisierung (nur wenn erforderlich)
- Einstellungen bei eichpflichtigen Anwendungen
- Einstellung der Parameter für die seriellen Schnittstellen
- Einstellen von Datum und Uhrzeit
- Sperren von Menüfunktionen (falls erforderlich)
- Ausfüllen des Beschriftungsstreifens, Sichern des Beschriftungsstreifens
- Überprüfung der Einstellungen und Funktionen

## **5 Elektrische Anschlüsse**

# **5.1 Hinweise**

Beachten Sie bitte die Sicherheitshinweise am Anfang dieser Beschreibung.

Der Anschluss der Wägezellen und der Versorgungsleitungen erfolgt mittels Schraubklemmen auf der Geräterückseite. Die Klemmen sind mit Drahtschutz ausgestattet, die Verwendung von Aderendhülsen ist insbesonders für die Wägezellenleitungen zu empfehlen. Die Belegung der Anschlussklemmen ist auf der Geräterückseite dargestellt.

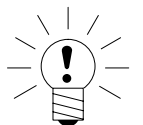

## **HINWEIS**

Alle Masseanschlüsse sind auf der Platine miteinander verbunden!

# **5.2 Kabelanschluss**

Alle Anschlüsse sind von außen zugänglich, das Gehäuse muss dafür nicht geöffnet werden. Eine Zugentlastung der Anschlusskabel kann über die mitgelieferten Klemmengehäuse erfolgen. Sie erlauben die Verwendung von Rundleitungen mit einem Durchmesser von 5 bis 7 mm.

Zur Minimierung von EMV-Problemen sollten die einzelnen Adern vom Ende der Abschirmung bis zur Klemme möglichst kurz sein.

Die Abschirmung der Leitung ist zu verdrillen und an einer der Klemmen 1.1, 1.8, 2.1, 2.8 anzuschließen.

## **5.3 Vorbereitung der Kabel**

- Außenmantel auf ca. 20 mm entfernen.
- Schirmgeflecht verdrillen.
- Gegebenenfalls Innenmantel entfernen.
- Aderenden auf ca. 5 mm abisolieren.
- Adern an die Klemmen anschließen.

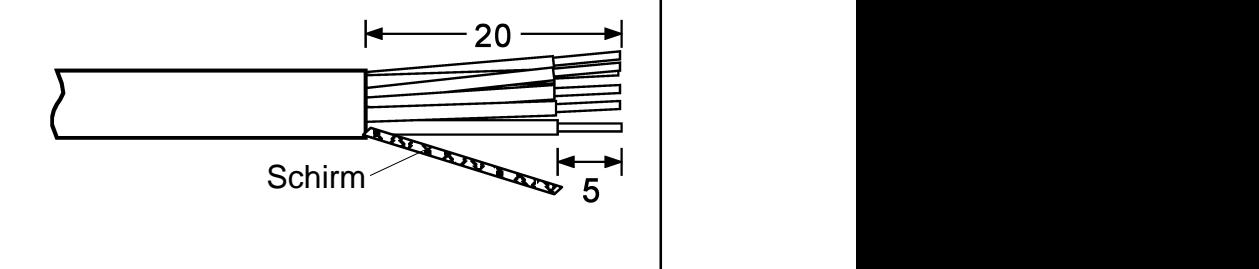

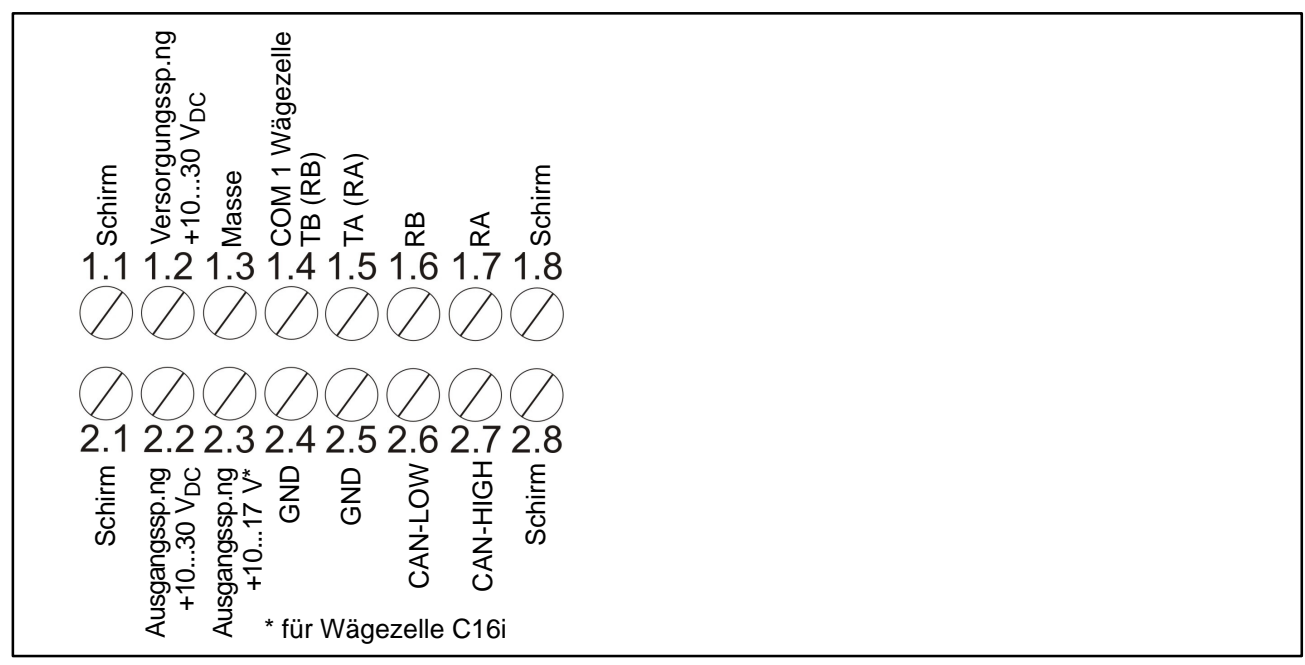

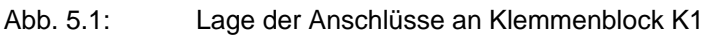

#### <span id="page-48-0"></span>**5.3.1 Verschaltung DWS2103 mit RS-485, 4-Draht-Bus**

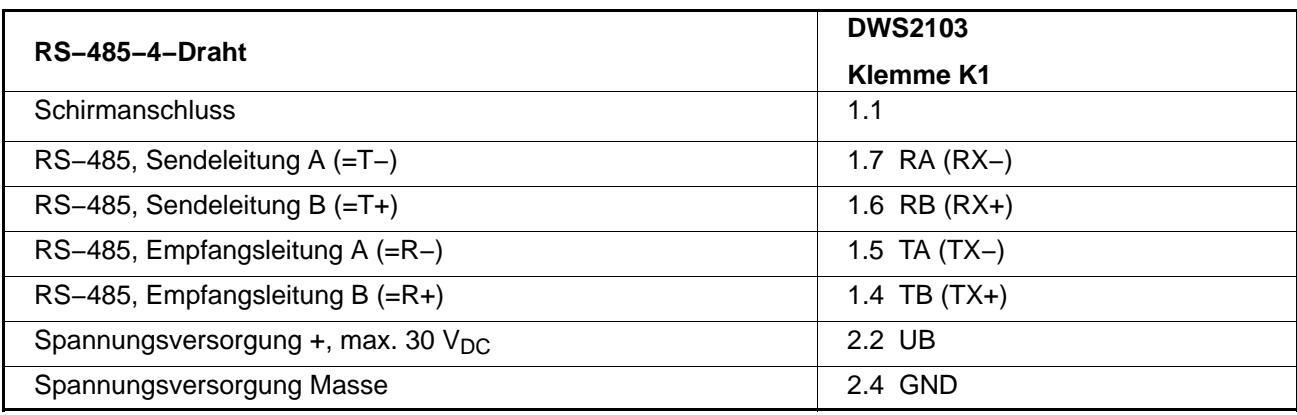

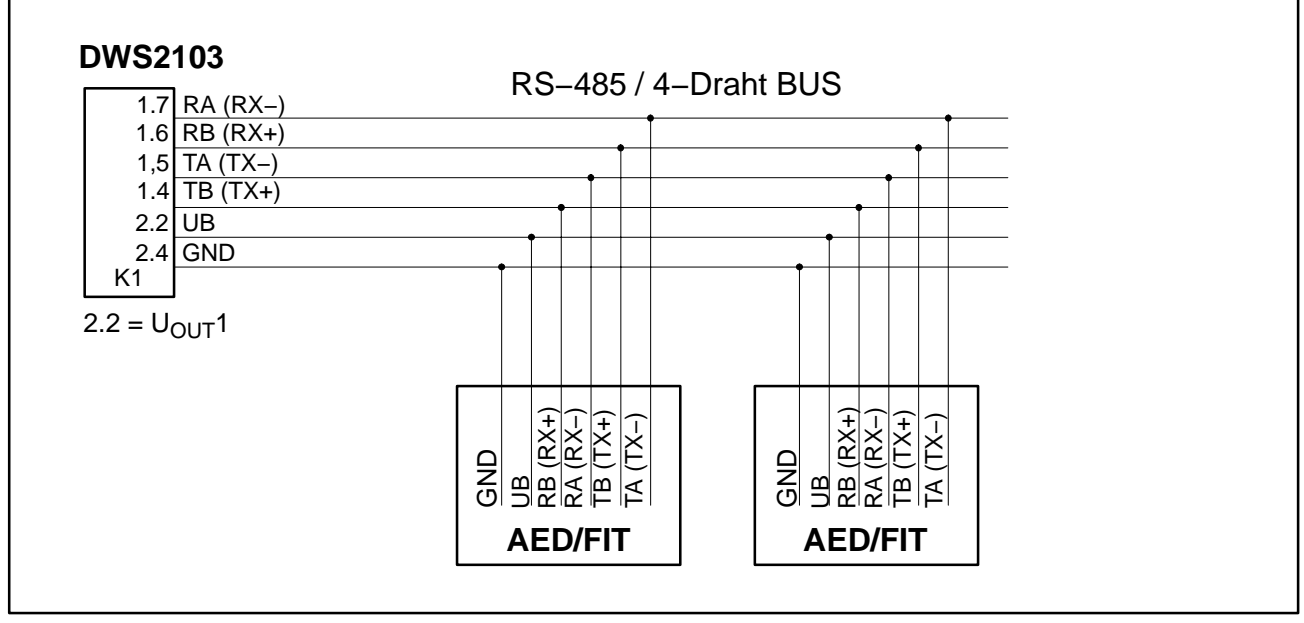

Abb. 5.2: Kabelbelegung

#### <span id="page-49-0"></span>**5.3.2 Verschaltung DWS2103 mit RS-485, Diagnose-Bus, 2-Draht** Bezüglich der Bus-Terminierung ist die Dokumentation der angeschlossenen Geräte zu beachten. **An den Bus dürfen nur Geräte gleichen Typs angeschlossen werden.**

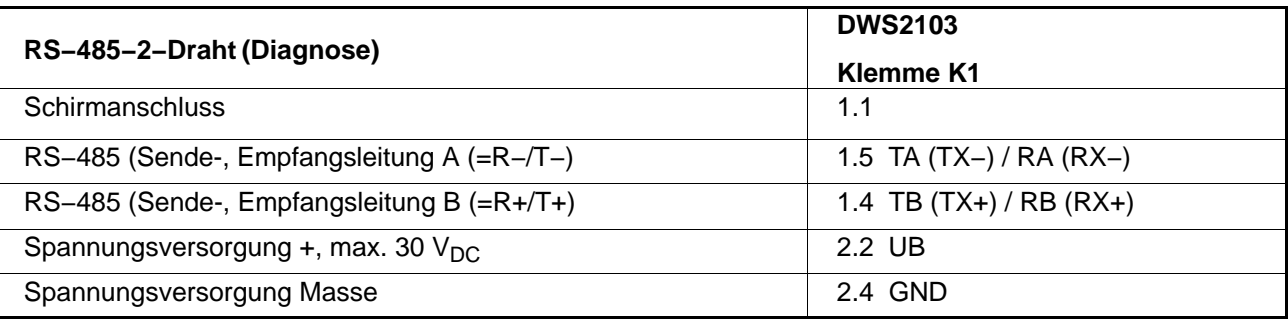

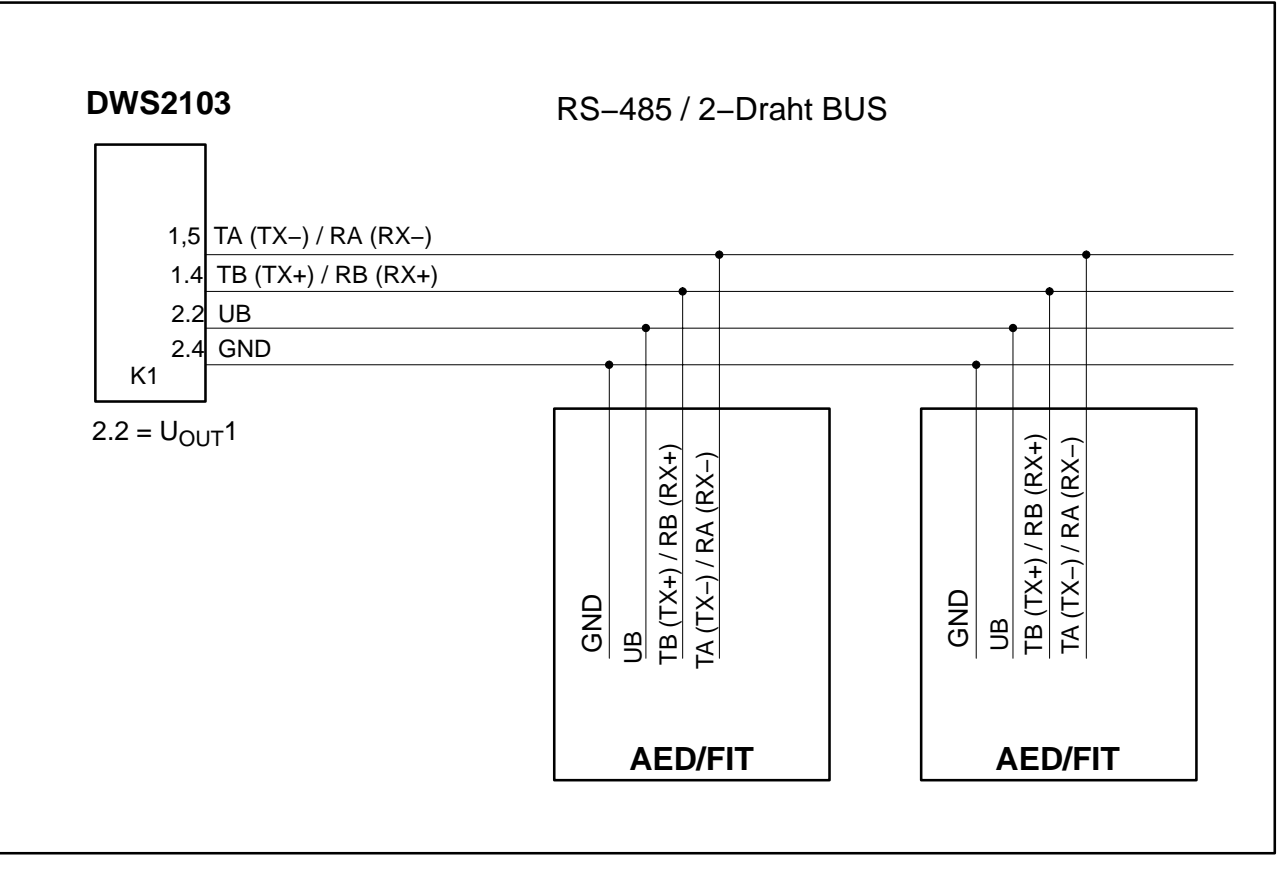

#### Abb. 5.3: Kabelbelegung

#### <span id="page-50-0"></span>**5.3.3 Verschaltung DWS2103 mit CANOpen-Bus**

Bezüglich der Bus-Terminierung ist die Dokumentation der angeschlossenen Geräte zu beachten. **An den Bus dürfen nur Geräte gleichen Typs angeschlossen werden.**

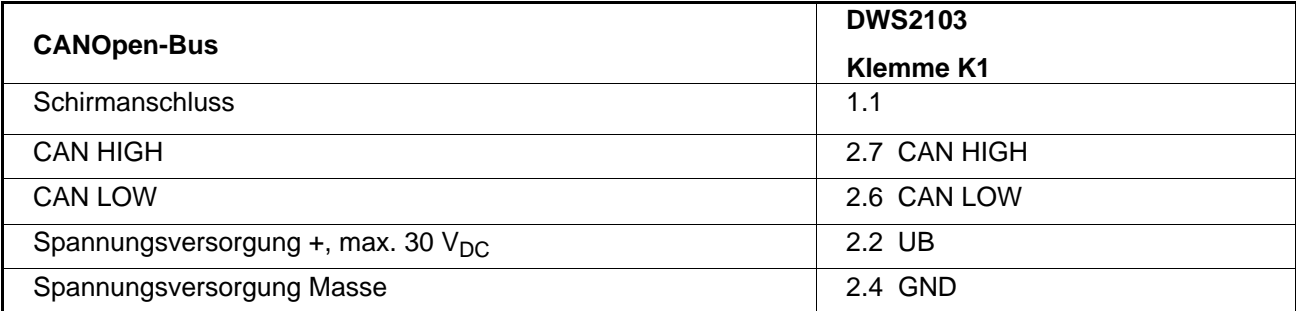

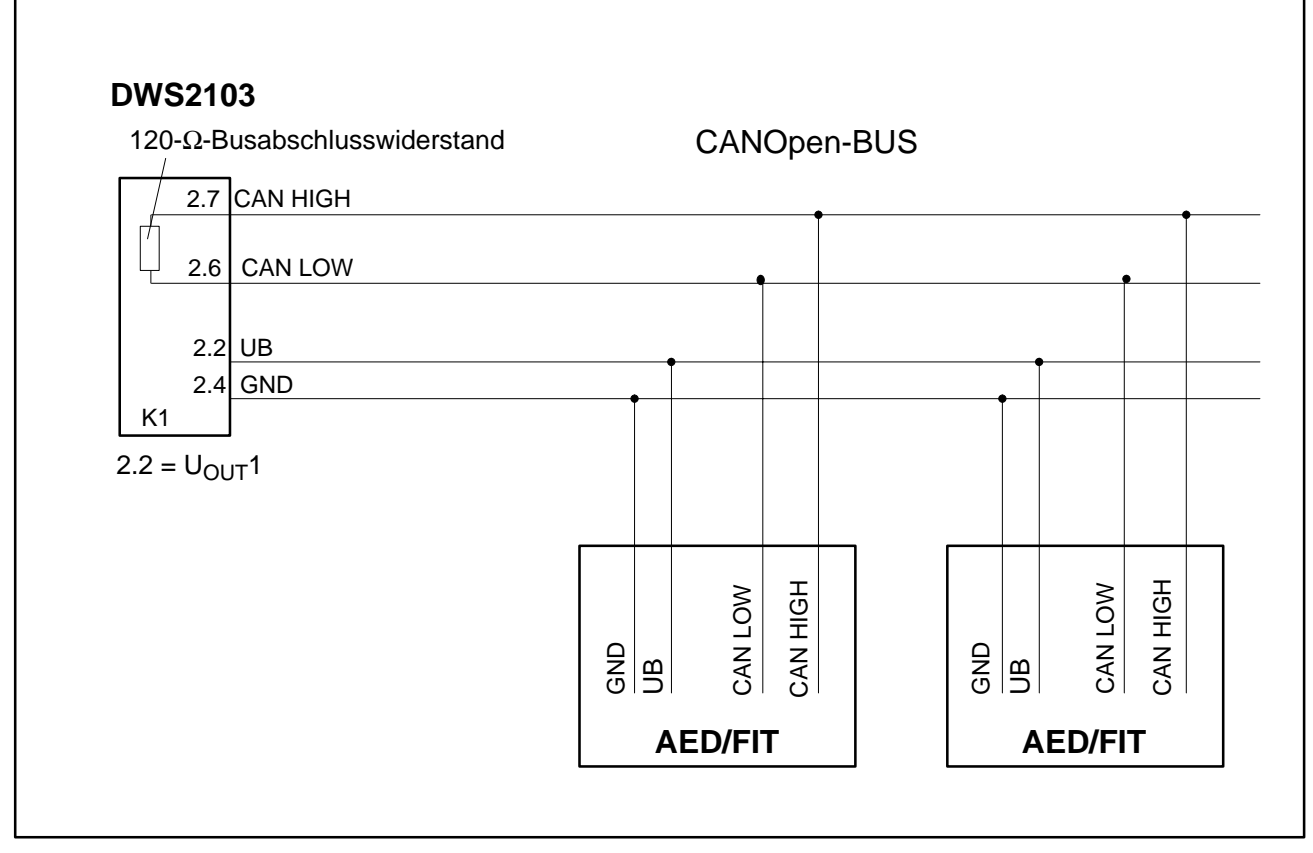

Abb. 5.3: Kabelbelegung

## <span id="page-51-0"></span>**5.4 Wägezellenanschluss**

An die DWS2103 können nur digitale Wägezellen, oder Wägeelektroniken (FIT, AED, PWxi) angeschlossen werden. Dafür steht am DWS2103 eine RS485 Schnittstelle und eine CAN Schnittstelle zur Verfügung.

Die Wägezellen bzw. Wägeelektroniken können sowohl über den Hauptkanal als auch über den Diagnosekanal am DWS2103 betrieben werden. Dabei ist zu beachten, dass alle an den BUS angeschlossenen Wägeeinheiten entweder über den Hauptkanal oder den Diagnosekanal angeschlossen sind.

Bei der verwendeten Schnittstelle zu den Wägeeinheiten kann man wählen zwischen:

Hauptkanal: RS485 4-Draht (voll duplex), RS485 2−Draht (halb duplex) oder CAN

Diagnosekanal: RS485 2-Draht (halb duplex) feste Baudrate 38400 Bd gerade Parität

Ein Mischbetrieb von Haupt und Diagnosekanal, sowie von unterschiedlichen Schnittstellen (RS485, CAN) ist nicht zulässig.

Alle digitalen Wägeeinheiten (z.B. FIT, AED...) haben als Werkseinstellung die Adresse 31 bei RS485 bzw. die Adresse 63 bei CAN.

Sind mehrere Wägezellen mit Werkseinstellung zu einer Waage zusammengeschaltet muss zuerst die Wägezellenadresse geändert werden. Diese Einstellungen nimmt man im Parametermenü "BUS SCAN" vor.

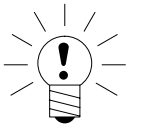

#### **HINWEIS**

Nach dem Anschluss der Wägezellen das Parametermenü "BUSSCAN" ausführen.

### **5.5 Versorgungsspannung**

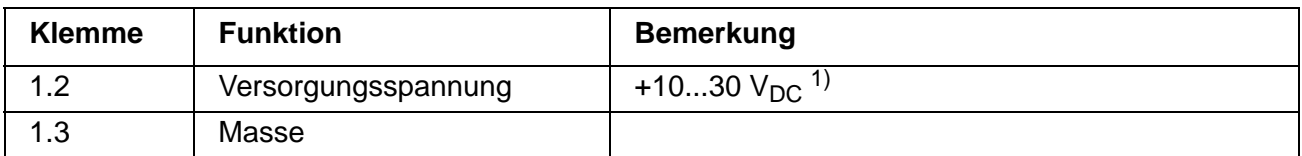

1) Die Versorgungsspannung muss ausreichend gesiebt sein (Effektivwert abzgl. Restwelligkeit > 10V).

## <span id="page-52-0"></span>**5.6 Spannungsausgänge**

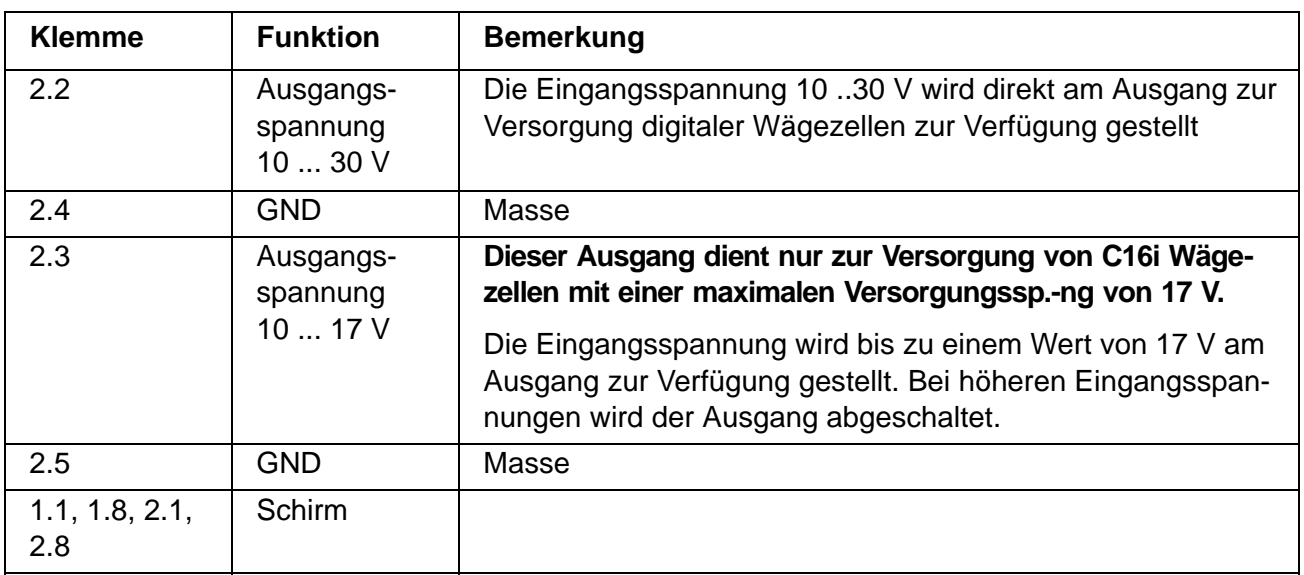

## **5.7 RS-485-Schnittstelle (Klemmenblock K1)**

Die DWS2103 ist für die Verbindung mit den digitalen Wägezellen C16i, Messkette) der Master.

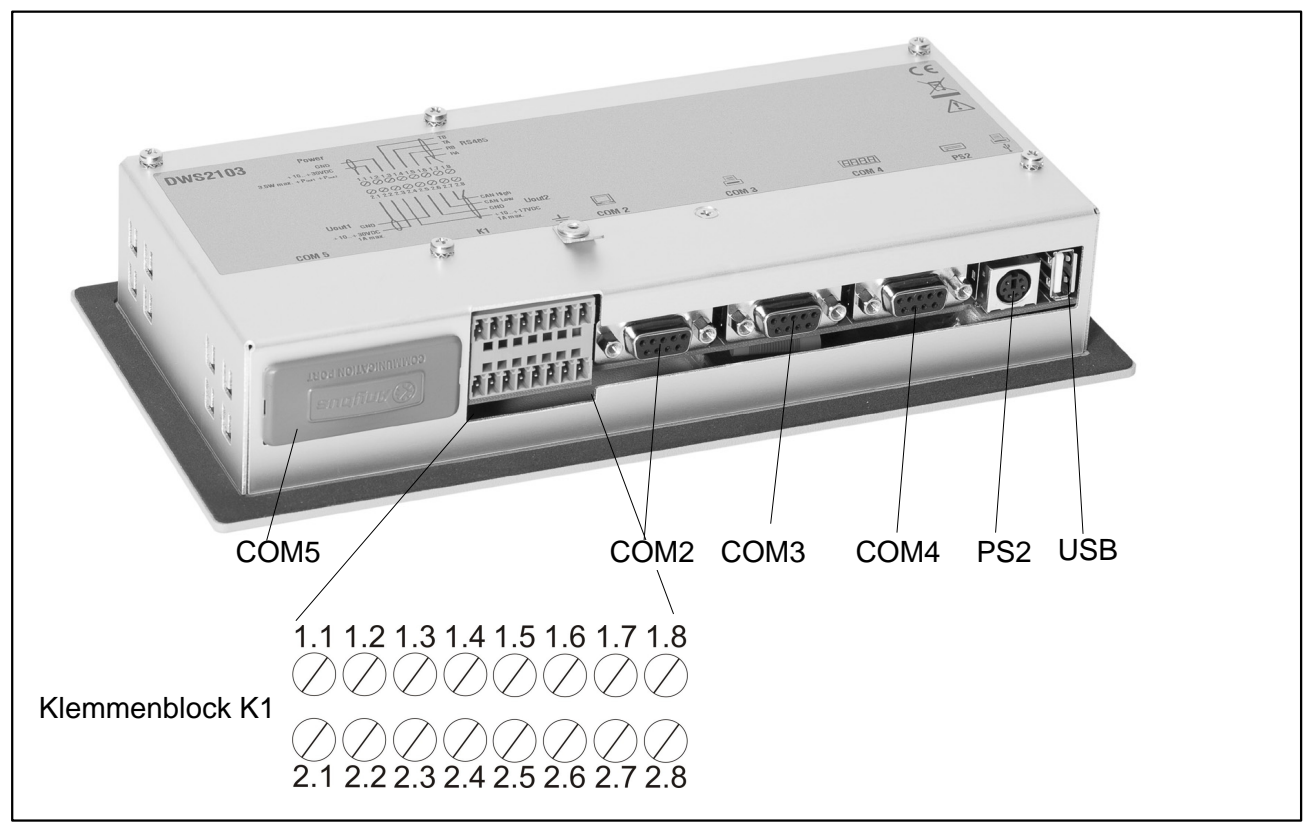

Abb. 5.4: Lage der Anschlüsse (Geräterückseite); Belegung siehe S. [54](#page-53-0)

## <span id="page-53-0"></span>**5.8 Belegung Klemmenblock K1**

#### **Der Klemmenblock K1 ist mit folgenden Signalen belegt:**

Versorgungsspannung Eingang

Versorgungsspannung Wägezellen Ausgang

Wägezellen-Schnittstelle RS-485 4-Draht

#### Wägezellen-Schnittstelle CAN (abhängig von Wägezelle)

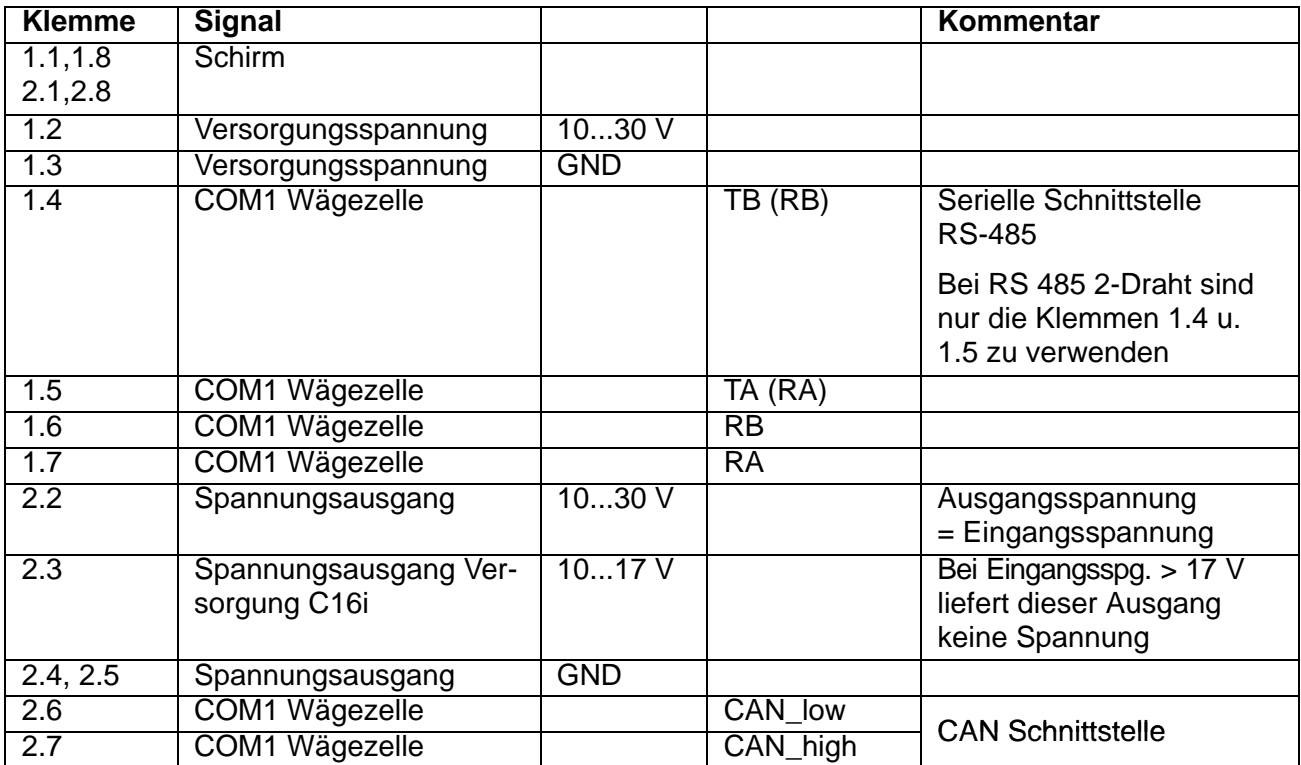

## **5.9 Serielle Schnittstelle RS-232 (COM2)**

COM2 Rechnerschnittstelle zum Anschluss an einen PC (SUB-D 9polig, Buchse)

Die SUB-D Buchse ist so belegt, dass ein Standard-RS-232-Kabel verwendet werden kann.

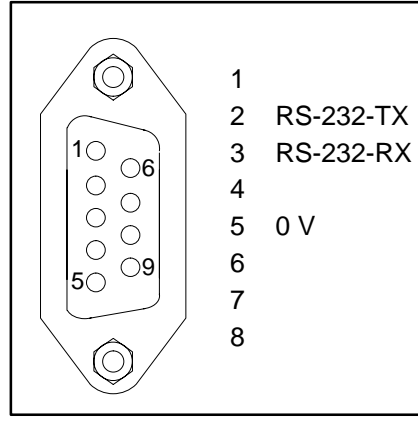

# <span id="page-54-0"></span>**5.10 Serielle Schnittstelle RS-232 (COM3)**

COM3 (SUB-D 9polig Buchse) Druckerschnittstelle zum Anschluss eines seriellen Druckers Die SUB-D Buchse ist so belegt, dass ein Standard Drukkerkabel verwendet werden kann.

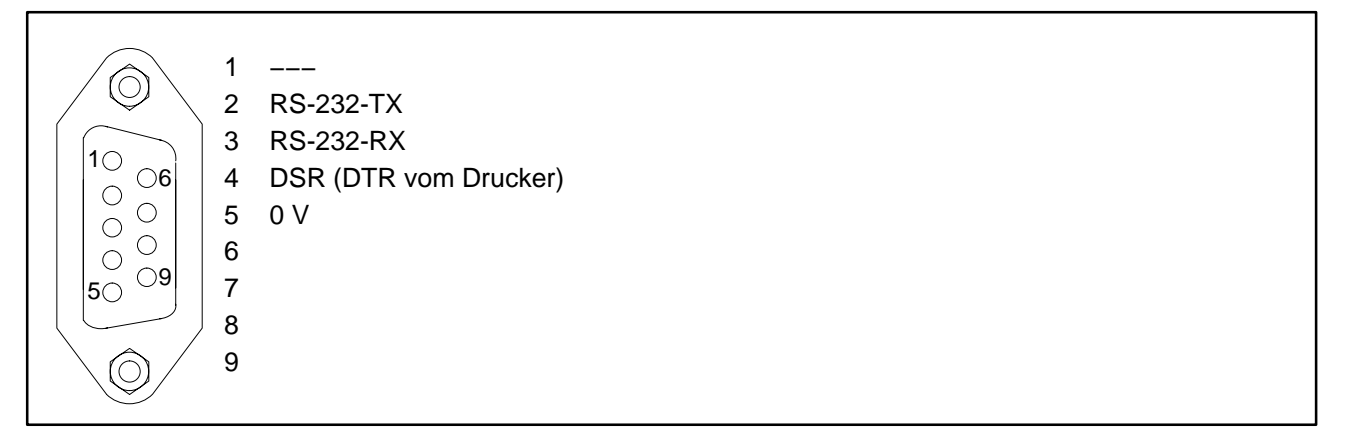

# **5.11 Serielle Schnittstelle RS-232 (COM4)**

COM4 Schnittstelle zum Anschluss einer Zweitanzeige über SUB-D 9polig Buchse. Die SUB-D Buchse hat die PC Standard-Belegung

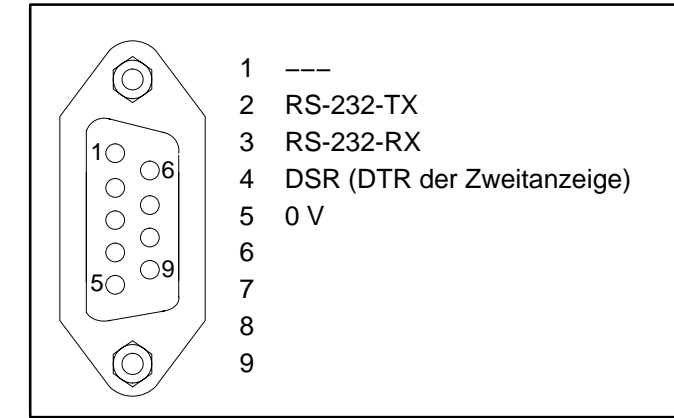

# **5.12 PS2 Tastatur-Schnittstelle**

Eingang zum Anschluss einer externen Standard-Tastatur.

### **5.13 USB Drucker-Schnittstelle**

USB-Host-Buchse zum Anschluss eines Druckers

## **5.14 Interface-Schnittstelle (COM5)**

COM 5 ist als optionale Schnittstelle für ein Feldbus-Modul vorbereitet. Die Funktion und Belegung wird zusammen mit dem Anybus-Einsteckmodul beschrieben.

## <span id="page-55-0"></span>**6 Bedien- und Anzeigefunktionen**

## **6.1 Geräteansicht**

Die Frontplatte der DWS2103 besteht aus folgenden Elementen:

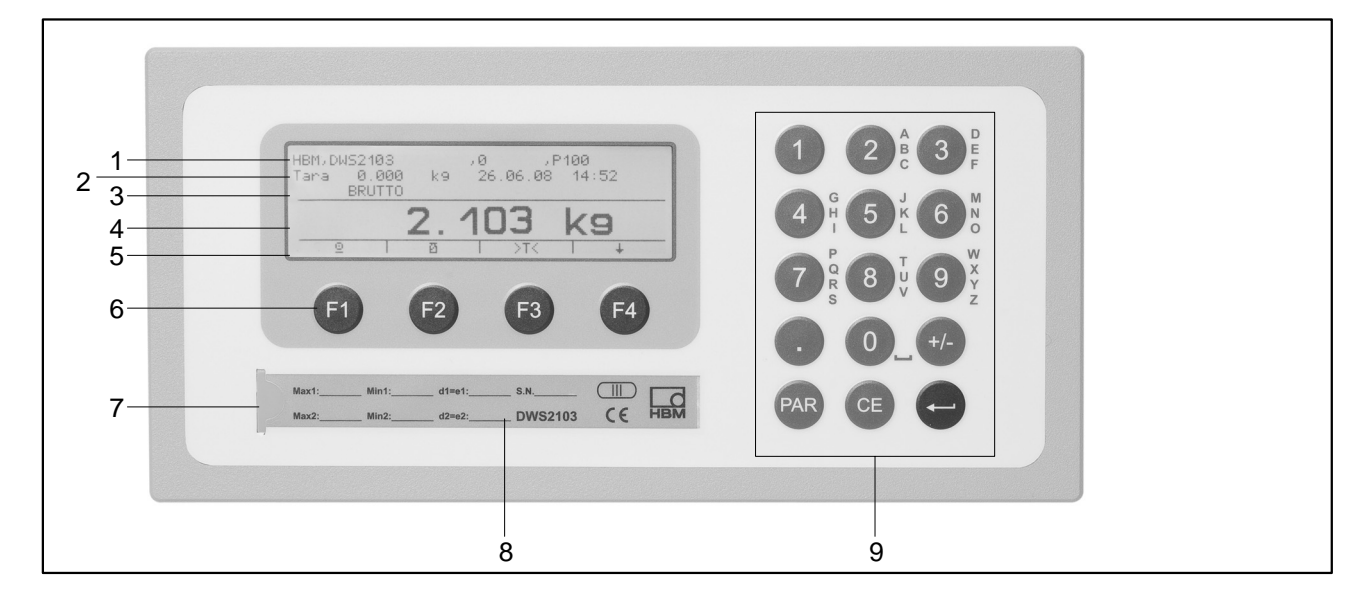

Abb. 6.3: Frontplatte DWS2103

- 1. Info Zeile 1 konfigurierbar im Menü "Anzeige  $\rightarrow$  Display-Zeile 1"
- 2. Info Zeile 2 konfigurierbar im Menü "Anzeige  $\rightarrow$  Display-Zeile 2"
- 3. Anzeige Messwertstatus
- 4. Messwertanzeige
- 5. Funktionszeile (Bedeutung der Funktionstasten F1 ...F4)
- 6. Funktionstasten F1 ... F4
- 7. Verdeckter Taster für den Zugang zum Kalibriermenü. Der Taster ist mit einem spitzen Gegenstand zugänglich (bei entfernter Marke). Die Öffnung ist nach der Kalibrierung mit beiliegender Klebemarke bzw. bei eichpflichtiger Anwendung mit der Eichmarke zu verschließen. Im Betrieb ist die Kalibrierung des Gerätes gesichert und nur nach Betätigen dieses Tasters änderbar.
- 8. Sichtfenster zum Einschieben eines Beschriftungsstreifens (für Typenschild der Waage mit Eichdaten, Gerätenamen etc.)
- 9. Tastatur zur Eingabe von Ziffern und Texten

Auf der Geräterückseite befinden sich die Anschlüsse für die seriellen Schnittstellen und die Klemmen für die Anschlussleitungen.

#### <span id="page-56-0"></span>**6.2 Bedienelemente**

- $\frac{1}{2}$  Taste  $\frac{1}{2}$  = Parameter Menü öffnen
- Taste  $\epsilon$  = Eingabe abbrechen, Parametermenü verlassen ohne Änderung zu übernehmen
	- $\text{Taste}$  = Eingabe oder Einstellung übernehmen und Dialog verlassen
- Tasten F1...F4 = Die Funktion der Tasten wird durch den Text oder die Symbolik in der Funktionszeile (Abb. 6.2) im Display angezeigt
- Verdeckter Taster für den Zugang zum Kalibriermenü (siehe Abb.6.1).

#### **6.3 Anzeige**

Die Anzeige besteht aus folgenden Elementen:

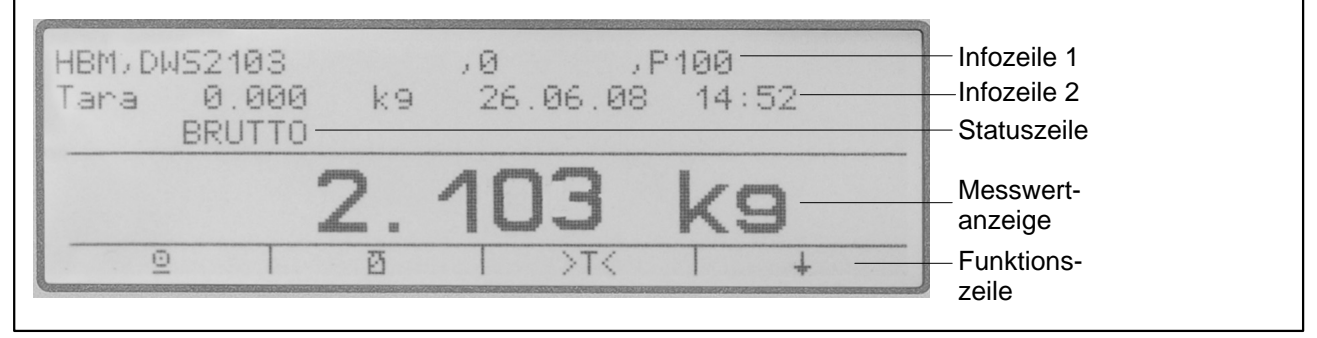

Abb. 6.4: Anzeige

#### **Infozeile 1 und Infozeile 2**

Der Inhalt der Infozeilen 1 und 2 kann vom Anwender festgelegt werden.

(6. Menü "ANZEIGE → DISPLAY−ZEILE1" bzw. "ANZEIGE → DISPLAY− ZEILE2")

#### **Statuszeile**

Die Statuszeile ist in 6 horizontale Segmente unterteilt. Es werden, wenn zutreffend, folgende Symbole bzw. Texte angezeigt:

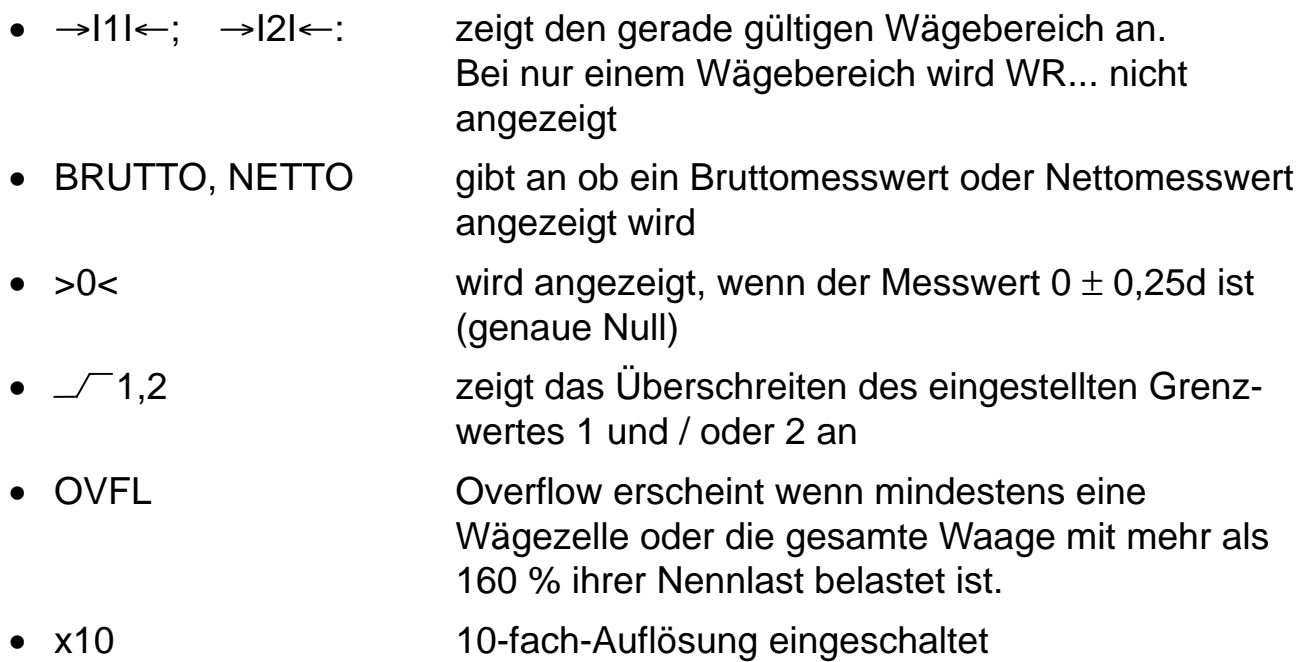

#### **Messwertanzeige**

- Der Gewichtswert wird mit  $\pm$  7-Stellen mit Dezimalpunkt angezeigt
- Die physikalische Einheit wird mit maximal 4 Zeichen dargestellt

#### **Displaybeleuchtung**

Die LCD-Hintergrundbeleuchtung ist nach dem elektrischen Anschluss immer eingeschaltet

#### **Anzeigenkontrast**

Der Kontrast der LCD Anzeige ist im Menü "ANZEIGE → KONTRAST" in 21 Stufen von −10 bis +10 einstellbar. Dabei entspricht −10 dem geringsten und +10 dem größten Kontrast.

### <span id="page-58-0"></span>**7 Waagengrundfunktionen**

Sämtliche Gerätefunktionen sind über einen oder mehrere der folgenden Wege steuerbar:

- Bedienfront mit 19 Kurzhubtasten. Bei den Funktionstasten F1 ... F4 wird die Bedeutung der Taste in der Funktionszeile im Display angezeigt.
- Eine über den Eingang PS2 anschließbare externe Tastatur

• Ankopplung eines externen Rechners über die serielle Schnittstelle COM2 Die wesentlichen Waagenfunktionen (Brutto/Netto, Tarieren, Nullstellen) werden über die Funktionstasten F1...F4 gesteuert. Für die Kalibrierung und weitere Geräteeinstellungen wird ein Menü aufgerufen Taste (bzw. F5 bei externer Tastatur) . Während der Parametereingabe bis zum Verlassen des Menüs wird der Waagenbetrieb nicht unterbrochen. Bei Steuerung über Rechnerbefehle läuft die Messung in der Regel ununterbrochen weiter. Ausnahmen sind das Einschwingen nach Filterumschaltung und die netzausfallsichere Speicherung ins EEPROM.

## **7.1 Ein- und Ausschalten**

Das Gerät ist nach dem Anlegen der Versorgungsspannung eingeschaltet.

Beim Einschalten der Elektronik wird zunächst ein BUS-SCAN ausgeführt d.h. es wird geprüft ob die im PARAMETERMENÜ – GERÄTEAUSWAHL eingetragenen Wägezellen vorhanden sind.

Bei der Erstinbetriebnahme haben alle digitalen Wägezellen:

- − die über den **RS485-BUS** angeschlossen sind die gleiche **Adresse 31** (Werkseinstellung),
- − die über den **CAN-BUS** angeschlossen sind die gleiche **Adresse 63** (Werkseinstellung).

Bei geeichter Waage wird überprüft ob die Parameter in den Wägezellen geändert wurden. Sind die Parameter in den Wägezellen nicht mehr identisch mit denen bei der Eichung, wird eine Fehlermeldung angezeigt und keine Messwerte.

Angeschlossene Wägezellen die nicht im "PARAMETERMENÜ → WAAGEN-KONFIGURATION" eingetragenen sind, werden nicht berücksichtigt.

#### **Anzeige während des BUS-SCAN**

- **Informationszeile 1** der Identifikationsstring bestehend aus Hersteller,TYP,Seriennummer,Software Version
- **Informationszeile 2** Datum und Uhrzeit
- **Messwertstatuszeile** Eichzählerstand (TCR) und ob die Waage geeicht ist (LFT)

<span id="page-59-0"></span>Die während der Initialisierung ausgeführten Aktionen werden im Klartext in der Messwertanzeige angezeigt, außerdem wird der Fortschritt der Initialisierung durch einen laufenden Balken angezeigt.

Die Waage muß vor dem Einschalten unbelastet sein.

Das Gerät wird ausgeschaltet, indem die Versorgungsspannung vom DWS2103 getrennt wird.

# **7.2 Konfiguration der Wägezellen**

Bei der ersten Inbetriebnahme haben alle AED/FIT die gleiche Adresse (31), eine Messwertanzeige ist nicht möglich, in der Anzeige wird ein Initialisierungs-Fehler angezeigt [INIT ERROR]

Jeder Wägezelle muss eine eigene Adresse zugewiesen werden. Das ist mit Hilfe der Seriennummer der Wägezelle möglich.

Gehen Sie dabei wie folgt vor:

- Das Parametermenü wird über die verdeckte Taste aufgerufen
- Parametermenü "GERÄTEAUSWAHL"

$$
\frac{1}{\alpha} \sum_{i=1}^{n} \frac{1}{\alpha_i} \frac{1}{\alpha_i} \frac{1}{\alpha_i}
$$

#### **HINWEIS**

Wenn für die Wägezellen schon einzelne Adressen vergeben wurden (z.B. mit dem AED-Panel) werden nach dem Einschalten Messwerte angezeigt und Sie können direkt mit dem Abgleich der Waage beginnen.

## **7.3 Nullstellen der Waage**

Taste F4 so oft drücken bis über der Taste F3 das Symbol >0< angezeigt wird. Durch Drücken der Taste F3 den Messwert zu Null stellen.

Direkt nach dem Nullstellen ist der angezeigte Bruttowert Null.

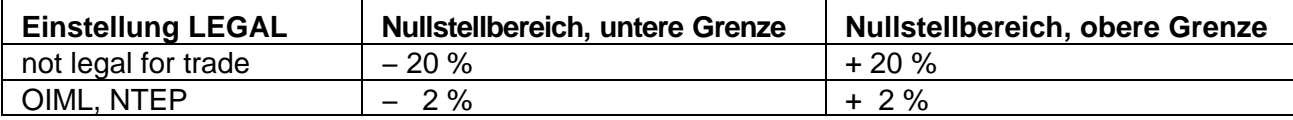

Die %-Angaben beziehen sich auf den nominalen Wägebereich (Parameter  $\text{WAAGENPARAMETER} \rightarrow \text{PARAMETER} \rightarrow \text{NENNWERT}$ ")

Die Ausführung ist von der Stillstandserkennung abhängig (Kapitel [7.9,](#page-61-0) S. [62\)](#page-61-0).

Die Nettoanzeige wird ausgeschaltet.

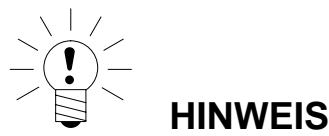

Nullstellen ist nur möglich, wenn die Funktion im "PARAMETERMENU  $\rightarrow$ FUNKTIONSTASTEN → NULLSETZEN" auf AKTIV gestellt wurde.

## <span id="page-60-0"></span>**7.4 Brutto-/Netto-Umschaltung**

Taste F4 so oft drücken, bis über der Taste F2 das Symbol  $\bar{Z}$  angezeigt wird.

Jeder Druck der Taste F2 schaltet zwischen Brutto- und Nettoanzeige um. Beim Umschalten auf Nettoanzeige wird der zuletzt gültige Tarawert wieder verwendet.

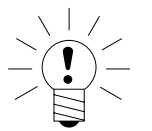

#### **HINWEIS**

Brutto-/Netto-Umschaltung ist nur möglich, wenn die Funktion im "PARAMETER-MENÜ → FUNKTIONSTASTEN → BRUTTO/NETTO" auf AKTIV gestellt wurde.

### **7.5 10-fach Auflösung**

Taste F4 so oft drücken, bis über der Taste F2 das Symbol x10 angezeigt wird.

Jeder Druck der Taste F2 schaltet die 10-fach Auflösung ein bzw. aus. Dieser Modus kann zu Prüfzwecken verwendet werden. Der Messwert wird um Faktor 10 höher aufgelöst dargestellt.

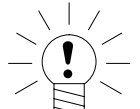

### **HINWEIS**

10-fach Auflösung ist nur möglich, wenn die Funktion im "PARAMETERMENÜ  $\rightarrow$  FUNKTIONSTASTEN  $\rightarrow$  10-FACH AUFLÖSUNG" auf AKTIV gestellt wurde. Steht die Waage auf eichfähig OIML oder NTEP ist das Einschalten der 10-fach Auflösung nur möglich, solange die Taste F2 gedrückt wird. Nach Loslassen von F2 wird die 10-fach Auflösung nach ca. 5 s ausgeschaltet.

# **7.6 Tarieren**

Taste F4 so oft drücken, bis über der Taste F3 das Symbol >T< angezeigt wird.

Durch Drücken der Taste F3 wird der aktuelle Bruttowert gespeichert und von allen folgenden Gewichtswerten abgezogen. Direkt nach dem Tarieren ist daher der angezeigte (Netto-) Wert Null. Der Tarawert kann permanent in der Messwertanzeige angezeigt werden, die Einstellung erfolgt im Menü "ANZEI-GE−DISPLAY−ZEILE1", oder "ANZEIGE−DISPLAY−ZEILE2". Der Tarawert kann im Menüpunkt "INFORMATION-TARAWERT" abgelesen werden.

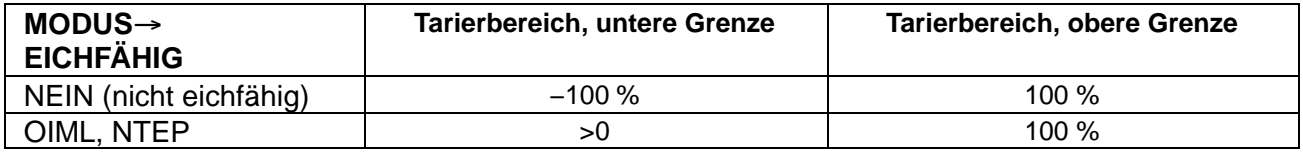

Die %-Angaben beziehen sich auf den nominalen Wägebereich (Parameter  $\text{WAAGENPARAMETER} \rightarrow \text{PARAMETER} \rightarrow \text{NENNWERT}$ ")

<span id="page-61-0"></span>Die Ausführung ist von der Stillstandserkennung abhängig (Kap. 7.9, S. 62).

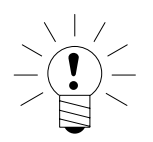

**HINWEIS**

Tarieren ist nur möglich, wenn die Funktion im "PARAMETERMENÜ  $\rightarrow$ FUNKTIONSTASTEN → TARIEREN" auf AKTIV gestellt wurde.

# **7.7 Einschaltnull**

Ist diese Funktion aktiviert (Parametermenü "WAAGENPARAMETER  $\rightarrow$  PA-RAMETER → EINSCHALTNULL") so wird die unbelastete Waage beim Einschalten die DWS2103 automatisch auf Null gesetzt (Nullstellbereich ±2...20 %). Dabei wird die eingestellte Stillstandsbedingung beachtet.

## **7.8 Fehleranzeigen**

Der erlaubte Bereich der Anzeige ist abhängig vom Nennwert der Waage und der eingestellten Betriebsart (nicht eichpflichtig / OIML / NTEP).

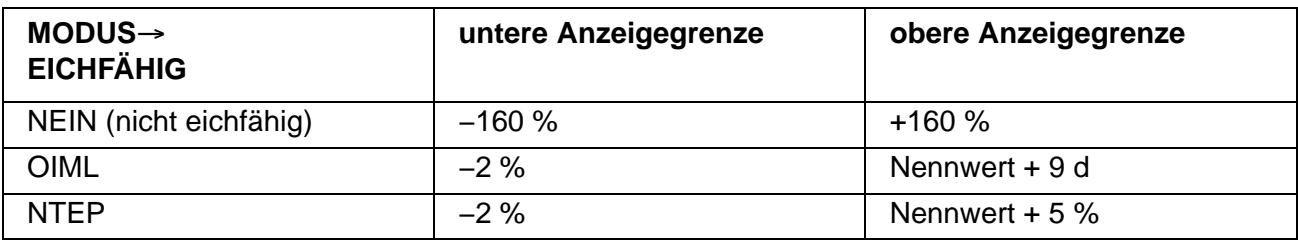

Die Prozentangaben beziehen sich auf den nominalen Wägebereich (Parameter "NENNWERT").

Folgende Fehlermeldung erscheint im Display wenn der Messwert

ausserhalb des maximalen Anzeigebereichs ist: ---−

Weitere Fehler werden als vierstellige Codezahlen mit Erklärung dargestellt

(z.B. FEHLER!

CODE 5700

Kein Stillstand

Kein Messwert erfasst.

Sie sollten im Normalbetrieb nicht auftreten, Kapitel [10.2,](#page-64-0) Seite [65.](#page-64-0)

# **7.9 Stillstandserkennung**

Die Funktionen Nullstellen, Tarieren, und Drucken werden nur ausgeführt, wenn in der Anzeige ein stabiler Wert steht. Dies wird als Stillstand bezeichnet und durch Einblenden der Maßeinheit angezeigt. Die Bedingung für Still<span id="page-62-0"></span>stand ist, dass sich der Wert höchstens um eine bestimmte Schwankungsbreite pro Zeiteinheit ändert. Bei schwankenden (Wind-) Lasten oder einer sehr hohen Waagenauflösung wird möglicherweise kein Stillstand erreicht. In diesem Fall muss in der Parametereinstellung ein stärker dämpfendes Filter oder eine geringere Auflösung gewählt werden.

Verschiedene Optionen für die Stillstandsanzeige sind im Menü "WAAGEN-PARAMETER−PARAMETER → STILLSTANDSÜBERW." wählbar, siehe System-CD.

Außerdem besteht die Möglichkeit, die Bedingungen für Stillstand auszuschalten (nicht für eichpflichtige Anwendungen). Bei ausgeschalteter Stillstandsüberwachung wird die Einheit immer angezeigt.

### **8 Alibi- und Kalibrierspeicher**

Die DWS2103 ist mit einer SD-Karte zur Speicherung der Eichparameter ausgestattet. Auf der SD-Karte werden bei jedem Ausdruck die wichtigsten Informationen des Druckprotokolls gespeichert. Die Daten werden verschlüsselt auf der SD-Karte abgelegt.

Die Speicherung erfolgt immer unabhängig davon ob es sich um eine eichpflichtige Anwendung handelt oder ein Drucker angeschlossen ist.

Folgende Daten werden bei Druck (Taste F1 wenn das Symbol  $\Omega$  angezeigt wird) gespeichert:

Druck-Nummer, Datum, Uhrzeit, Brutto−, Netto−, Tarawert, Dezimalpunkt, Einheit, Messwertstatus

Die SD-Karte ist erst nach Öffnen des Gehäuses zugänglich. Bei eichpflichtiger Anwendung wird das Öffnen des Gehäuses über eine Klebemarke verhindert.

### **8.1 Lesen der gepeicherten Datei**

Die gespeicherten Daten können über das Parametermenü "INFORMATION – WÄGEERGEBNIS" angezeigt werden. Das gewünschte Ergebnis kann über suchen mit den Pfeiltasten F2(↓)bzw F3 (↑) oder über Eingabe der Drucknummer gesucht und angezeigt werden.

Zum Suchen über Drucknummer, wird über Tastatur die zu suchende Drucknummer eingegeben. Durch Betätigen der Taste F4 wird der Suchtext gelöscht. Mit der Taste (Enter) wird der Suchvorgang gestartet.

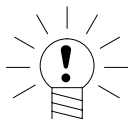

#### **HINWEIS**

Druckdatum und Druckzeit sind nur richtig, wenn die Echtzeituhr vorher eingestellt wurde.

#### <span id="page-63-0"></span>**9 Werkeinstellung der Parameter**

#### **Die DWS2103 wird werkseitig mit einer bestimmten Einstellung ausgeliefert:**

• Eintragen der Fertigungsnummer (7-stellig)

Da die DWS2103 während der Produktion bestimmten Tests unterliegt, können die folgenden Informationen von Null abweichen:

- Eichzähler (Menü "INFORMATION WAAGE" oder Taste F1 mit Symbol i)
- Sensor-Overflowzähler (Menü "INFORMATION BUSSCAN")

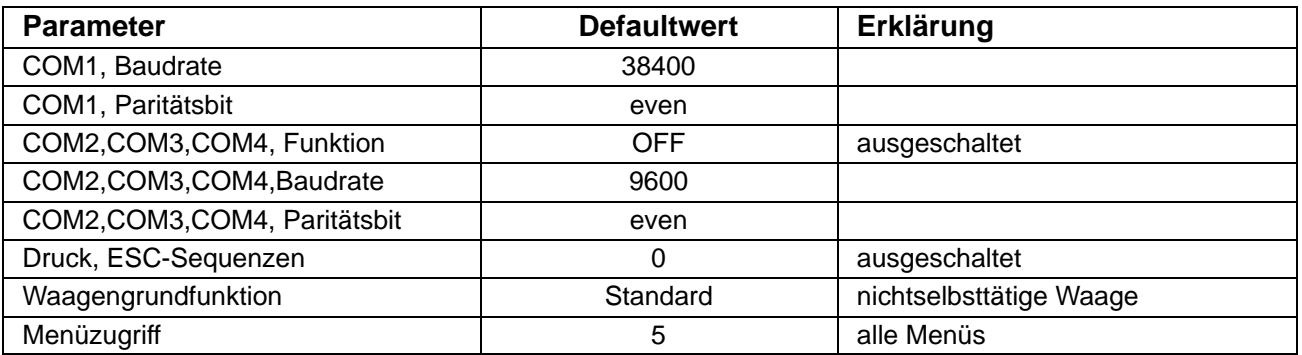

Bei dem Rücksetzen auf die Werkseinstellung (Menü "WERKSEINSTEL-LUNG DWS2103 ") werden die oben beschriebenen Parameter auf die Default-Werte gesetzt.

*Die DWS2103 hat keine eigene Messwertverarbeitung.* Es wird in den Menüs die Einstellung (Werkseinstellung) der aktiven AED/FIT angezeigt.

## <span id="page-64-0"></span>**10 Überwachungsfunktionen und Fehlermeldungen**

## **10.1 Überwachungsfunktionen**

Für den Wägezellenanschluss sind folgende Überwachungsfunktionen implementiert:

- Erkennung ob eine Wägezelle an COM1 angeschlossen ist
- Erkennung Ausfall einer Wägezelle
- Sensoreingangssignal überschreitet den Bereich −160 %…+160 % der Nennlast (NENNWERT)

Außerdem stehen weitere Überwachungsfunktionen zur Verfügung:

- Kurzschluss der Ausgangsspannungen OUT1 und OUT2
- Fehler in der Parameterspeicherung (SD-Karte)

#### **Anzeige einer Fehlermeldung:**

Ein Fehler wird angezeigt, indem 3 s lang [Erxxxx] im Display erscheint (xxxx ist der Fehlercode). Die letzten zehn Fehler können auch im Parametermenü gelesen werden ("INFORMATION FEHLERLISTE").

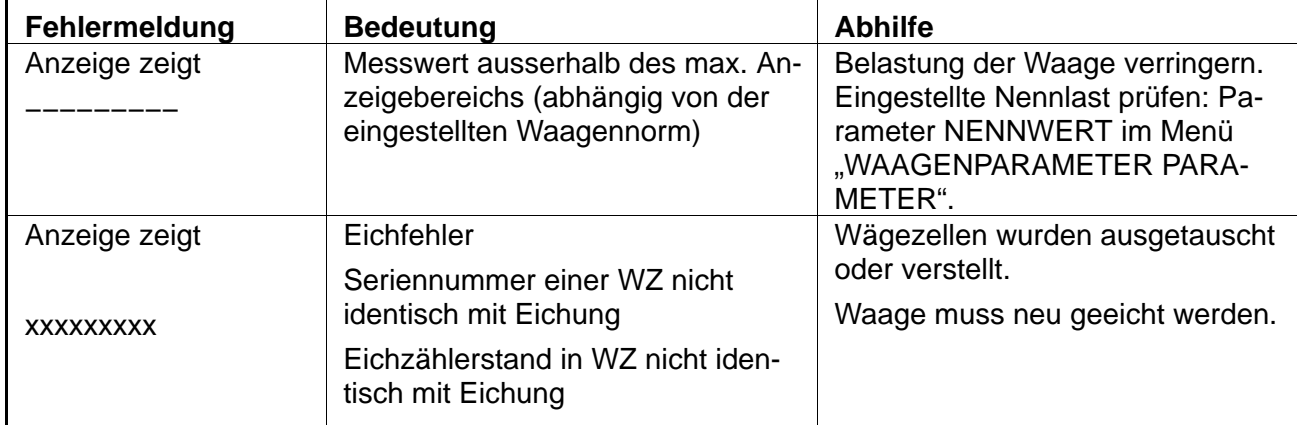

WZ = AED/FIT

## **10.2 Fehlermeldungen**

Der Fehlercode ist in unterschiedliche Abschnitte unterteilt:

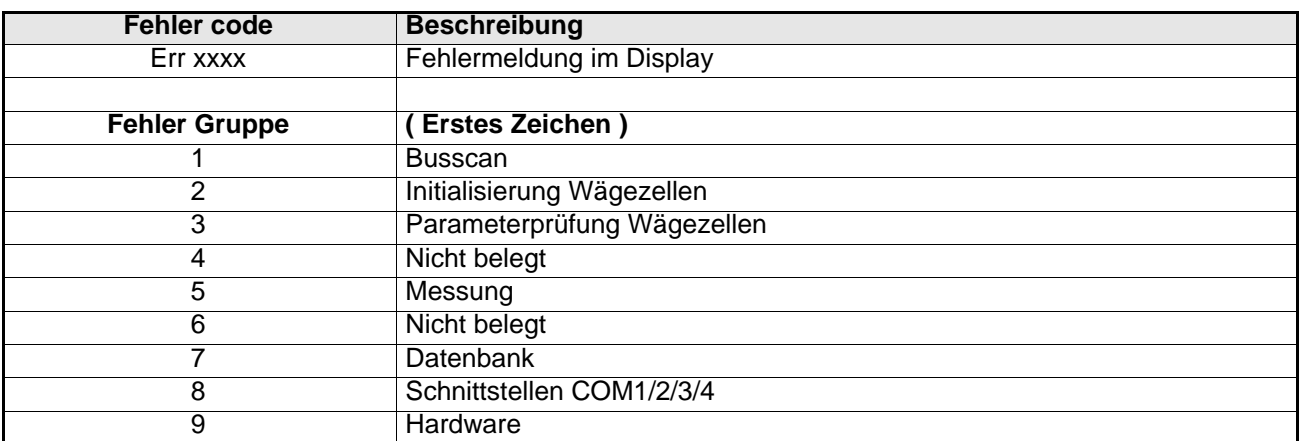

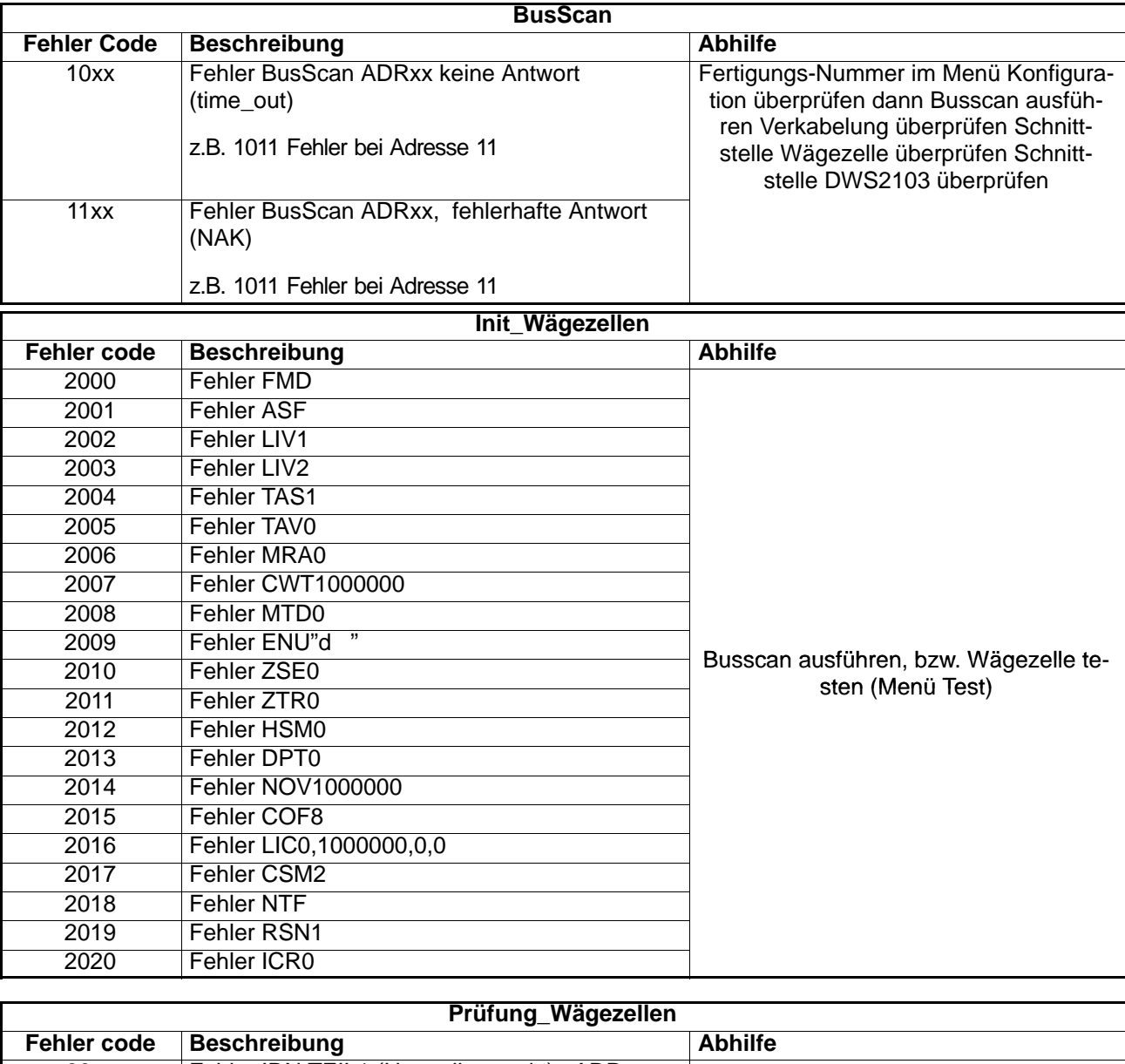

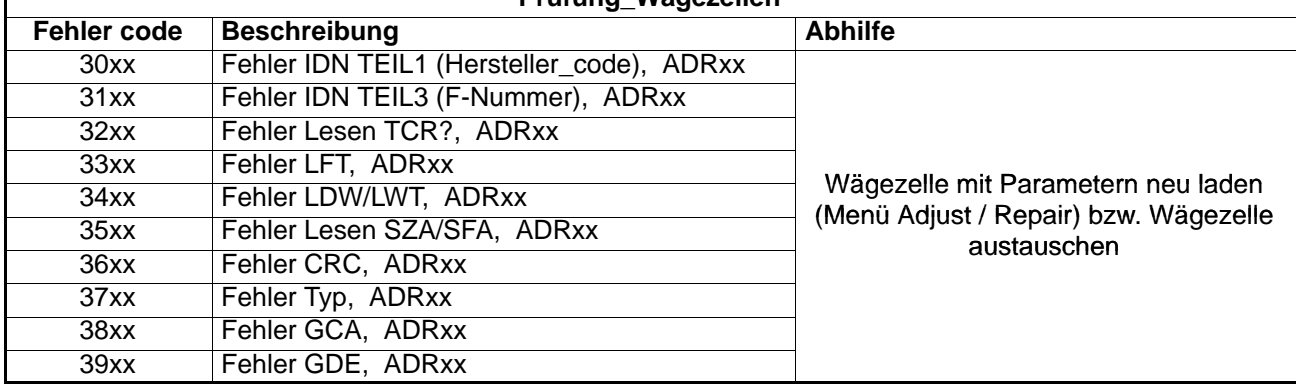

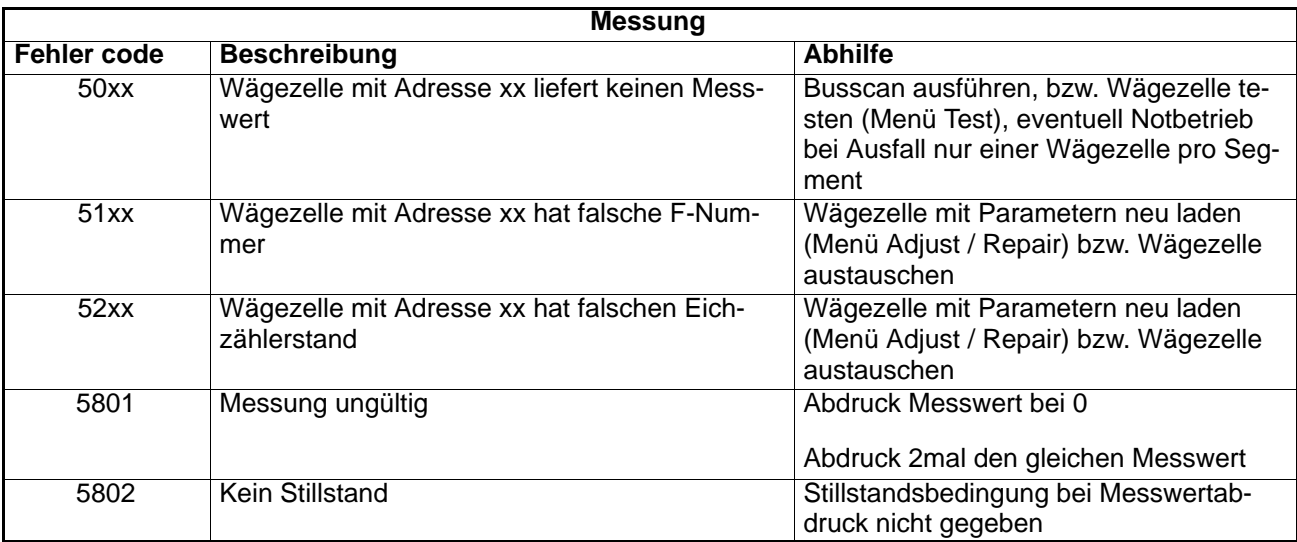

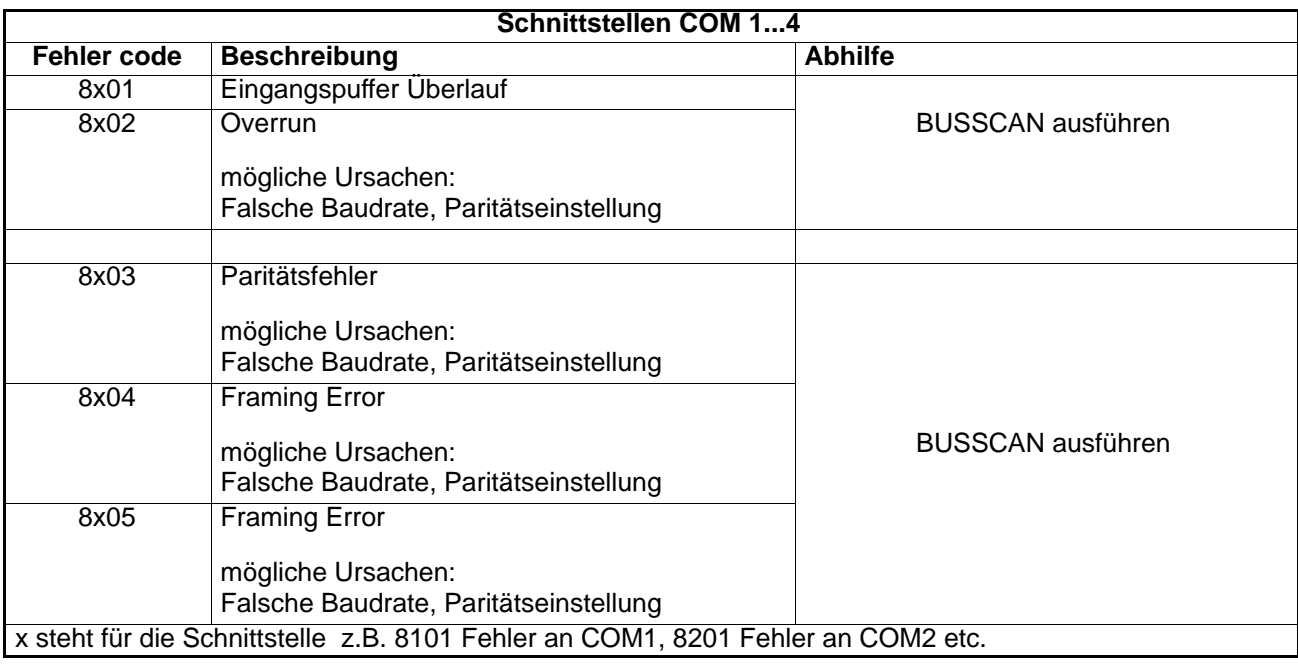

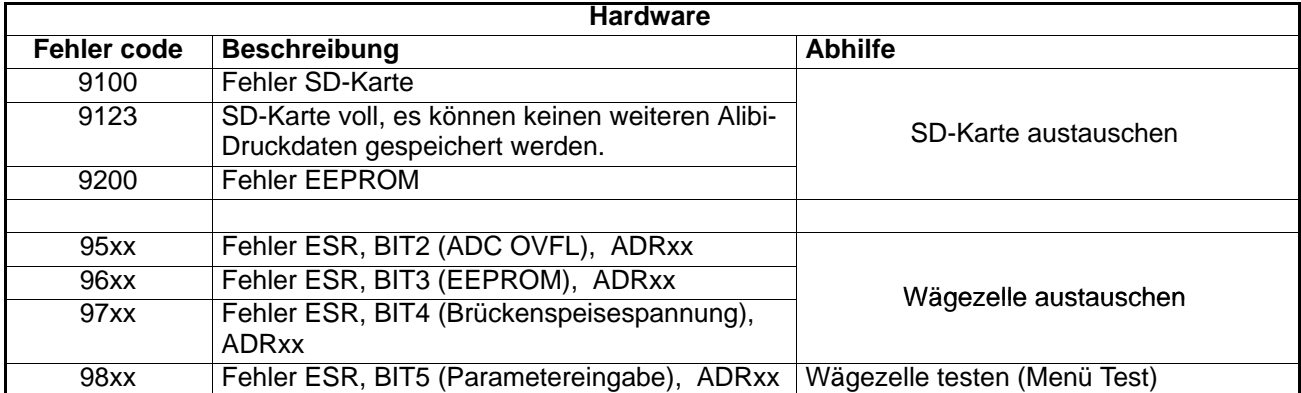

Die Batterie ist nur für die Funktion der Echtzeituhr wichtig. Das Gerät arbeitet auch ohne Batterie. In diesem Fall sind nach einem Spannungsausfall Datum und Uhrzeit neu einzustellen (siehe System-CD).

# <span id="page-67-0"></span>**11 Technische Daten**

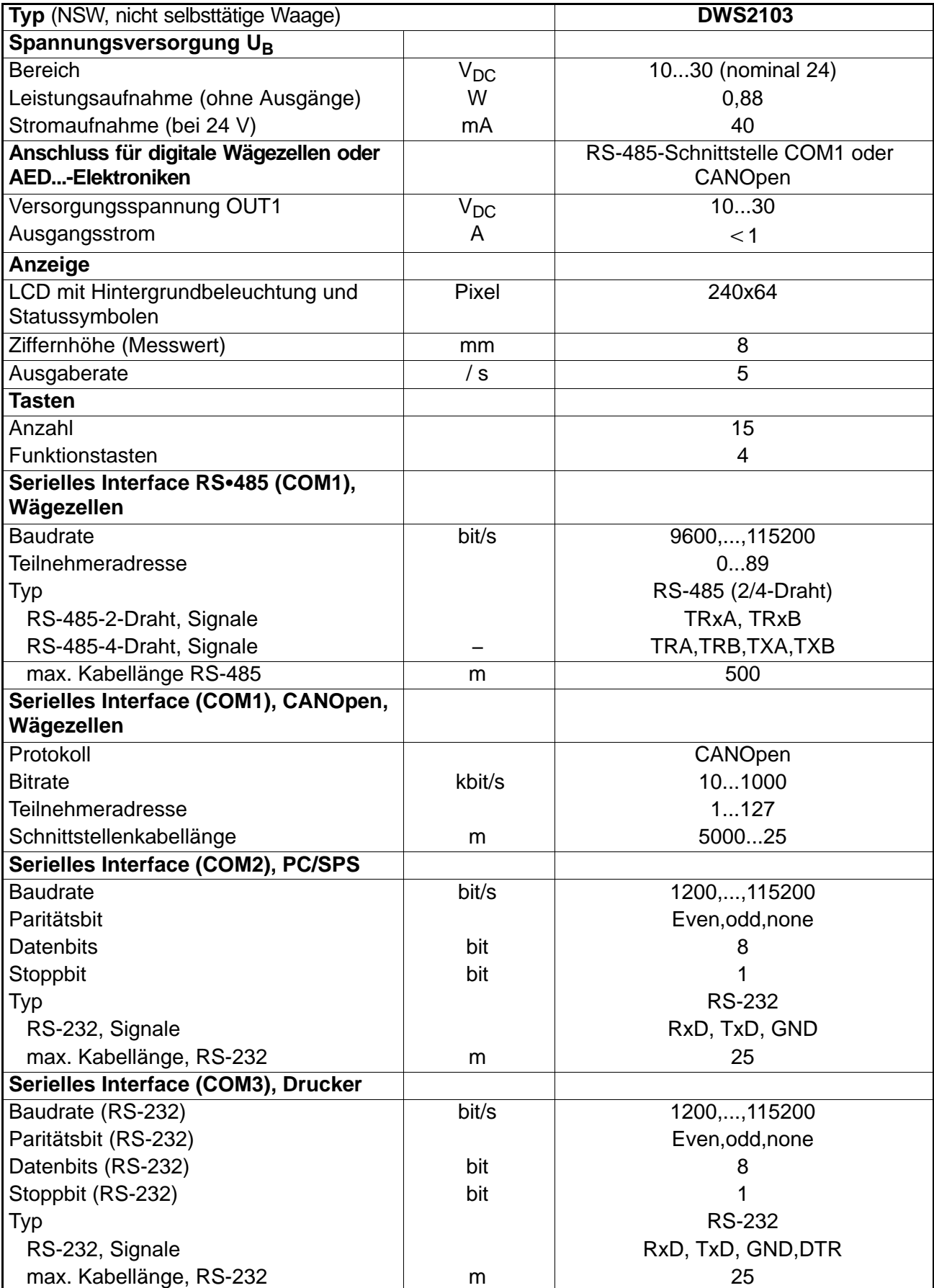

### **Technische Daten (Fortsetzung)**

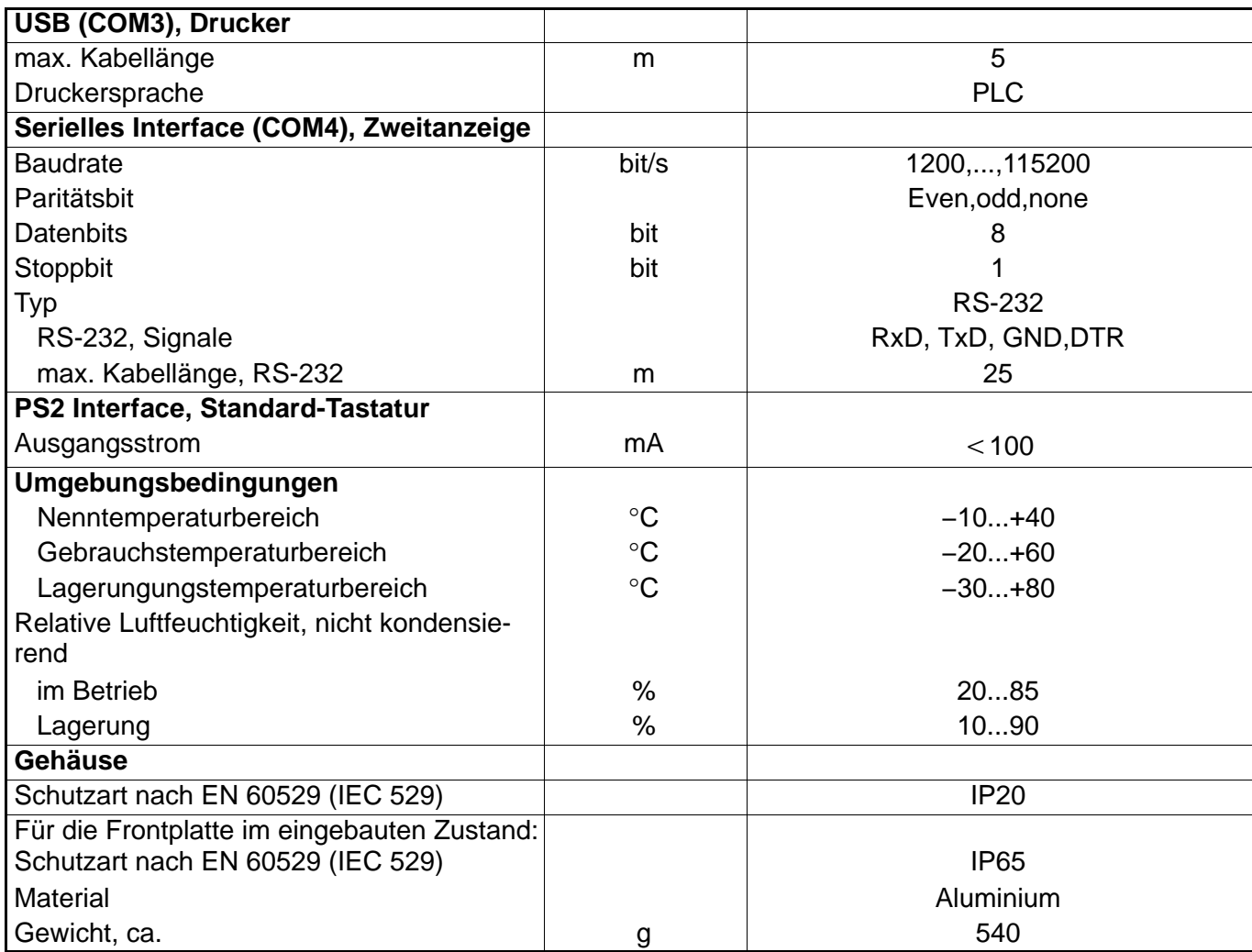

Der DWS2103 ist unempfindlich gegen HF-Einstrahlung und leitungsgebundene Störungen entsprechend OIML R 76, EN 45501:1992(B3), EN 61326: 2006 Störaussendung Klasse B, Störfestigkeit: industrielle Umgebung

### <span id="page-69-0"></span>**12 Abmessungen**

# **12.1 Schalttafeleinbau**

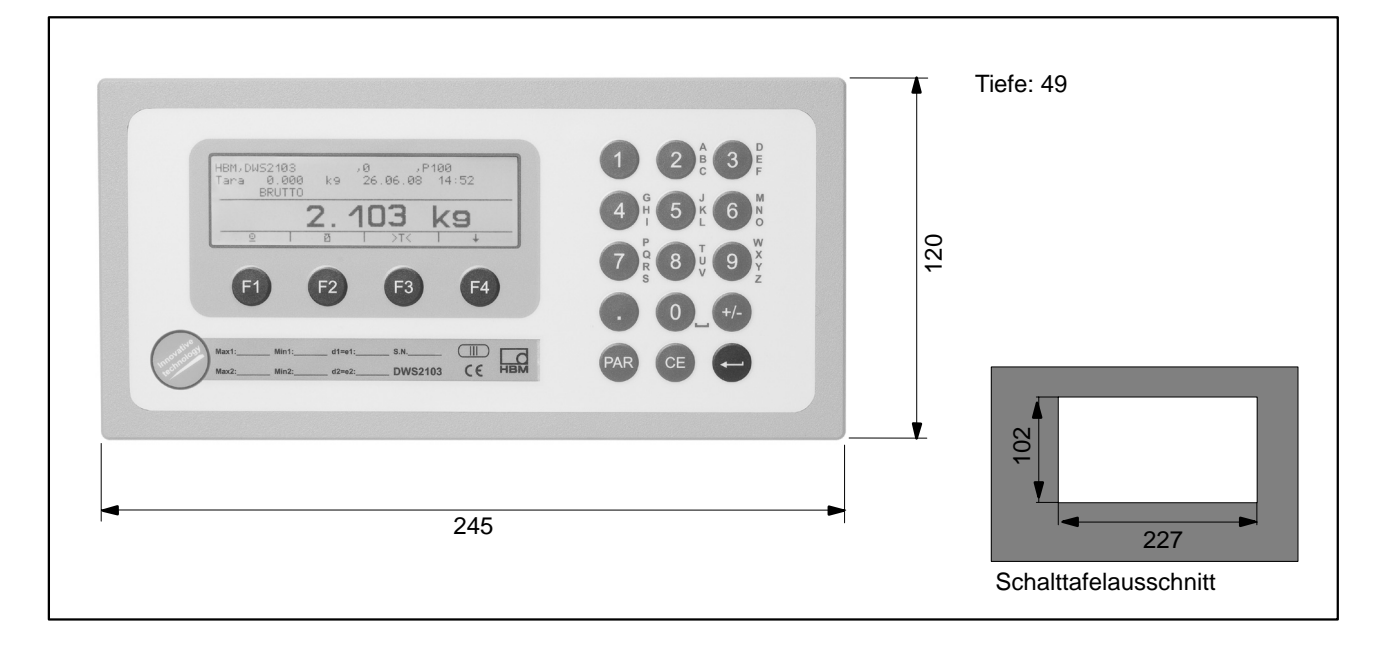

# **12.2 Tischgehäuse, auch für Wandmontage**

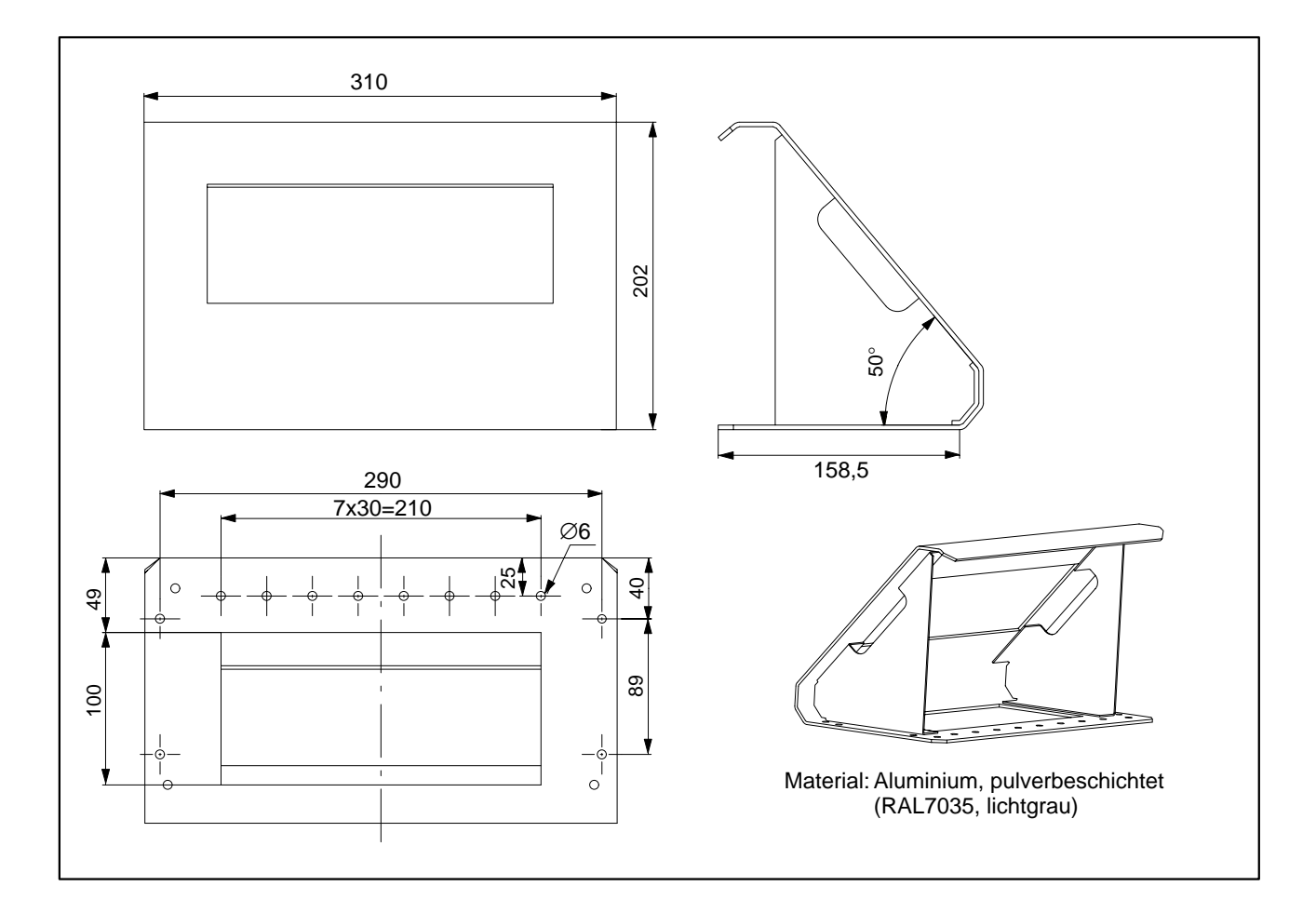

<span id="page-70-0"></span>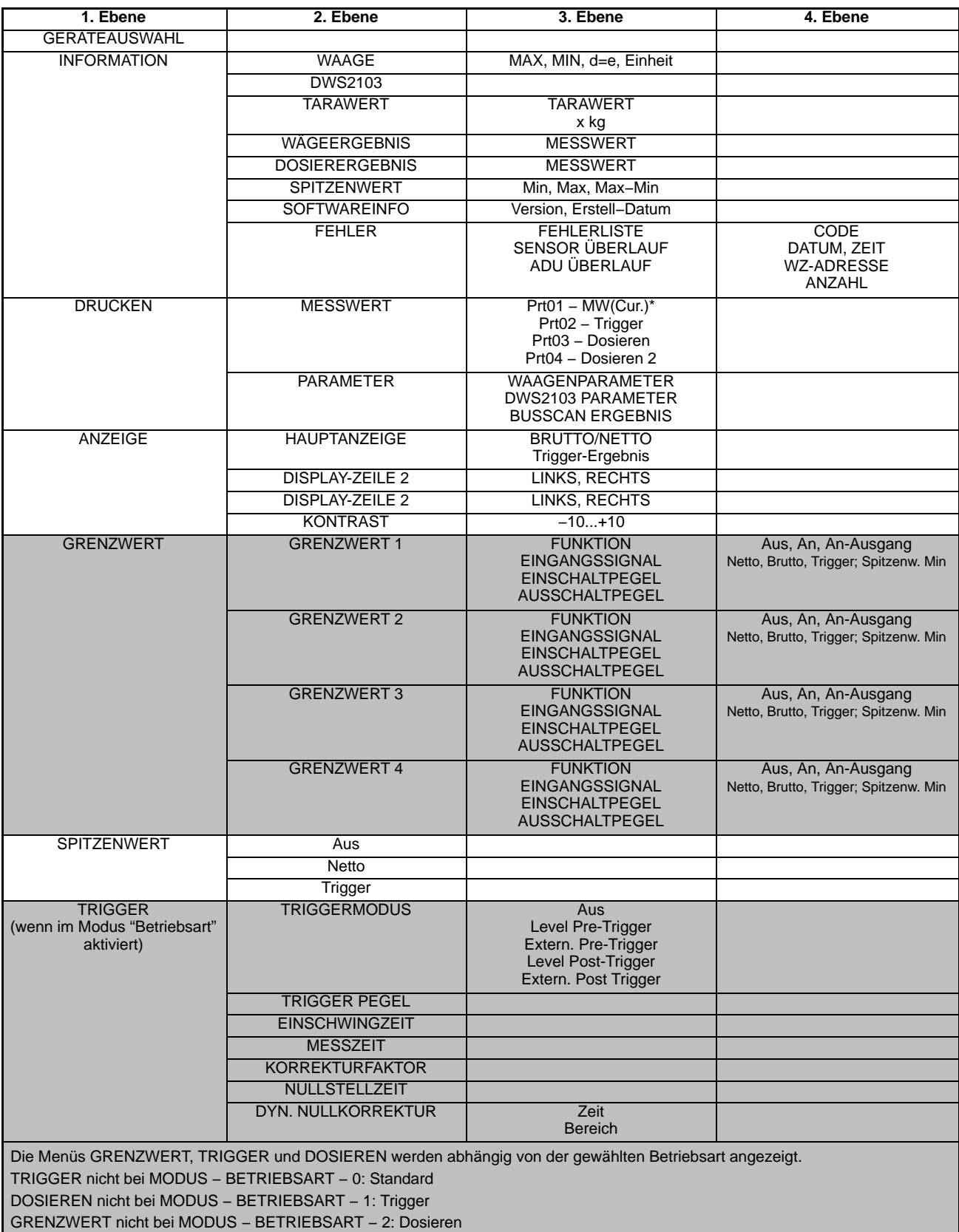

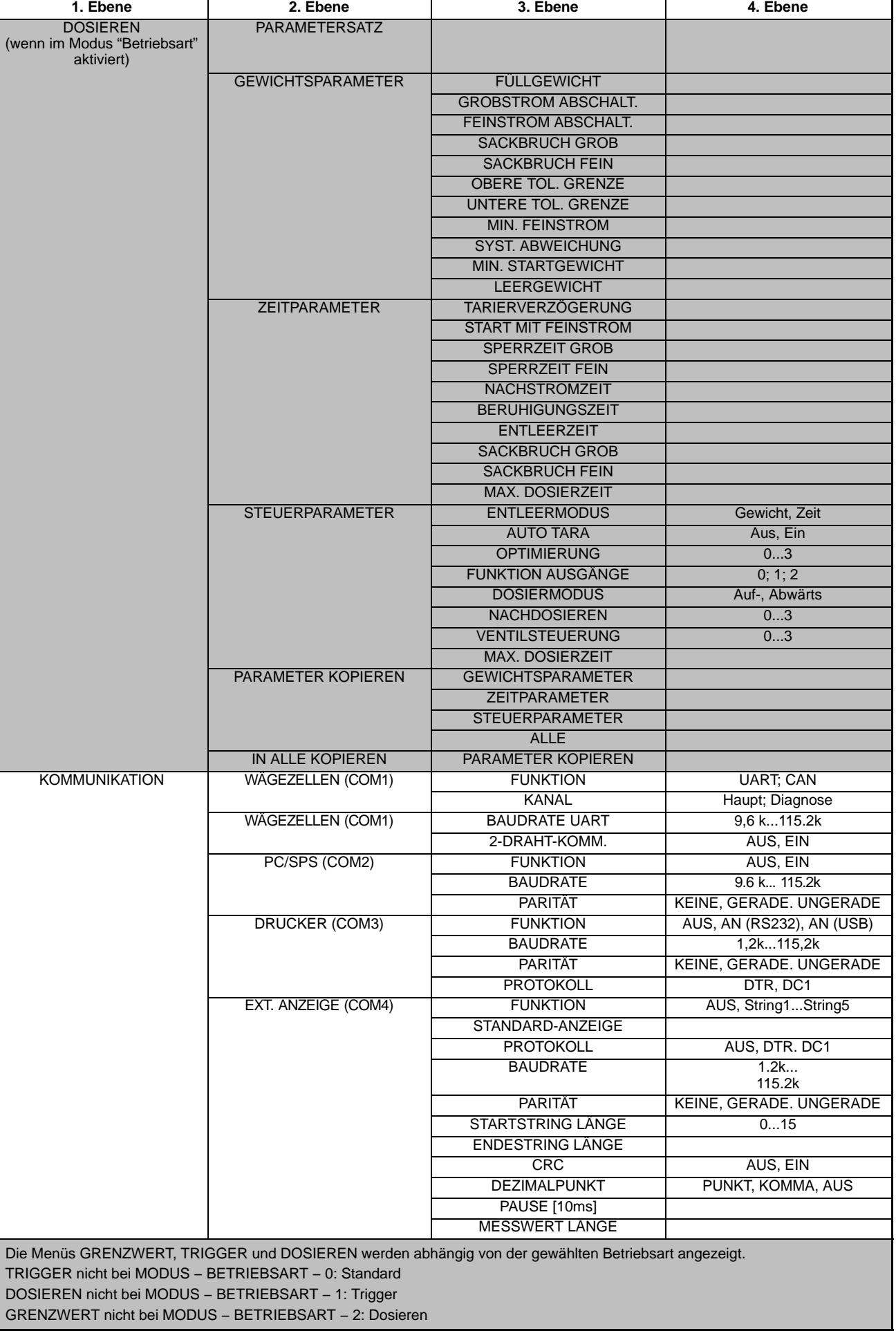
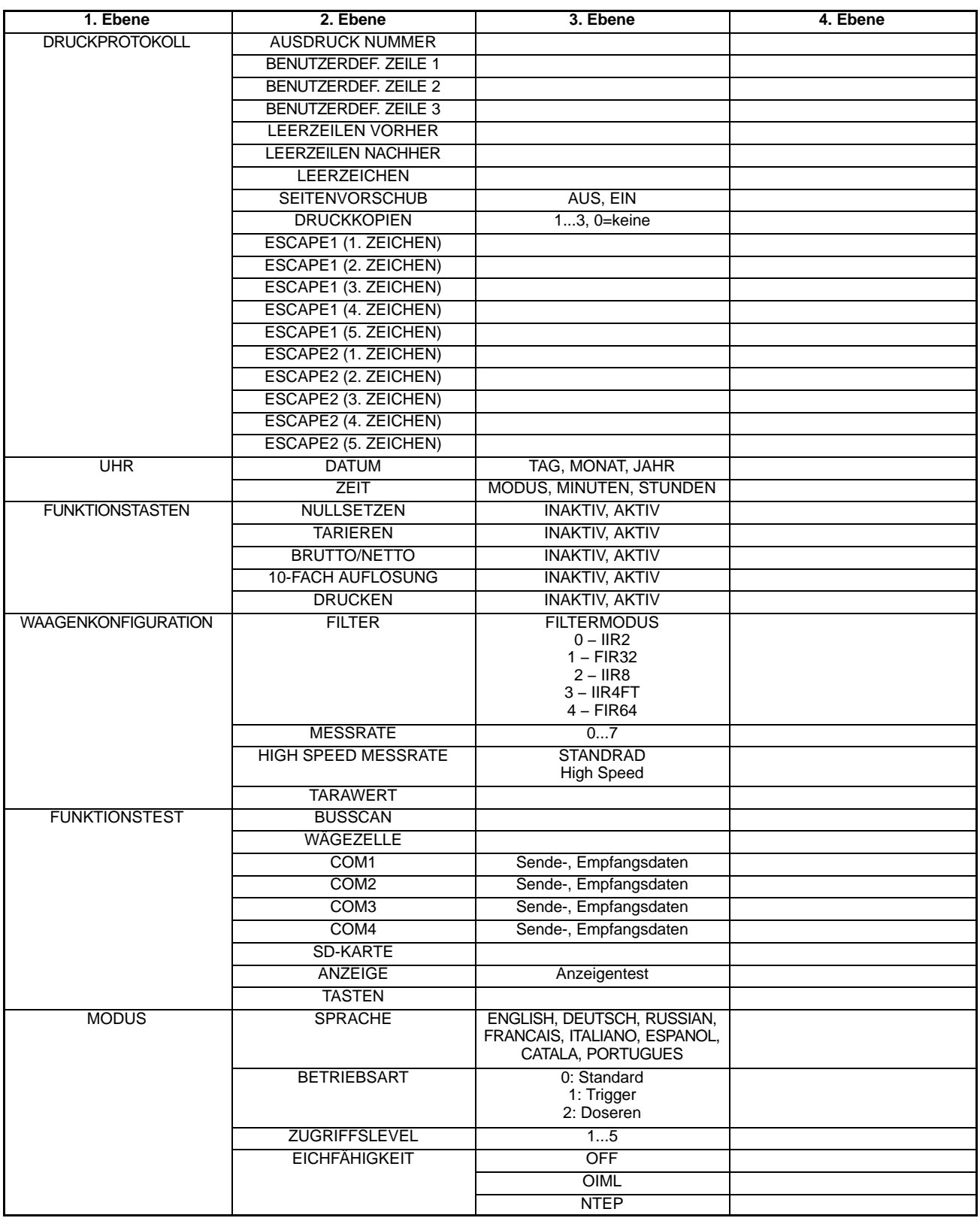

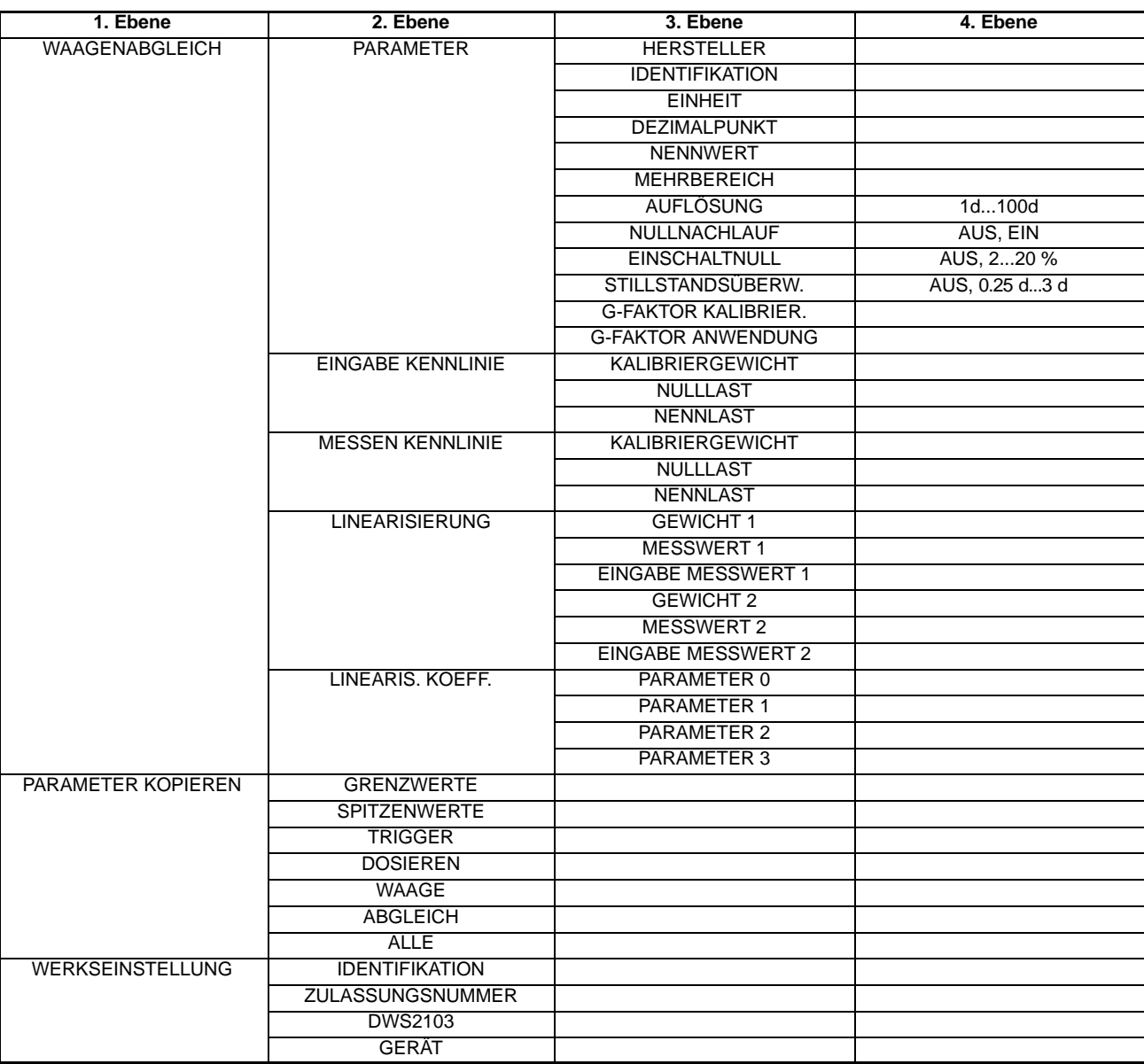

For further information please see: Data sheets, Operating instructions and the complete documentation on CD: 1-DWS2103-DOC.

Weitere Informationen entnehmen Sie: Datenblättern und der kompletten Dokumentation auf der CD: 1-DWS2103-DOC.

> Modifications reserved. All details describe our products in general form only.They are not to be understood as express warranty and do not constitute any liability whatsoever.

Änderungen vorbehalten. Alle Angaben beschreiben unsere Produkte in allgemeiner Form. Sie stellen keine Beschaffenheits- oder Haltbarkeitsgarantie im Sinne des §443 BGB dar und begründen keine Haftung.

**Hottinger Baldwin Messtechnik GmbH**

Postfach 10 01 51, D-64201 Darmstadt Im Tiefen See 45, D-64293 Darmstadt Tel.: +49 6151 803-0 Fax: +49 6151 8039100 Email: support@hbm.com Internet: www.hbm.com

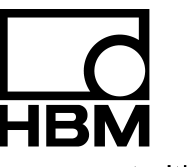

measurement with confidence

7-2001.2936

A2936-1.0 en/de